## **UNIVERSIDADE FEDERAL DE VIÇOSA CENTRO DE CIENCIAS EXATAS E TECNOL ˆ OGICAS ´ DEPARTAMENTO DE ENGENHARIA ELETRICA ´**

## **GERSON OVIDIO LUZ PEDRUZI**

## **CONTROLE DE N´IVEL DE TANQUES CONECTADOS UTILIZANDO CLP CLIC-02 E ELIPSE SCADA**

 $VICOSA$ **2014**

### **GERSON OVIDIO LUZ PEDRUZI**

## **CONTROLE DE N´IVEL DE TANQUES CONECTADOS UTILIZANDO CLP CLIC-02 E ELIPSE SCADA**

Monografia apresentada ao Departamento de Engenharia Elétrica do Centro de Ciências Exatas e Tecnológicas da Universidade Federal de Viçosa, para a obtenção dos créditos da disciplina ELT 490 - Monografia e Seminário e cumprimento do requisito parcial para obtenção do grau de Bacharel em Engenharia Elétrica.

Orientador: Prof. Dr. Alexandre Santos Brandão.

**VICOSA** 2014

#### **GERSON OVIDIO LUZ PEDRUZI**

### **CONTROLE DE N´IVEL DE TANQUES CONECTADOS UTILIZANDO CLP CLIC-02 E ELIPSE SCADA**

Monografia apresentada ao Departamento de Engenharia Elétrica do Centro de Ciências Exatas e Tecnológicas da Universidade Federal de Viçosa, para a obtenção dos créditos da disciplina ELT 490 - Monografia e Seminário e cumprimento do requisito parcial para obtenção do grau de Bacharel em Engenharia Elétrica.

Aprovada em 15 de Julho de 2014.

## **COMISSAO EXAMINADORA ˜**

Prof. Dr. Alexandre Santos Brandão - Orientador Universidade Federal de Viçosa

Prof. Dr. André Gomes Torres - Membro Universidade Federal de Minas Gerais

Eng. Daniel Kh´ede Dourado Villa - Membro

*Esta monografia ´e dedicada a minha m˜ae Suely Barros Luz Pedruzi, ao meu pai Juarez Pedruzi, ao meu irm˜ao ´Italo Luz Pedruzi, amigos e familiares*

## *Agradecimentos*

Agradeço primeiramente a Deus por ter me dado saúde e força para superar as dificuldades encontradas durante a graduação.

A Universidade Federal de Viçosa que com seu corpo docente, direção e administração me proporcionou um ótimo ambiente para realização dos meus estudos e pesquisas.

Ao meu orientador e amigo Alexandre Santos Brandão, que com muita paciência e dedicação me ajudou no desenvolvimento deste trabalho, sem ele nada disso seria possível.

Aos amigos que fiz em Vicosa, que durante toda minha graduação ajudaram a me recuperar dos maus momentos, e nos bons, me fizeram mais felizes. Tenho certeza que todos vocês continuarão presentes em minha vida.

Ao meu irm˜ao e amigo ´Italo Luz Pedruzi, que sempre me apoiou e me ajudou em todas as etapas da minha vida.

Porém existem duas pessoas nessa vida à qual devo todos os agradecimentos possíveis. Primeiramente a minha m˜ae Suely Barros Luz Pedruzi, ela foi a pessoa que sempre esteve ao meu lado nos estudos, fazendo o poss´ıvel e o imposs´ıvel para que hoje eu pudesse estar aqui. E também agradecer ao meu pai Juarez Pedruzi, que nunca se cansou de trabalhar para poder dar todo o suporte para meus estudos. Obrigado mãe e pai, sem vocês nada disso seria possível.

*"Se o dinheiro for a sua esperan¸ca de independˆencia, vocˆe jamais a ter´a. A ´unica* segurança verdadeira consiste numa reserva de sabedoria, de experiência e de  $compact\hat{e}ncia.$ "

*Henry Ford*

## *Resumo*

Após a incorporação dos computadores no processo de automação, surgiu a necessidade de dispositivos de controle mais robustos e dedicados à produção, dando origem ao Controlador Lógico Programável (CLP), os quais são indispensáveis no processo de automatização de plantas industriais. Com a criação dos CLPs, os sistemas de automação industriais foram se tornando cada vez mais complexos, e dai surgiu a necessidade da criação de uma interface amigável (eficiente e ergonômica), que o mercado tem designado por Sistema Supervisório ou Interface Homem-Máquina (IHM). Seu objetivo é permitir a supervis˜ao e muitas vezes o comando de determinados pontos da planta automatizada. Desta forma, procedimentos que antes eram difíceis de serem executados por limitações físicas ou tecnológicas foram possíveis. Tendo em vista a importância das IHMs, que atualmente são de grande importância em indústrias, o trabalho em questão teve como metas desenvolver o controle de nível de um protótipo de tanques conectados utilizando o CLP CLIC-02 da WEG, e a criação de um sistema supervisório para este processo através do *software* Elipse Scada. Com esse objetivo em mente, o trabalho se desenvolveu com o intuito de ensinar ao leitor como deve ser a criação de um sistema supervisório, desde o seu planejamento inicial, passando pela criação de tags, comunicação com o CLP e, por fim definindo a estratégia de controle. Para a parte de comunicação do CLP com o Elipse Scada foi criado uma espécie de manual, onde é detalhado com imagens todas as etapas desse processo, visando facilitar o entendimento do leitor.

# *Sum´ario*

### **Lista de Figuras**

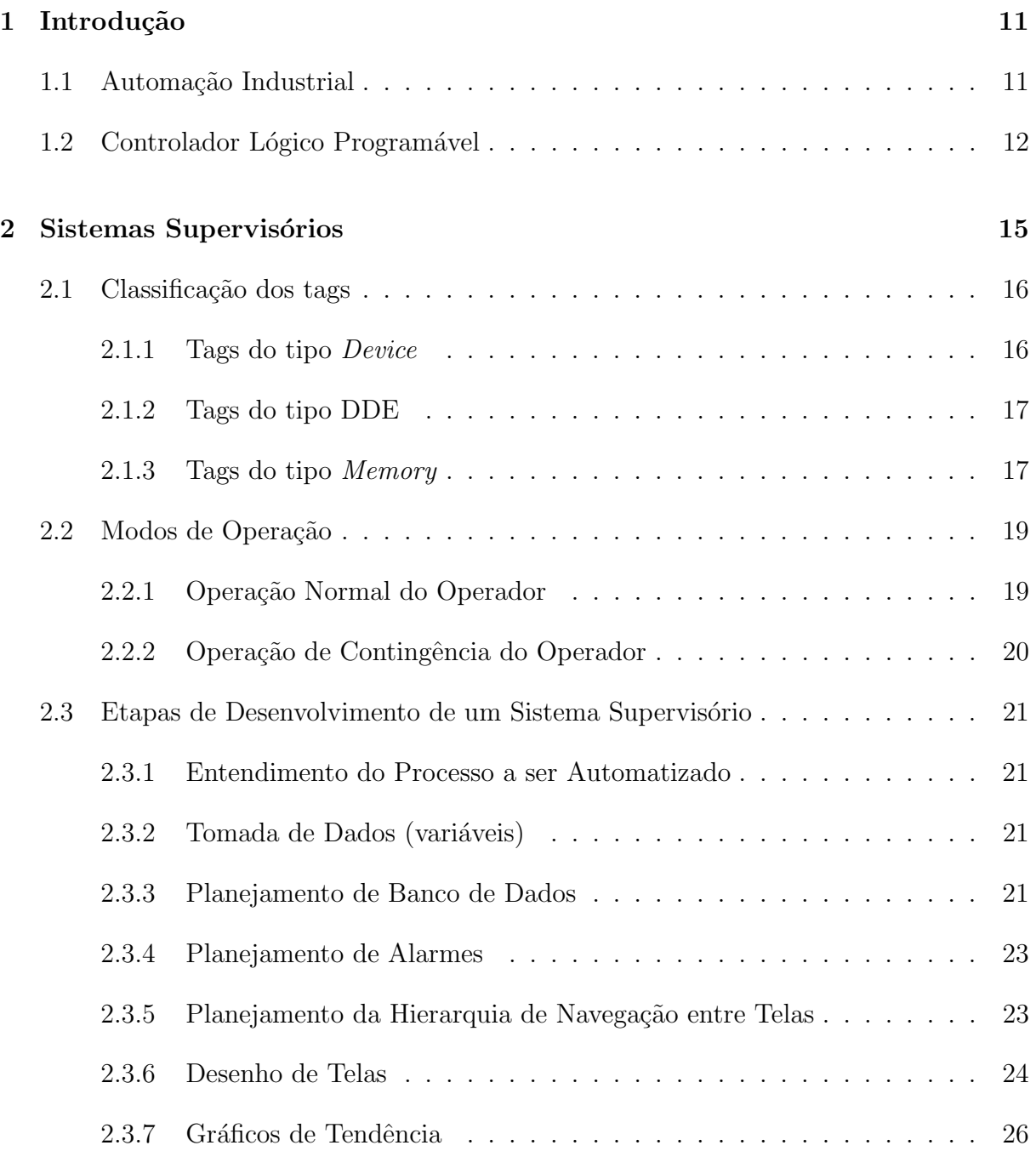

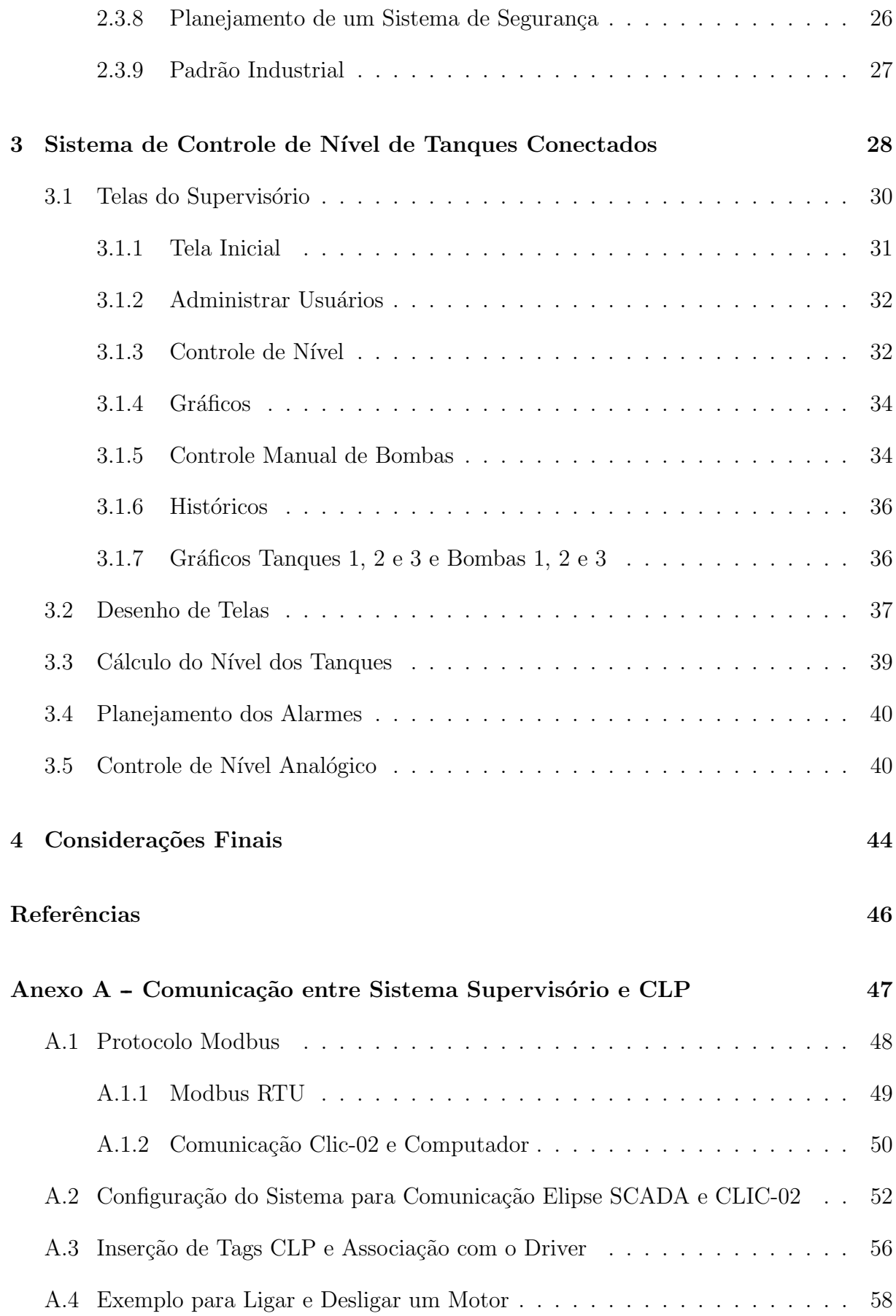

# *Lista de Figuras*

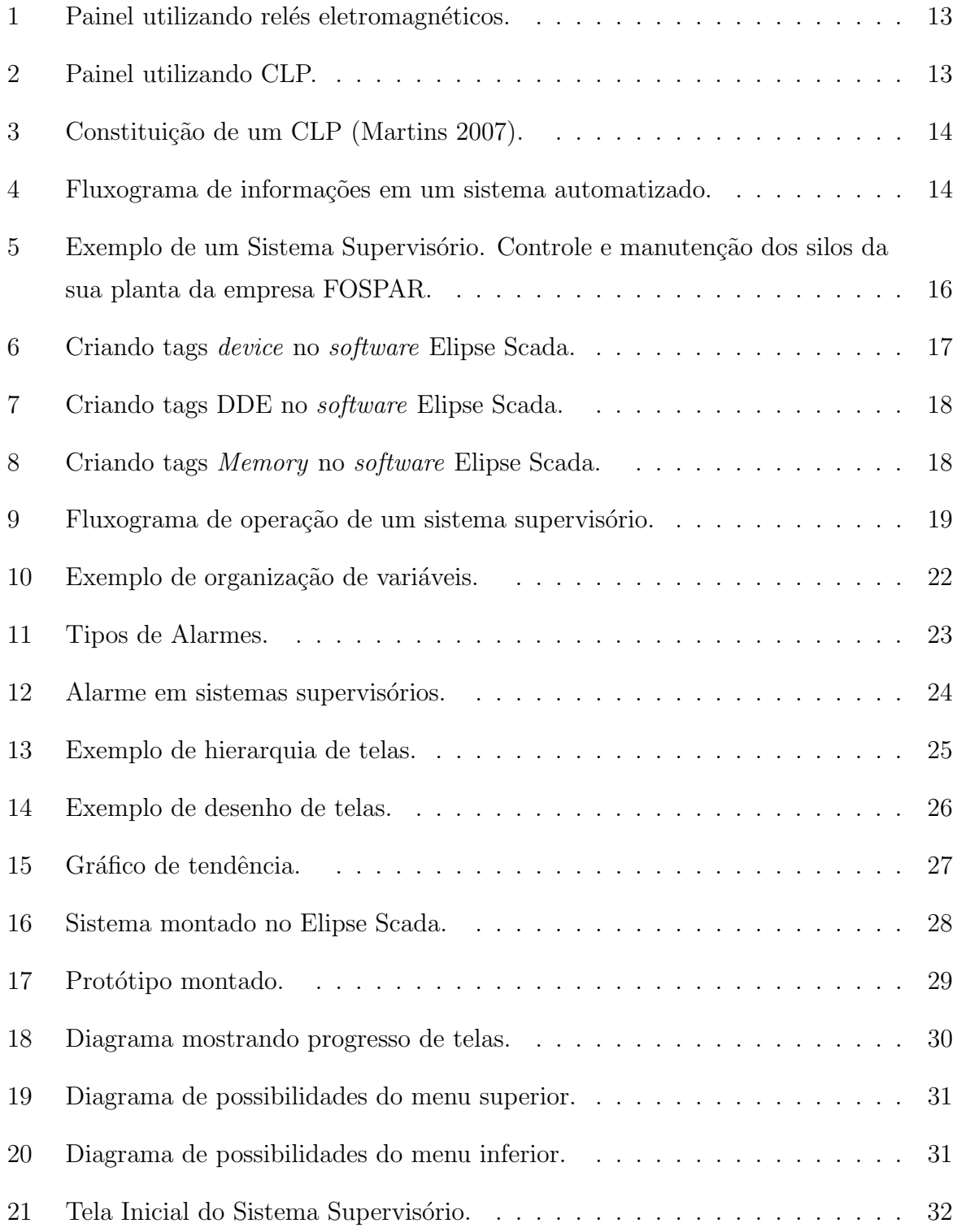

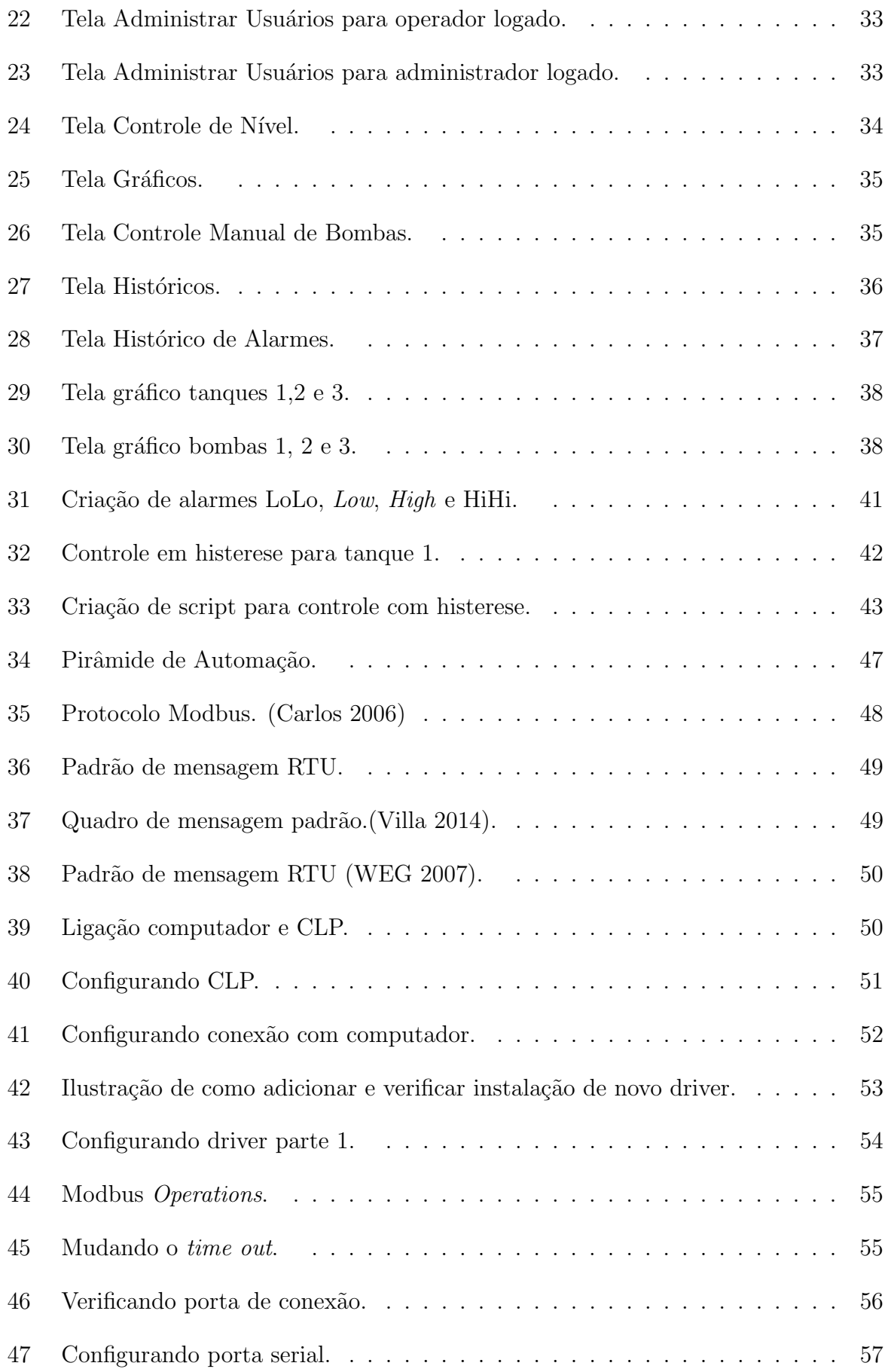

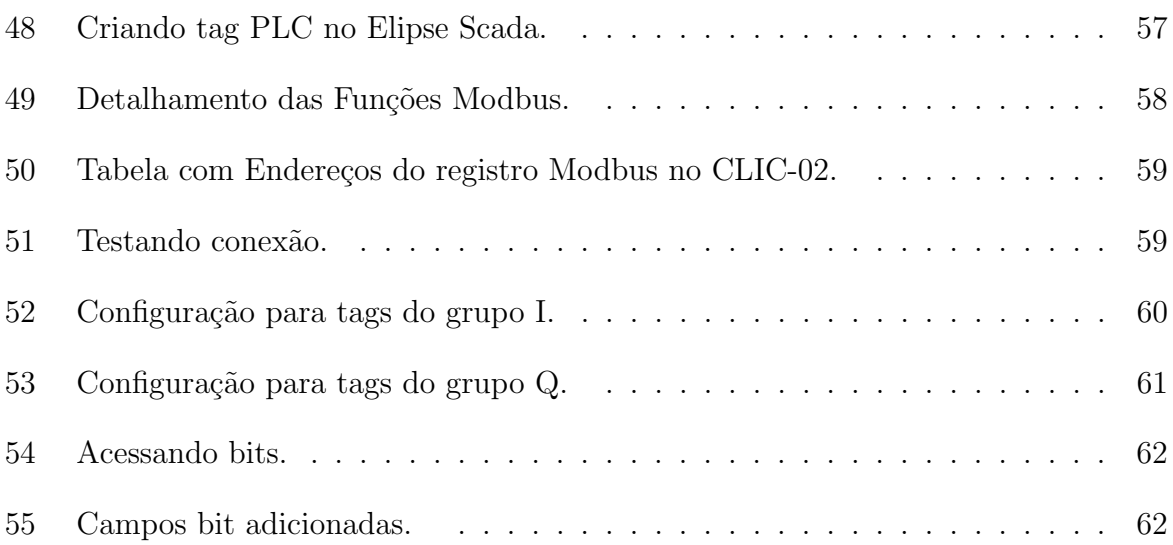

## *1 Introdu¸c˜ao*

O termo automação provém do latim *Automatus*, que significa mover-se por si, a automação é a aplicação de técnicas computadorizadas ou mecânicas para diminuir o uso de mão-de-obra em qualquer processo. Na prática, a automação diminui os custos e aumenta a velocidade da produção (Silva 2004). Segundo (Castrucci e Moraes 2007), automação é qualquer sistema, apoiado em computadores, que substitui o trabalho humano, em favor da segurança das pessoas, da qualidade dos produtos, rapidez da produção ou da redução de custos, assim aperfeiçoando os complexos objetivos das indústrias, dos serviços ou bem estar. Tendo essa definição em mente, é fácil perceber como a automação atualmente está intimamente ligada às atividades do dia-dia, desde o despertador que se utiliza para acordar, os semáforos que controlam o trânsito, iluminação pública e assim por diante.

A automação industrial é uma das vertentes que existe na automação e é nessa área que o trabalho em questão tem seu foco. Primeiramente, para se entender como funciona essa vertente, é necessário olhar para os anos 50, pois, foi nesta época que o termo automação começou a se popularizar e era usado para descrever a movimentação automática de materiais. Porém, convém lembrar que desde de meados do século XVIII o homem caminha no campo da automação industrial com o aperfeiçoamento dos processos de produção, como, por exemplo, a mudança do processo artesanal na produção industrial na Inglaterra (Brasil 2014).

### **1.1 Automa¸c˜ao Industrial**

Antes de iniciar a explicação mais detalhada sobre o que é a automação industrial, é necessário mostrar qual é a diferença entre automação e mecanização. A primeira delas permite realizar algum trabalho através de máquinas controladas automaticamente, já a segunda, simplesmente se limita ao emprego de máquinas para executar alguma tarefa, substituindo o esforço físico (Brasil 2014).

O destaque da automação industrial se deu na segunda metade do século XVIII, na Inglaterra, através da concepção de dispositivos simples e semiautomáticos para os processos, os quais se tornaram inteiramente automáticos no início do século XX. O próximo grande avanço se deu com o surgimentos dos computadores, que passaram a ser utilizados no controle das máquinas de manufatura. A partir desse momento a evolução da tecnologia na automação industrial ficou ligada diretamente com a evolução dos computadores de um modo geral.

Após a incorporação dos computadores no processo de automação, surgiu a necessidade de dispositivos de controle mais robustos e dedicados à manufatura, dando origem ao Controlador Lógico Programável (CLP), os quais são indispensáveis no processo de automatização de plantas industriais.

### 1.2 Controlador Lógico Programável

Antes do surgimento dos Controladores Lógicos Programáveis (CLP's), as tarefas de comando e controle de máquinas e processos industriais eram feitas por relés eletromagnéticos, especialmente projetados para este fim. No caso de alterações no processo automatizado, o controle baseado em relés exigia modificações na fiação e em muitos casos isso se tornava inviável, sendo mais barato substituir todo o painel por um novo (Martins 2007).

Na Figura 1 é possível observar como eram os painéis antigos, quando eram usados os relés eletromagnéticos. Por sua vez, a Figura 2 mostra o novo arranjo após a incorporação do CLP no sistema de controle. É possível observar através das Figuras 1 e 2 como a implementação do CLP diminuiu o espaço físico necessário para a automatização dos processos, entretanto, vale destacar a economia de tempo necessária para a realização de manutenções e melhorias no processo, o menor gasto de potência, o fato de ser reprogram´avel, a maior confiabilidade, a maior flexibilidade e, principalmente, a permiss˜ao de interface através de rede de comunicação com outros CLP's e microcomputadores.

Em linhas gerais, um CLP é constituído por módulos de entrada e de saída (*hardware*), onde as fun¸c˜oes dispon´ıveis podem ser programadas em uma mem´oria interna (*software*), através de uma linguagem de programação que possui um padrão internacional chamado IEC 1131-3, uma fonte de alimenta¸c˜ao e uma CPU (Unidade Central de Processamento) (Martins 2007). A Figura 3 ilustra tais módulos, porém seu detalhamento foge ao escopo deste trabalho.

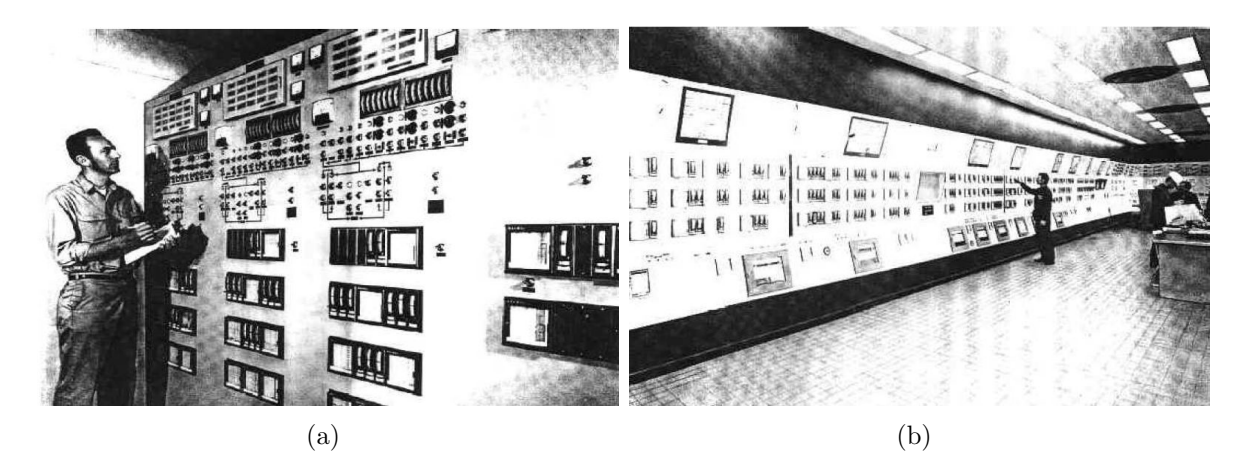

Figura 1: Painel utilizando relés eletromagnéticos.

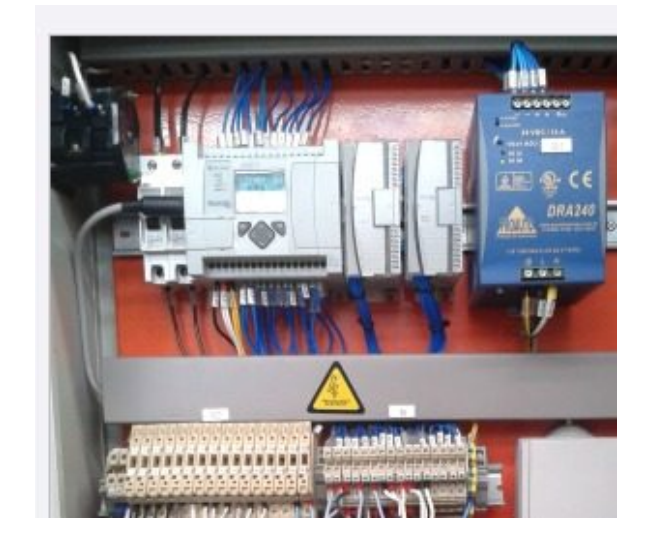

Figura 2: Painel utilizando CLP.

Apesar de consentir que a utilização de CLP aprimora a operação automática de processos industriais, um novo problema surge quando os processos se tornam mais complexos, pois seu monitoramento através do programa do CLP se torna inviável. Para contornar este problema são propostas às interfaces amigáveis, eficientes e ergonômicas, que permitem a supervisão e o comando de uma planta automatizada. A Figura 4 ilustra a inserção de uma interface homem-máquina (IHM), a qual seria um link entre operador e planta industrial. Desta forma, através da IHM será possível monitorar e atuar na planta a partir de um computador (que pode estar longe fisicamente). O Capítulo 2 deste trabalho aprofunda os conceitos de IHM e detalha seu processo de criação.

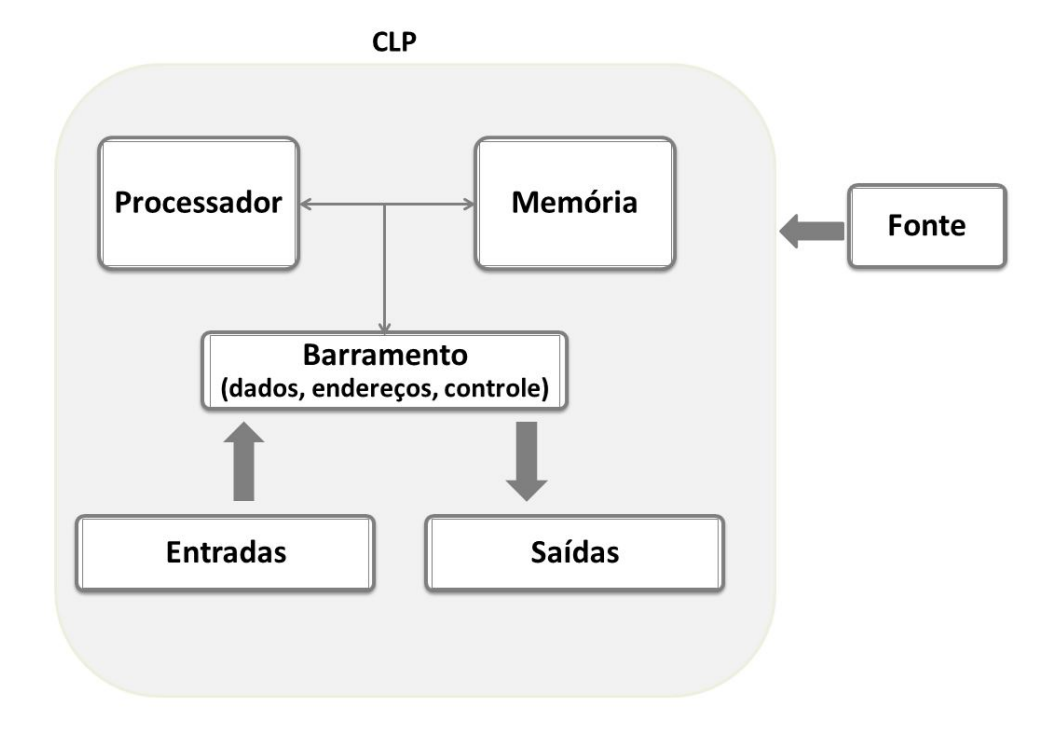

Figura 3: Constituição de um CLP (Martins 2007).

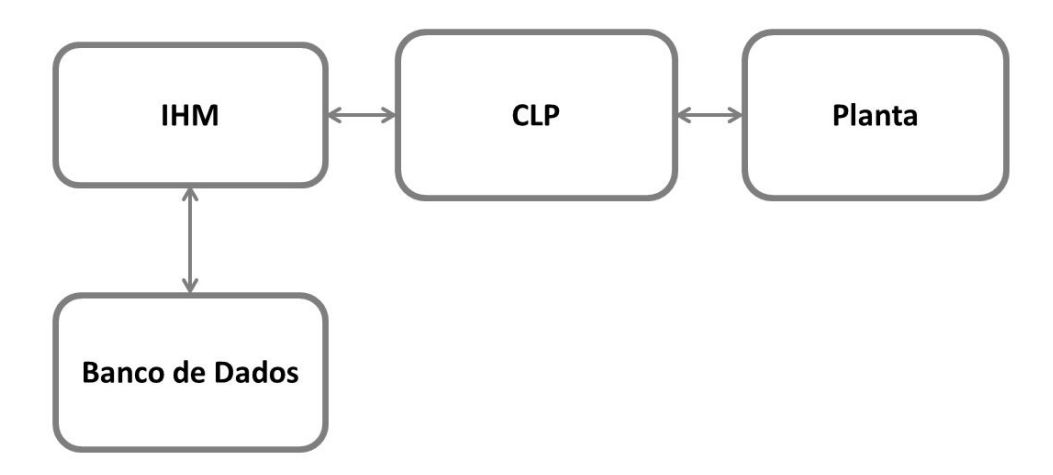

Figura 4: Fluxograma de informações em um sistema automatizado.

## *2 Sistemas Supervis´orios*

O sistema supervisório pode ser considerado como o nível mais alto de interface homem máquina (IHM), pois mostra o que está acontecendo no processo e permitem a atuação sobre este (Martins 2007). A principal razão para seu desenvolvimento é o fato de que a evolução dos equipamentos industriais tornou complexa a tarefa de monitoração, controle e gerenciamento dos processos.

Para auxiliar os usuários, foram propostos os sistemas supervisórios, os quais possuem como principal objetivo traduzir os sinais provenientes do CLP em sinais gráficos de fácil entendimento. Para que isso ocorra é necessário que o sistema seja capaz de monitorar e rastrear as informações de um processo produtivo e com essas informações é preciso que o supervisório tenha a capacidade de armazenar os dados provenientes do CLP, analisar e manipular essas variáveis para posteriormente apresentar ao usuário as informações coletadas e tratadas.

Segundo (Ogata 1993), o *software* supervisório é visto como o conjunto de programas gerados e configurados no software básico de supervisão, implementando as estratégias de controle e supervisão com telas gráficas de interfaceamento homem-máquina, a fim de facilitar a aquisição e tratamento de dados do processo e a gerência de relatório e de alarmes. Este *software* deve ter entrada de dados manual, através de teclado. Os dados serão requisitados através de telas com campos préformatados que o operador deverá preencher. Estes dados dever˜ao ser auto-explicativos e possuir limites para as faixas v´alidas. A entrada dos dados deve ser realizada por telas individuais, sequencialmente, com seleção automática da próxima entrada. Após todos os dados de um grupo serem inseridos, esses poderão ser alterados ou adicionados pelo operador, que será o responsável pela validação das alterações.

Deve-se lembrar que o processo de controle e aquisição de dados continua se iniciando pelo CLP, porém agora, é possível que o sistema supervisório através de comandos enviados pelo operador sobreponha os comandos do CLP. A comunicação entre CLP e o supervisório é realizada através de mensagens digitais denominada tags, a quais serão detalhadas na próxima seção.

Na Figura 5 encontra-se um exemplo de um Sistema Supervisório usado na empresa FOSPAR, para controle e manutenção dos silos da sua planta.

### 2.1 Classificação dos tags

#### **2.1.1 Tags do tipo** *Device*

Essas tags são as variáveis relacionadas às memórias de imagem de entrada e de saída do CLP, além da memória interna. Em outras palavras, elas podem ser variáveis físicas do sistema, isto é, entradas e saídas do CLP, ou podem ser variáveis internas a este, as chamadas *flags*, usadas para auxiliar no desenvolvimento do programa CLP.

No caso específico do *software* Elipse SCADA, a criação de tags do tipo *Device* é feita conforme ilustrado na Figura 6.

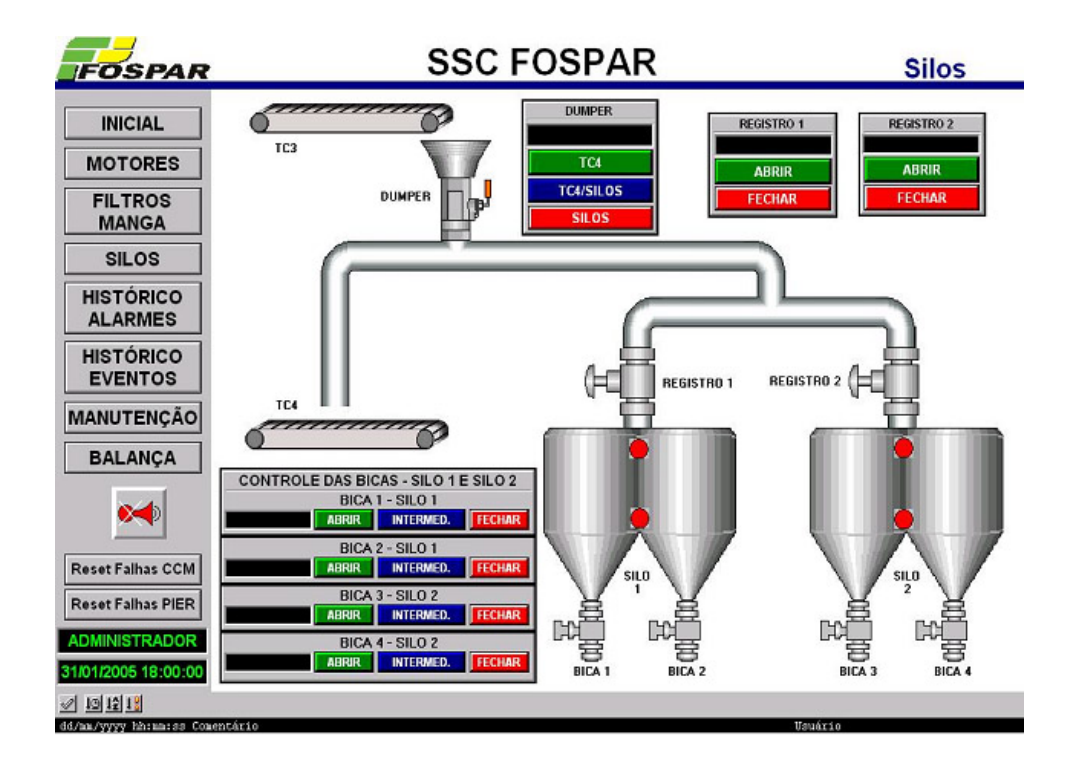

Figura 5: Exemplo de um Sistema Supervisório. Controle e manutenção dos silos da sua planta da empresa FOSPAR.

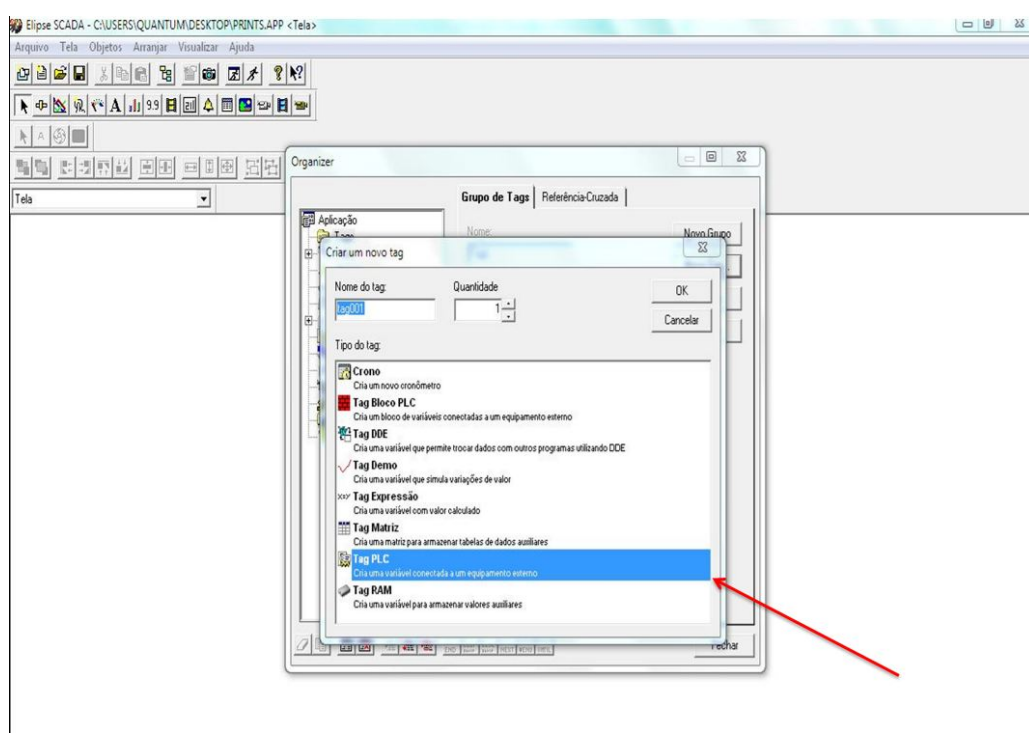

Figura 6: Criando tags *device* no *software* Elipse Scada.

#### **2.1.2 Tags do tipo DDE**

Os tags do tipo DDE permitem trocar dados com outros programas que sejam servidores. DDE (*Data Dynamic Exchange*) ´e um protocolo desenvolvido pela *Microsoft* para comunicação entre aplicações baseadas em *Windows*.

Na Figura 7 é possível observar o local onde é feita a criação de tags do tipo DDE no *software* Elipse Scada.

#### **2.1.3 Tags do tipo** *Memory*

Os Tags do tipo *Memory* são variáveis internas ao sistema supervisório, isto é, não são variáveis físicas e não possuem nenhuma ligação com o CLP ou dispositivos servidores. Estas variáveis podem ser utilizada para diversas aplicações, uma aplicação bem típica é a manipula¸c˜ao de tags do tipo *Device*.

Na Figura 8 é possível observar o local onde é feita a criação de tags do tipo *Memory* no *software* Elipse Scada, observe que neste caso existem outras opções de tags.

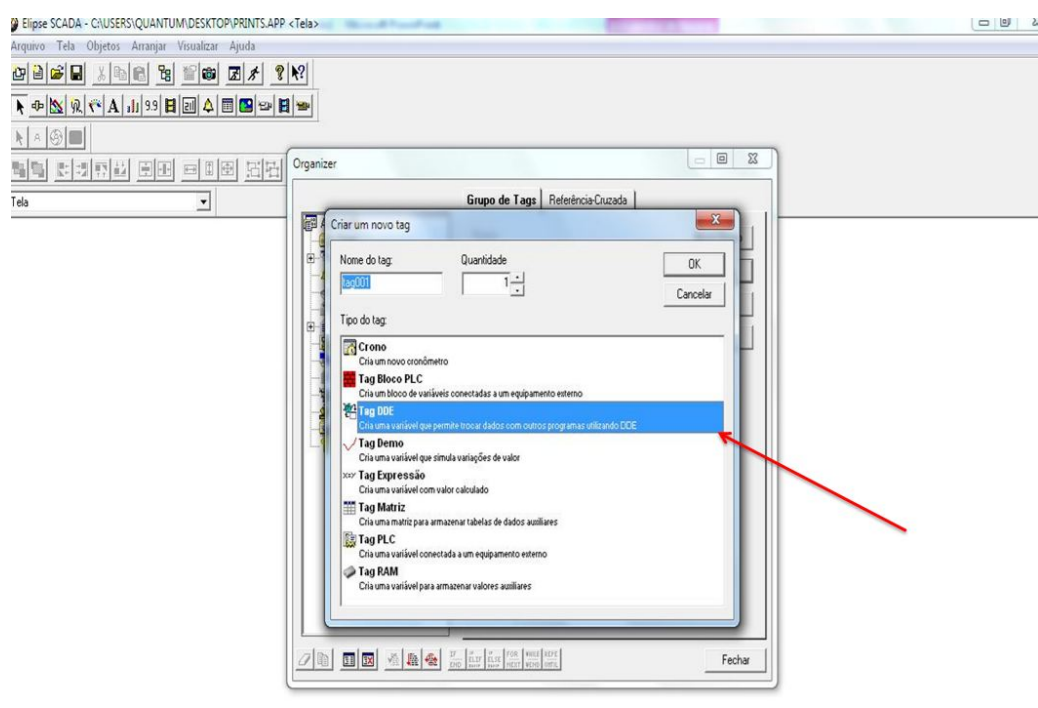

 $\Rightarrow$ 

Figura 7: Criando tags DDE no *software* Elipse Scada.

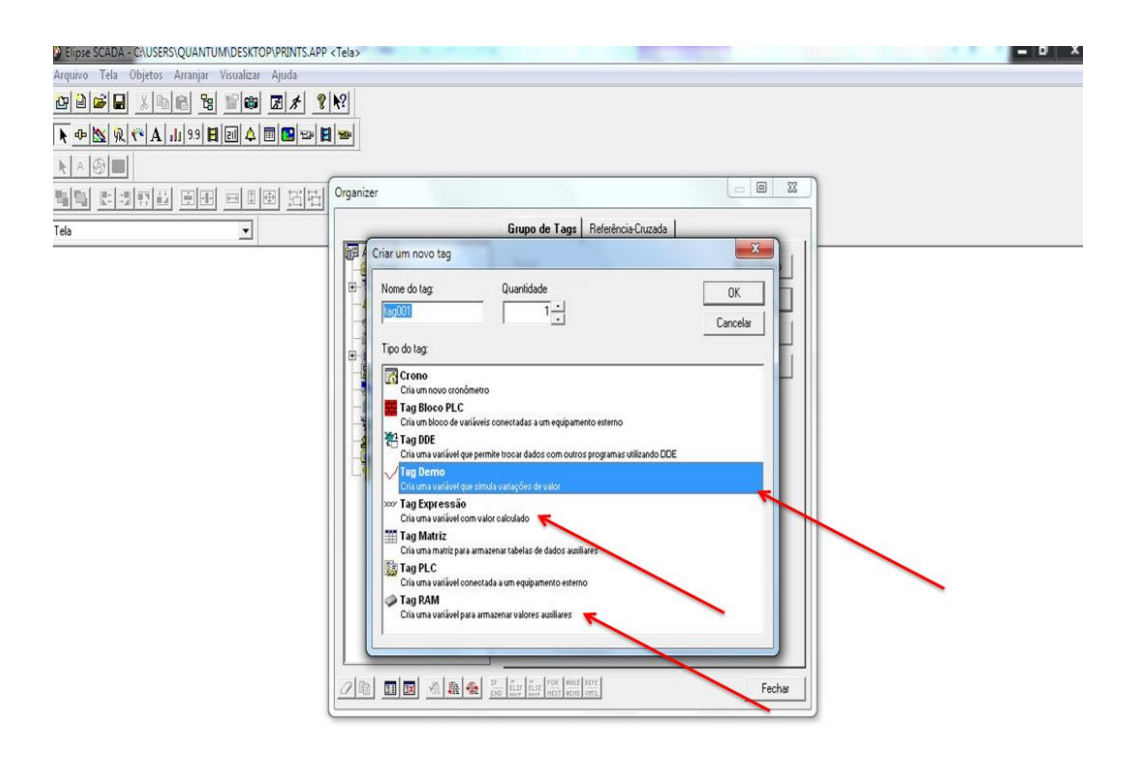

 $\ddot{\varphi} \nearrow \equiv \dot{\varphi}$ 

Figura 8: Criando tags *Memory* no *software* Elipse Scada.

## 2.2 Modos de Operação

Qualquer sistema supervisório possui dois modos de operação: desenvolvimento e *run time*. O modo de desenvolvimento é o ambiente onde se criam as telas gráficas, animações, programações, entre outros. É nesse ponto onde o criador do supervisório está de fato desenvolvendo o seu sistema. Nesse modo, o supervisório não precisa estar necessariamente ligado ao CLP. Já o modo *run time* é onde se mostra a janela animada, criado no modo de desenvolvimento e no qual se dará a operação integrada com CLP, durante a automação da planta em tempo real. O supervisório opera em run time durante o processo produtivo.

Uma vez que o supervisório esteja no modo *run time*, existem dois modos de operação do operador: normal e de contingência. A Figura 9 ilustra o modos de operação de um supervisório.

#### **2.2.1 Opera¸c˜ao Normal do Operador**

Na operação normal, o operador está apenas vigiando o sistema, a fim de detectar defeitos ou possíveis falhas, antes que possa causar consequências graves no sistema.

No caso dessa tarefa de vigilância, é necessário levar em consideração que nem todos os parâmetros de uma planta são observados com a mesma frequência, pois alguns são mais sintéticos e fornecem informações sobre o estado global da unidade. Pode-se citar a atividade de analisar o nível de um tanque e não se preocupar com a vazão de entrada e saída do fluido. Outro ponto que vale ser citado é que alguns aparelhos são mais

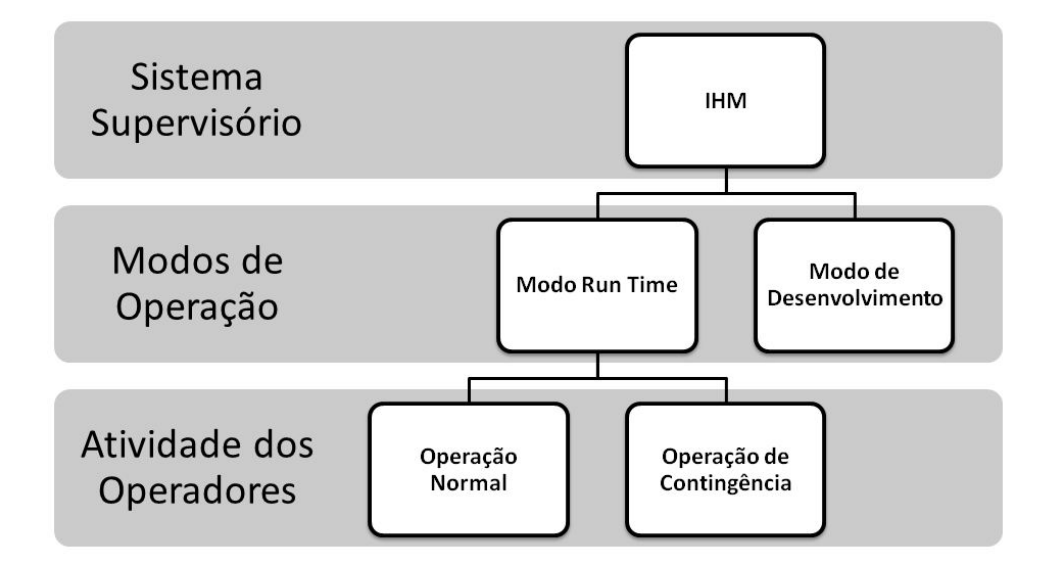

Figura 9: Fluxograma de operação de um sistema supervisório.

estáveis que outros, nesse caso se o operador do processo conhece a planta que está supervisionando, ele será capaz de detectar qual parte está mais sujeita a falhas.

Logo, a vigilância do operador está condicionada à imagem que ele faz faz do processo em um dado instante e ao conhecimento que tem do funcionamento da planta e do processo como um todo. Mas vale também ressaltar que a capacidade de vigília do operador tende a diminuir com o decorrer do tempo que se passa sem ocorrˆencias, em particular, em turnos noturnos.

Por fim, é importante garantir que o grau de incerteza esteja sempre baixo durante a operação normal do operador, pois só assim ele confiará no sistema supervisório. Para que isso ocorra, é importante levar em considerações os seguintes pontos.

- Confrontar diversos indicadores;
- Analisar os valores baseado na experiência profissional do operador;
- Conhecer as operações particulares em curso, como equipamentos fora do ar ou em estado de manutenção;
- Comparar o estado da IHM com o que se passa fora da sala de operação da planta.

#### **2.2.2 Opera¸c˜ao de Contingˆencia do Operador**

Esse modo de operação ocorre quando existe no sistema vários eventos simples que causam pertubações no processo. Nessa situação o operador deverá começar a atuar diretamente na planta, pois algo está errado e poderá desencadear problemas maiores.

Nessa situação, o operador deve gerir várias atividades simultaneamente. Nesse momento sua experiência e seu conhecimento da planta fazem a diferença, pois ele sabe quais áreas são mais sensíveis e merecem uma atenção maior e mais rápida. Porém vale a pena ressaltar que algumas plantas mais sofisticadas e possuem um modo de operação automático para esses momentos, o que acaba facilitando o trabalho do operador e diminuindo a chance de erro.

## **2.3 Etapas de Desenvolvimento de um Sistema Su**pervisório

Segundo (Castrucci e Moraes 2007), recomenda-se um conjunto de etapas para o desenvolvimento de um sistema supervisório, as quais são detalhadas nas subseções seguintes.

#### **2.3.1 Entendimento do Processo a ser Automatizado**

A primeira pergunta que deve ser respondida para essa parte do processo de criação de sistemas supervisórios é "O que deve ser feito?", e com a resposta descrever todas as etapas do processo e dar nomes a estas. Se a pergunta foi bem respondida, será possível a aquisição de um grande número de informações que ajudaram no desenvolvimento do supervisório.

Outro passo importante a ser realizado nessa etapa é a troca de informações com os operadores do sistema a ser automatizado, caso a planta já exista. Caso contrário, a troca de informações deve ser realizada com os especialistas de planejamento de operações futuras. Esse passo é muito importante, pois os operadores possuem um grande conhecimento no funcionamento da planta.

Por fim, mas não menos importante, deve-se conversar com a gerência e o corpo administrativo para saber quais informações são necessárias ao suporte de decisão.

#### 2.3.2 Tomada de Dados (variáveis)

 $\hat{E}$  nessa etapa que o projetista deve fazer a escolha dos dados essenciais na representação do processo, para isto deve definir quais variáveis *Device* possuem pertinência no supervisório. Após a escolha é necessário também definir os limites de escala das variáveis.

Um ponto importante é ter em mente um limite superior do número de dados, pois o supervisório estará funcionando em um computador e um grande volume de dados pode prejudicar o desempenho dos sistemas que envolvam redes de computadores.

#### **2.3.3 Planejamento de Banco de Dados**

Para se realizar um bom planejamento de banco de dados, a primeira questão a ser resolvida é "Qual deverá ser o tamanho do banco?". Atrelado a essa questão está o número de dados que devem ser armazenados e quais serão esses dados. Para que isso

seja possível é importante que se desenvolva o fluxo de instrumentação da planta, defina o fluxo de processo e a lista de endereço dos registradores do CLP. O segundo passo é escolher qual será a classe de varredura (SCAN) do seu processo, i.e, velocidade de leitura das variáveis.

Com os dois passos anteriores bem definidos, parte-se agora para o ponto de conseguir organizar as variáveis envolvidas no processo, para que desta forma, facilite a criação do banco de dados. Para isto, é necessário dar nomes claros e objetivos as variáveis do sistema, usar pastas para organiza-las e agrupar conjunto de tags que se referem a uma mesma etapa do processo. Quanto maior a planta industrial, maior será a importância desse passo, pois o sistema terá cada vez mais variáveis e, caso não exista uma organização, o projetista poderá acabar se perdendo no próprio supervisório.

Na figura 10 é apresentado um exemplo de organização das variáveis utilizando o Elipse Scada.

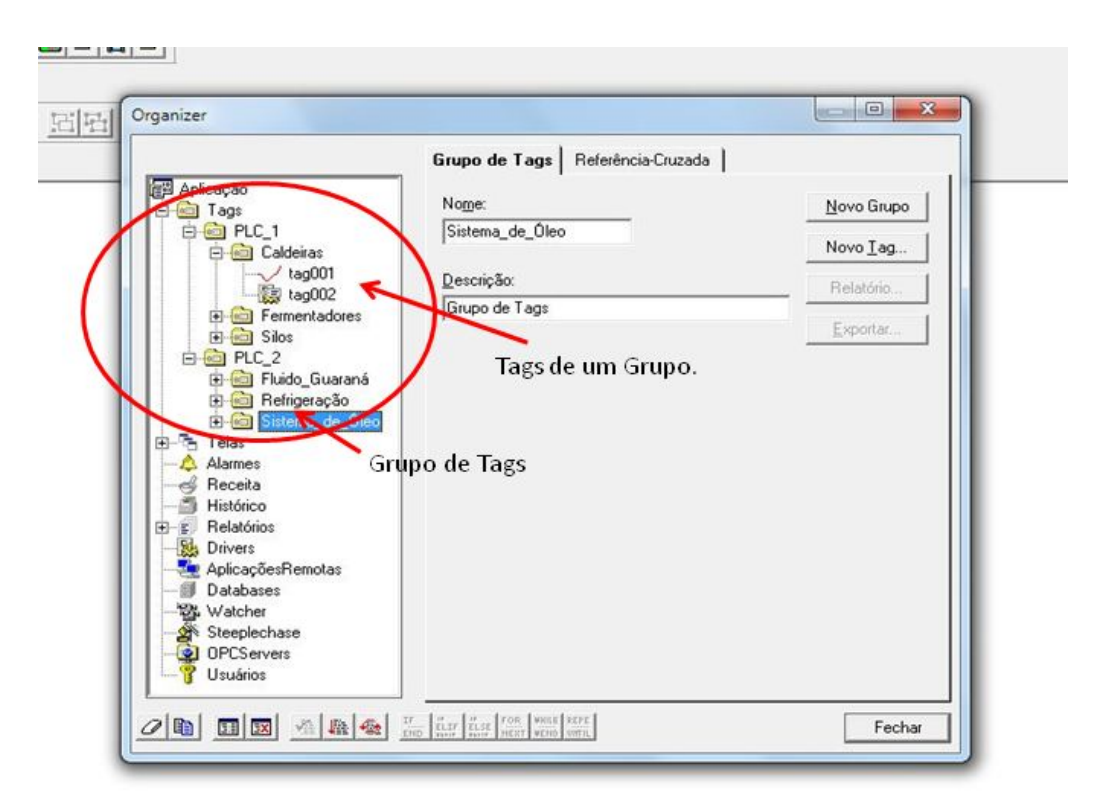

Figura 10: Exemplo de organização de variáveis.

#### **2.3.4 Planejamento de Alarmes**

No planejamento dos alarmes, deve-se inicialmente definir em quais condições os alarmes serão acionados. O segundo passo é escolher como será feita a notificação dos operadores. Vale comentar que, os alarmes têm como principais funções chamar a atenção do operador para uma modificação do estado do processo, sinalizar uma ação atingida e fornecer indicação global sobre o estado do processo (Martins 2007).

Existem basicamente dois tipos de alarmes, como pode ser observado na Figura 11. Os Alarmes Normais ou Eventos s˜ao aqueles que n˜ao requerem qualquer necessidade de intervenção em relação ao seu funcionamento, isto é, não implicam o aparecimento de uma situação perigosa. Já os Críticos ou Urgentes são aqueles que requerem a intervenção do operador no sistema, isto acontece quando alguma variável da planta começa assumir valores indesejáveis.

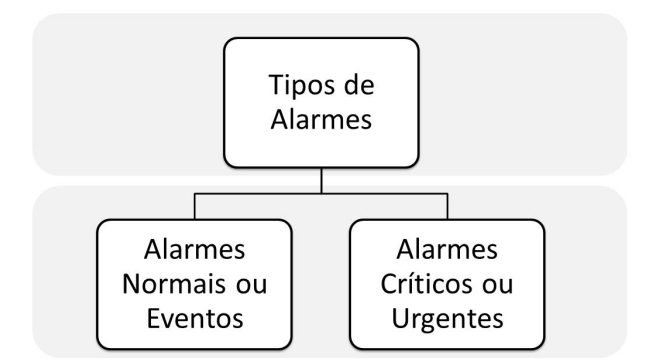

Figura 11: Tipos de Alarmes.

O alarme nos sistemas supervisórios em geral costumam vir na parte inferior da tela, como pode ser observado na Figura 12, e precisam estar presente em todas as telas que n˜ao sejam do tipo *pop-up*. Este ´e o local onde apareceram as mensagens para o operador quando algum alarme estiver acionado no sistema. Para reconhecimento de um dado alarme, o operador pode realizar a supressão de um sinal sonoro, a intervenção direta na tela do supervisório e a aceitação do alarme.

#### 2.3.5 Planejamento da Hierarquia de Navegação entre Telas

Nessa etapa o projetista deve ser cauteloso na criação de telas, pois o operador deve possuir a possibilidade de navegar progressivamente na planta. Porém deve tomar cuidado com o n´umero excessivo de telas, pois o operador pode acabar se perdendo dentro do supervisório.

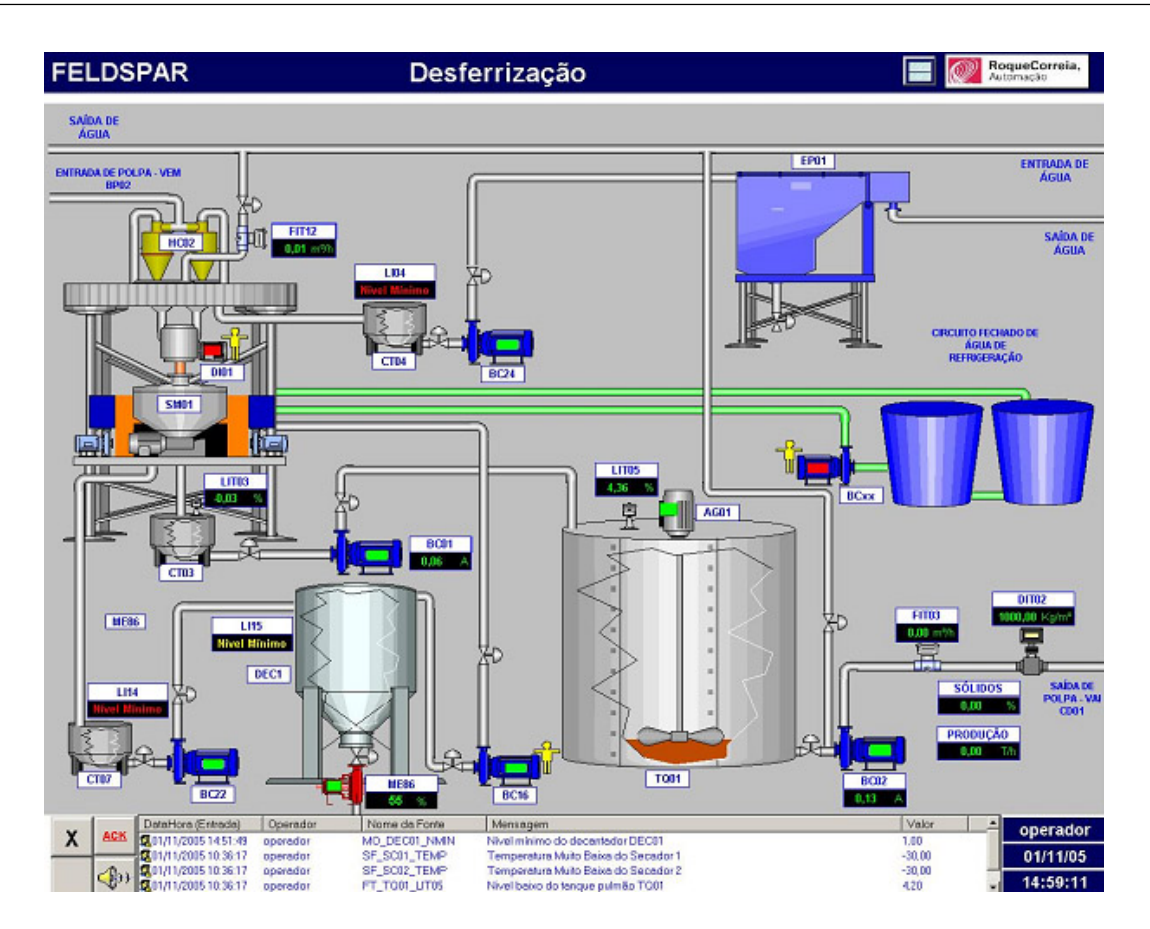

Figura 12: Alarme em sistemas supervisórios.

Outro ponto importante é a criação de um menu, que esteja presente em todas as telas, isso irá possibilitar ao operador a navegação entre as telas de uma forma mais fácil. Além disso, ele servirá como uma referência para quem esta usando o supervisório.

Observe na Figura 13 um exemplo de hierarquia de telas. Na Figura 13(a) tem-se uma tela com vários geradores, e quando o operador clica sobre uma das turbinas ele entre em uma sub-tela da Figura  $13(b)$ , onde este pode verificar várias informações sobre a turbina em questão.

#### **2.3.6 Desenho de Telas**

A parte de desenho de telas nada mais é que o *layout* do supervisório. Nesta etapa aconselha-se o uso de símbolos e cores, para tornar o supervisório mais agradável ao operador. Al´em disso deve-se inserir nome nos bot˜oes, posiciona-los bem na tela e quando possível usar símbolos que facilitem o entendimento. Na figura 14 pode-se observar um sistema com um bom desenho de telas, onde se usou muita cor, os botões estão bem posicionado na tela e utilizou-se símbolos quando foi possível.

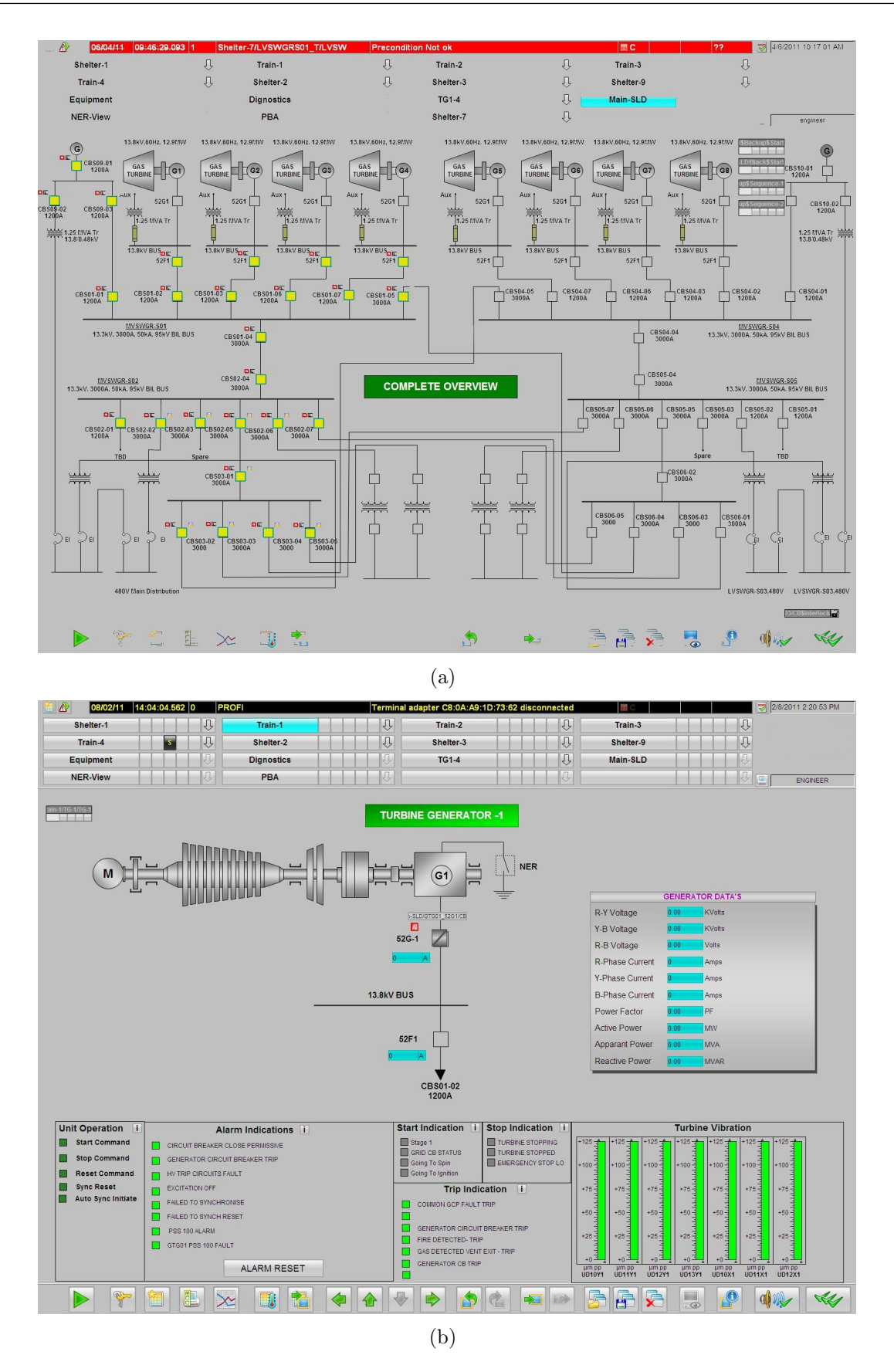

Figura 13: Exemplo de hierarquia de telas.

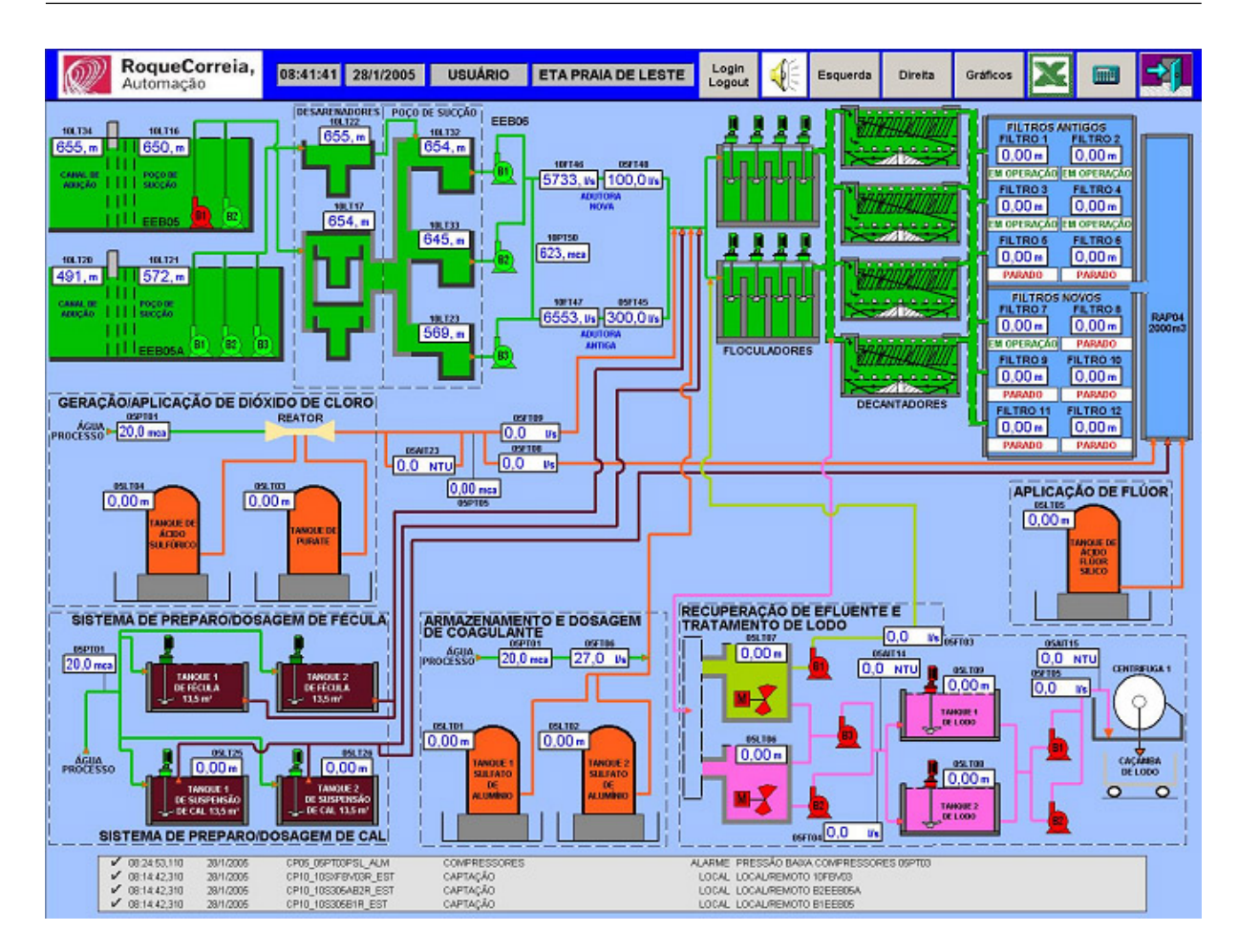

Figura 14: Exemplo de desenho de telas.

#### 2.3.7 Gráficos de Tendência

Os gráficos de tendência são de suma importância em sistemas supervisórios, pois é com eles que o operador pode monitorar a evolução de uma variável do processo e monitorar a eficiência da produção. Além disso pode ser usado pela gerência, pois este armazena dados para futuras auditorias. Desta forma, é importante que se defina quais variáveis do processo necessitam de um gráfico de tendência. A Figura 15 apresenta um exemplo de gráfico de tendência.

#### 2.3.8 Planejamento de um Sistema de Segurança

O sistema de segurança é um ponto importante, pois é com ele que o projetista do supervisório irá conseguir limitar o acesso a certas telas e botões. Desta forma, é possível que todos os operadores da planta possam usar o mesmo sistema supervisório, porém cada um pode ter um acesso diferenciado.

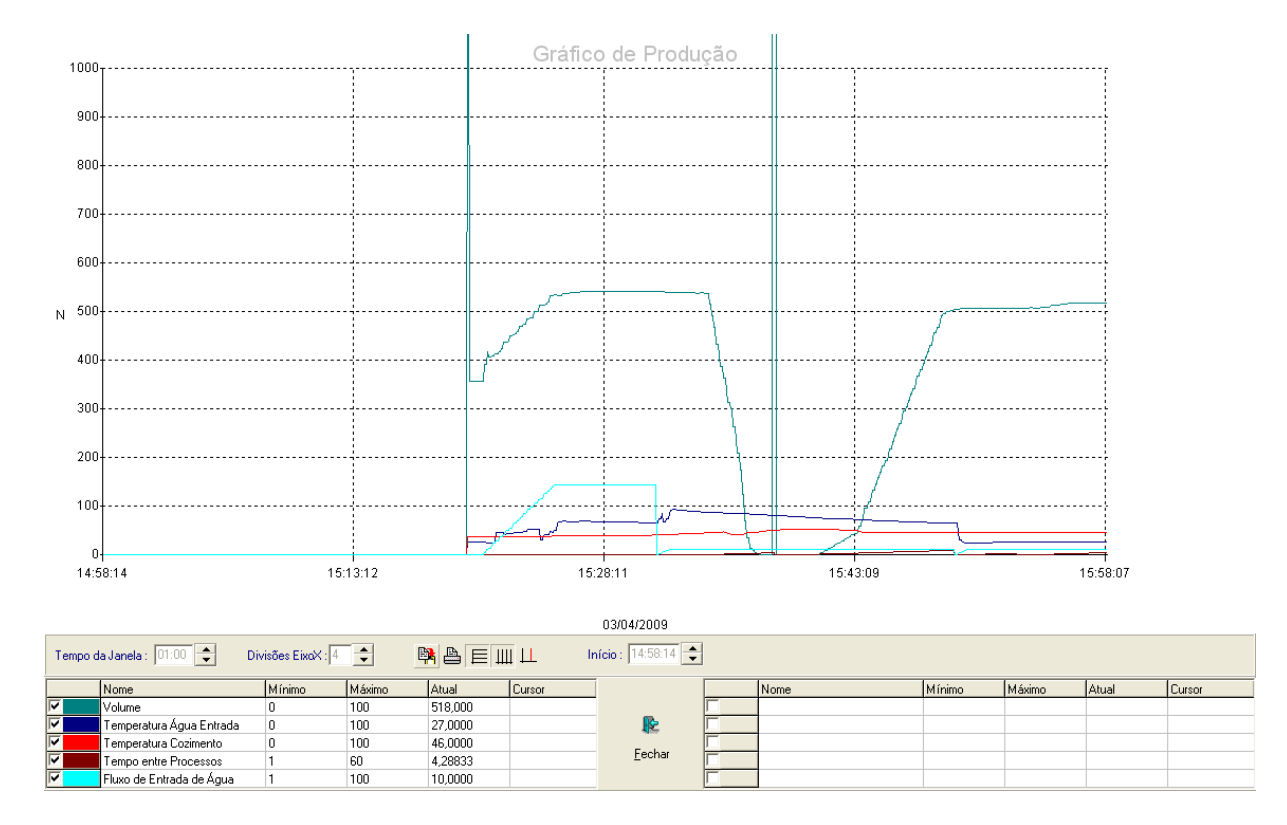

Figura 15: Gráfico de tendência.

#### 2.3.9 Padrão Industrial

A última etapa é o padrão industrial, isso nada mais é que a adequação do sistema supervisório com outros aplicativos do sistema operacional utilizado, mantendo desta forma um padrão para a empresa.

# *3 Sistema de Controle de N´ıvel de Tanques Conectados*

O sistema a ser desenvolvido contará com dois tanque maiores com diâmetro de 150 mm e um menor de 100 mm. Os tanques tem uma altura de 40 cm, dessa forma, o volume de água que caberá nos tanques maiores será de aproximadamente 7 litros, e no tanque menor, de aproximadamente  $3,15$  litros. Para entender como foi montado o protótipo é necessário inicialmente dar números aos tanques, assim, os dois tanques maiores serão chamados de 1 e 3, e o menor de tanque 2. Os tanques são conectados entre si, de tal forma que o tanque  $1$  está conectado ao  $2$ , o  $2$  está conectado aos tanques  $1$  e  $3$ , e o 3 apenas ao tanque 2. Al´em disso, todos os tanques possuem a possibilidade de escoar a água de seu interior para o reservatório. As conexões entre os tanques e suas saídas para o reservatório são controladas por registros manuais. Cada tanque tem a ele ligado uma bomba, que será usada para enche-los. Os *set point's* dos níveis dos tanques são definidos pelo operador, sendo que o do tanque 1 é escolhido manualmente através de um potenciômetro, e os do tanque 2 e 3 são definidos pelo supervisório. A Figura 16 ilustra o sistema proposto e as Figuras  $17(a)$  e  $17(b)$  apresentam vistas do protótipo montado.

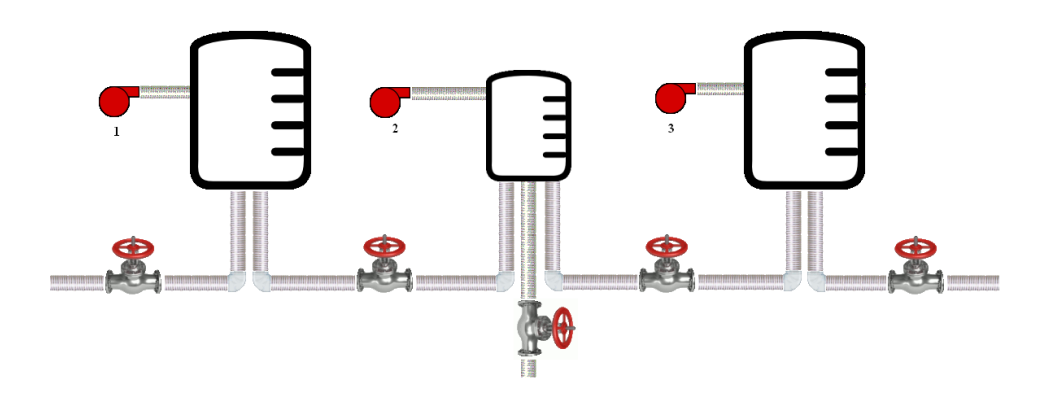

Figura 16: Sistema montado no Elipse Scada.

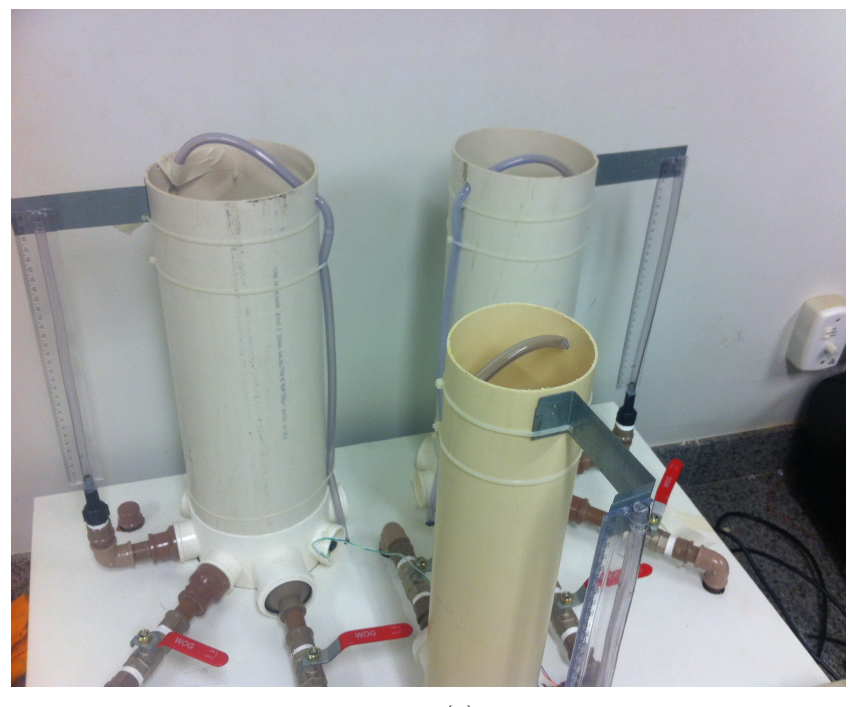

(a)

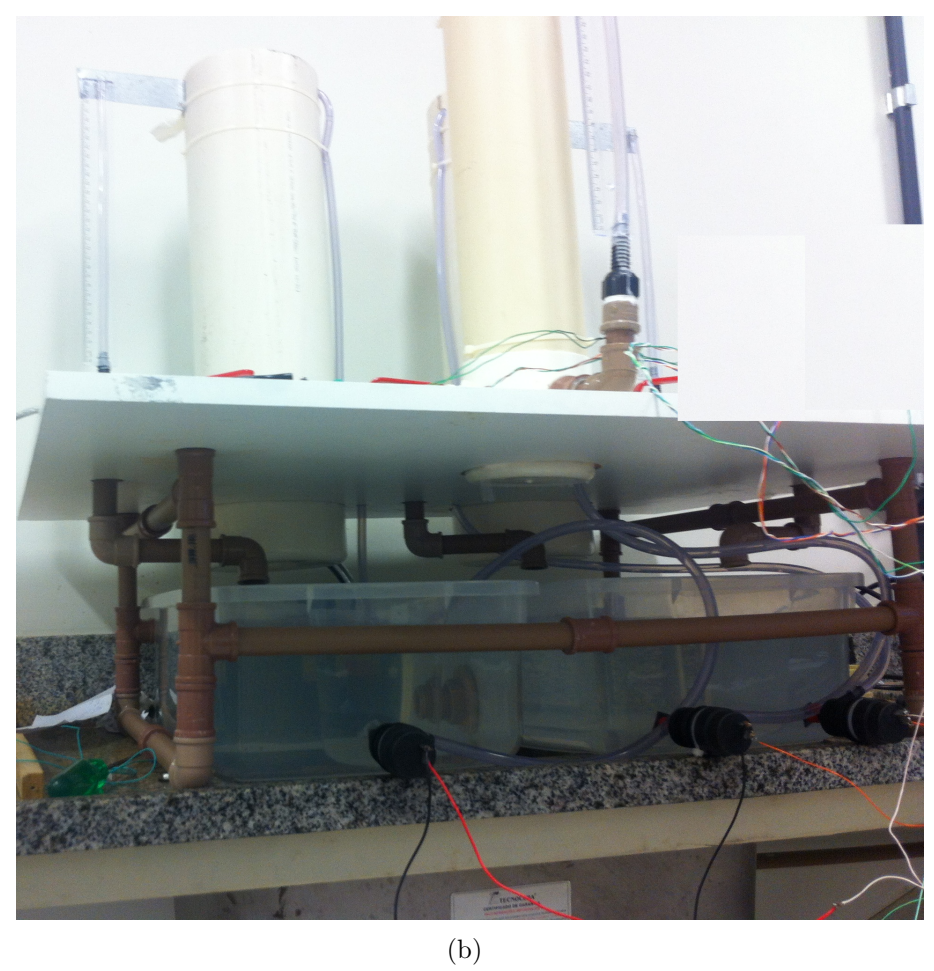

Figura 17: Protótipo montado.

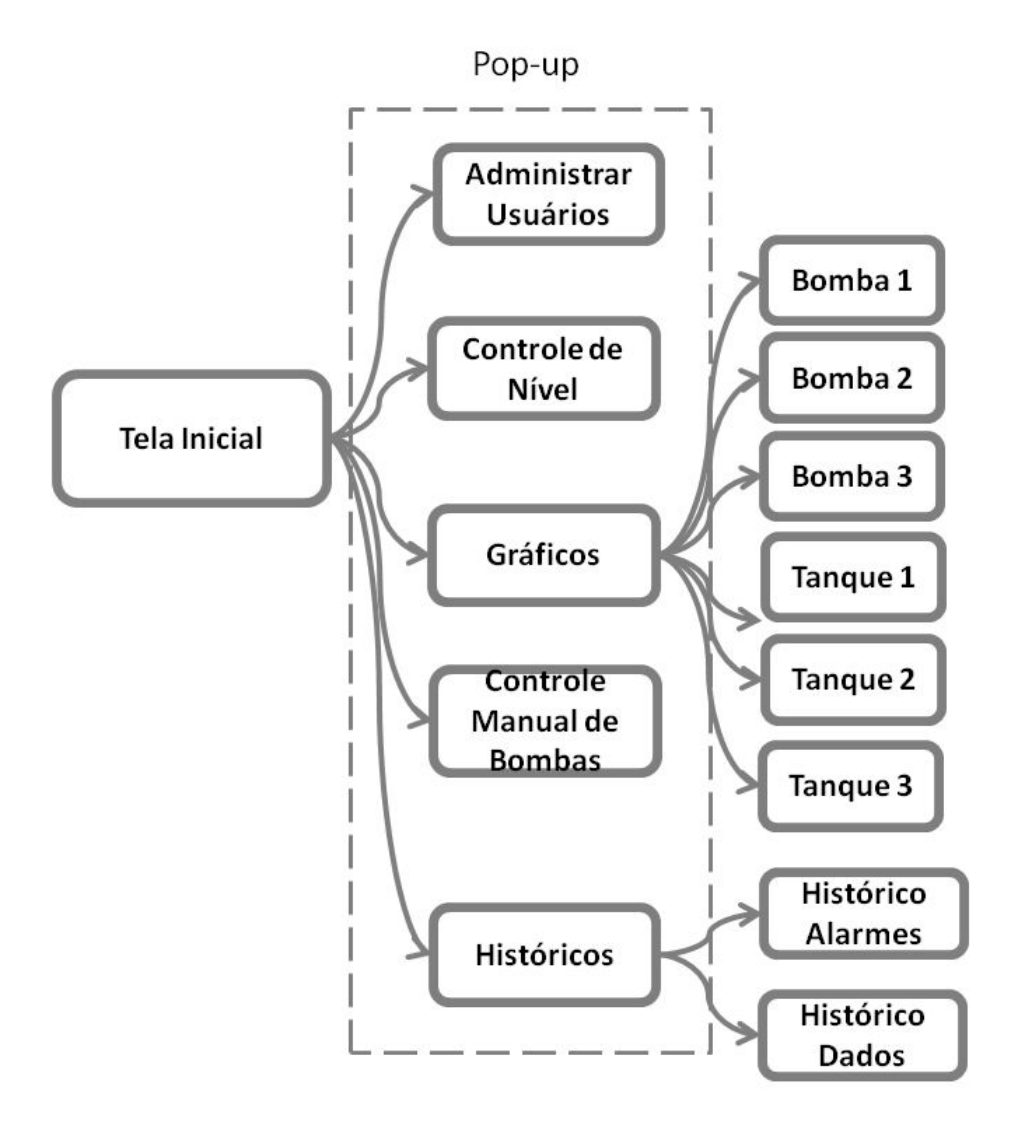

Figura 18: Diagrama mostrando progresso de telas.

## 3.1 Telas do Supervisório

O primeiro passo para a criação do sistema supervisório foi definir todas as telas que iriam existir no sistema. Com todas essas informações foi então possível criar a tela inicial do supervisório e definir como deveria ser o menu. A Figura 18 mostra o diagrama das telas do sistema, para que assim seja possível entender como funcionará o progresso nas telas.

Todas as telas do sistema foram divididas em três partes, o menu superior, o conteúdo da tela, e o menu inferior. O menu superior e o menu inferior estar˜ao em todas as telas, o que sera mudado é o conteúdo. Nas Figuras 19 e 20 é possível observar o diagrama de possibilidades do menu superior e inferior respectivamente.

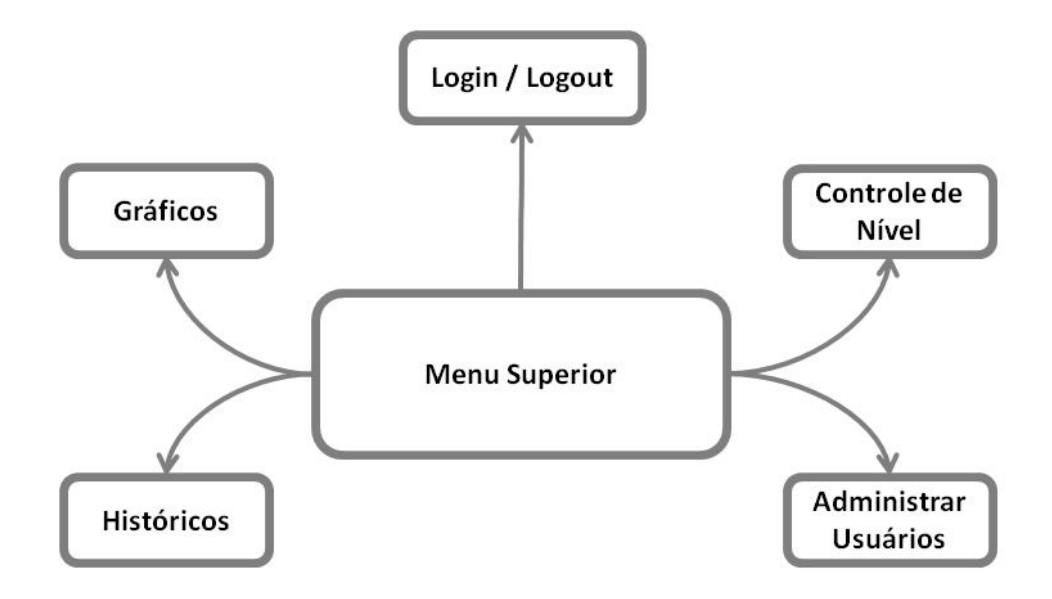

Figura 19: Diagrama de possibilidades do menu superior.

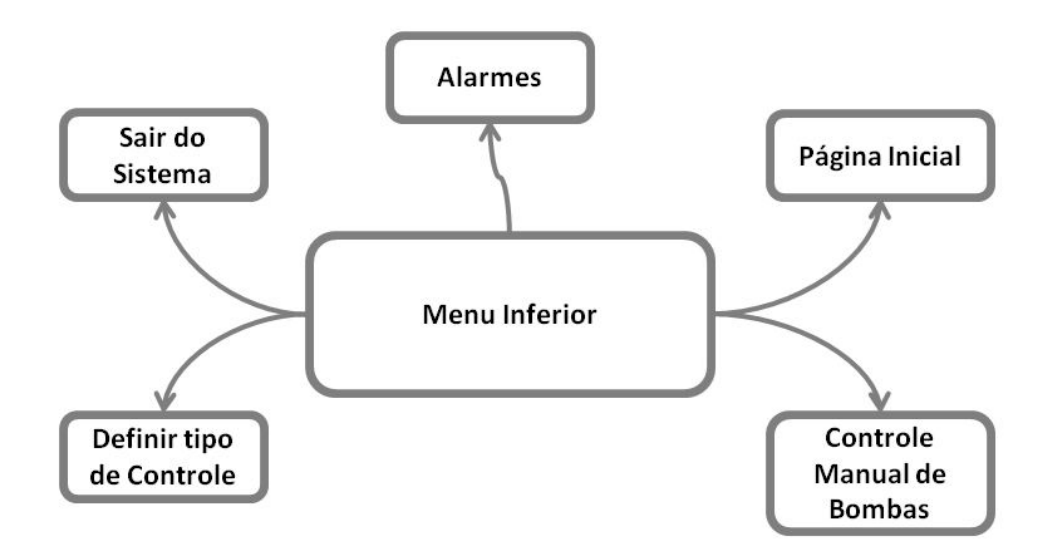

Figura 20: Diagrama de possibilidades do menu inferior.

#### **3.1.1 Tela Inicial**

A Figura 21 mostra como ficou a Tela Inicial do supervisório. Nessa tela o operador tera a possibilidade de verificar os níveis do tanque, os estados das bombas (ligada/desligada) e a hora atual.

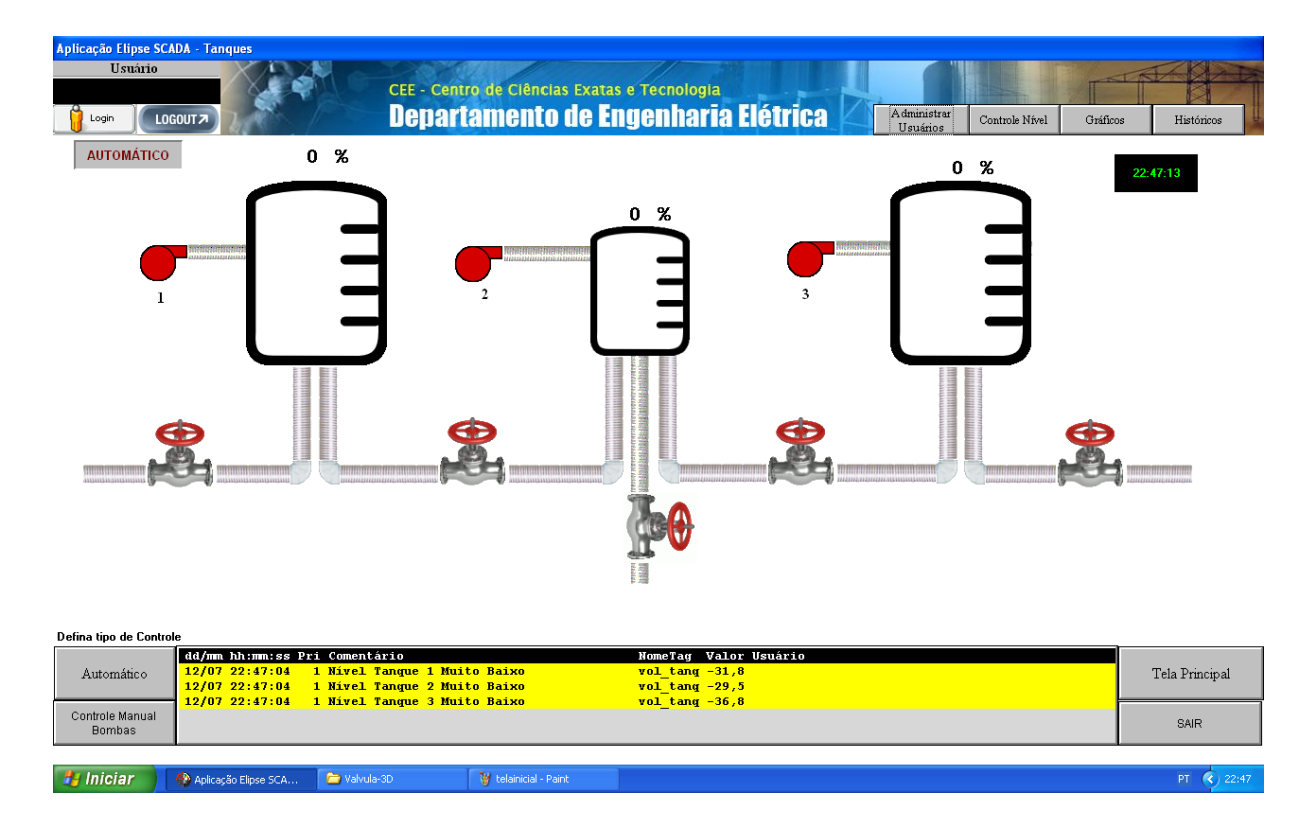

Figura 21: Tela Inicial do Sistema Supervisório.

#### **3.1.2** Administrar Usuários

A tela Administrar Usuários é um pop-up, que abre ao se clicar no botão presente no menu superior. Porém, só é permitido entrar nessa tela usuários que estejam logadas no sistema, e a tela que se abrirá dependerá do nível de acesso desse usuário. No caso desse sistema supervisório em específico, existem dois tipos de usuários: operadores e administrador. Se quem estiver logado for o operador, a tela que se abrirá é a mostrada na Figura 22. Nessa tela, o operador terá a possibilidade de trocar a sua senha de acesso. Caso o administrador seja o logado, a tela que se abrirá é a mostrada na Figura 23. Nessa tela o administrador poderá adicionar novos usuários, editar os dados dos usuários já existentes ou deletar alguém.

#### **3.1.3** Controle de Nível

A tela Controle de Nível é um pop-up, que é aberta ao se clicar no botão, com mesmo nome, presente no menu superior. Para ter acesso a esse botão o usuário deve ser registrado como operador ou administrador.

Nessa tela, o operador pode monitorar qual é a porcentagem de água presente nos tanques, e pode também definir o *Set Point* para os tanques 2 e 3, usando os *slider's*  presente na tela. Aqui o operador pode verificar o *set point* do tanque 1, que é escolhido manualmente. A Figura 24 mostra como é a tela controle de nível.

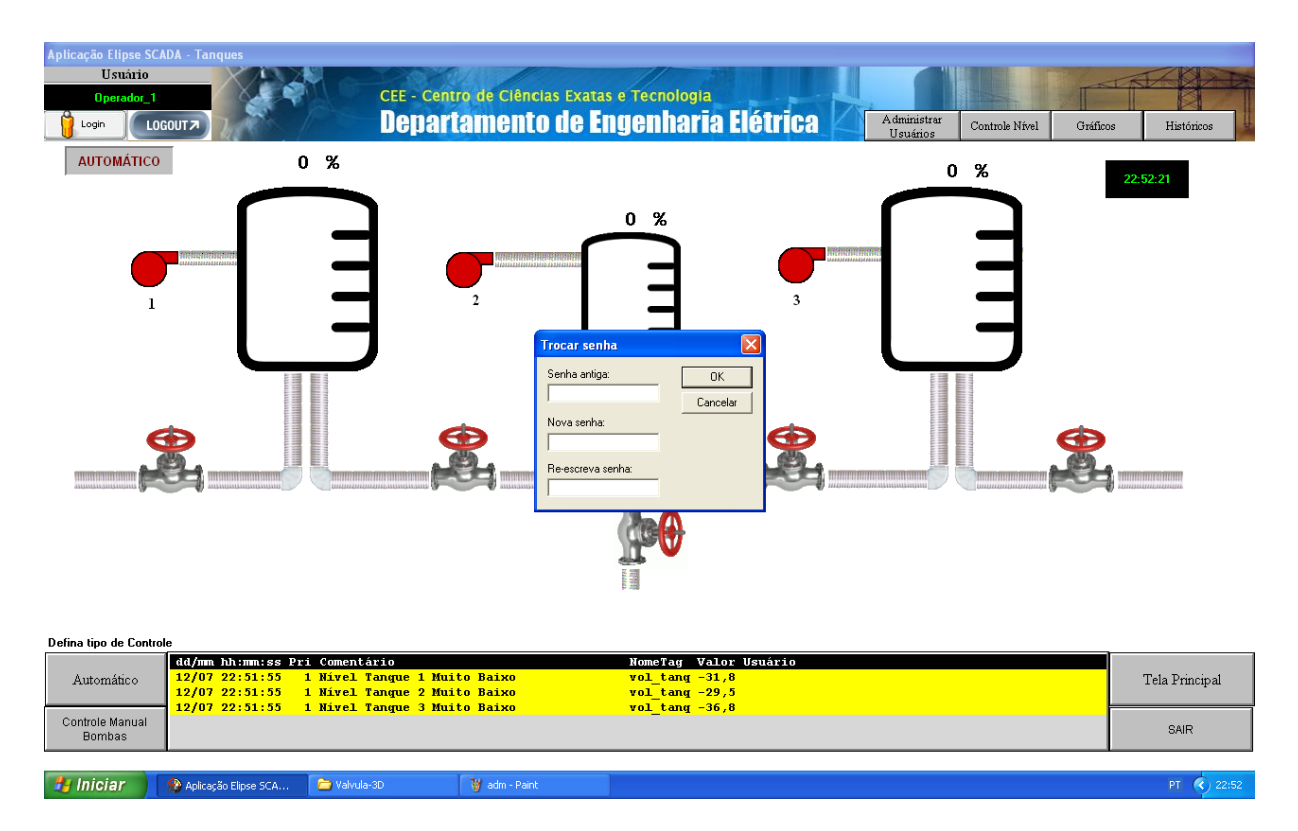

Figura 22: Tela Administrar Usuários para operador logado.

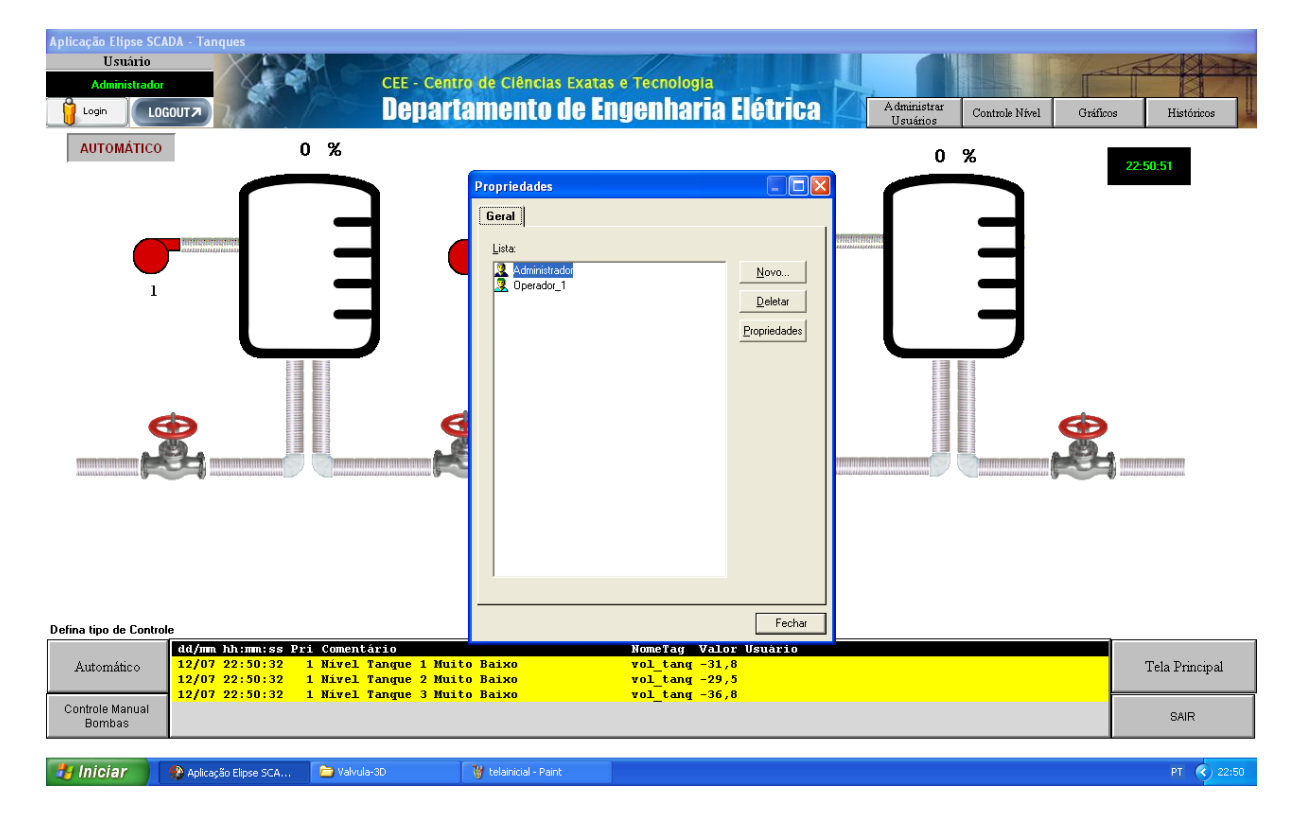

Figura 23: Tela Administrar Usuários para administrador logado.

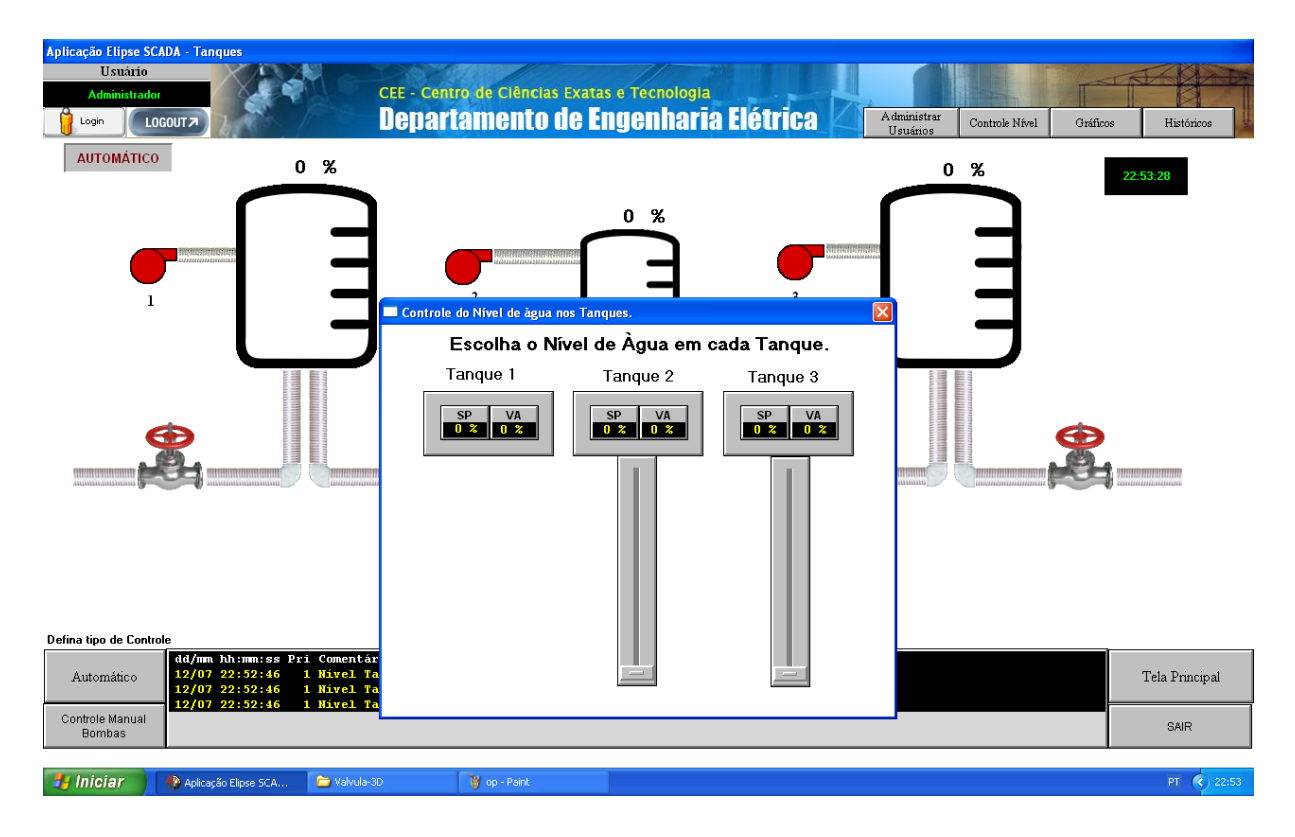

Figura 24: Tela Controle de Nível.

#### **3.1.4 Gráficos**

A tela Gráficos é um pop-up, que é aberta ao se clicar no botão, com mesmo nome, presente no menu superior. Esse bot˜ao tem acesso livre, ent˜ao mesmo sem logar um usuário consegue acessá-lo. Nessa tela, o operador deve escolher qual gráfico ele deseja monitorar, no total tem-se 6 opções, e elas são: Tanque 1, Tanque 2, Tanque 3, Bomba 1, Bomba 2 e Bomba 3. As telas Tanque 1, 2 e 3 possuem dois gráficos de tendência, um mostra o *set point* desejado para o tanque, e o outro mostra o valor atual de água no tanque em porcentagem. Essas telas ser˜ao melhor explicadas mais a frente. As telas Bomba 1, 2 e 3 possuem apenas um gráfico de tendência, e nele é mostrado o estado atual da bomba. Essas telas também serão melhor explicadas mais a frente. A Figura 25 mostra como é a tela gráficos.

#### **3.1.5 Controle Manual de Bombas**

A tela Controle Manual de Bombas é um pop-up, que é aberta ao se clicar no botão, com mesmo nome, no menu inferior. Para ter acesso a esse botão é necessário que o sistema esteja em modo manual, e para que isso seja possível, é preciso estar logado como administrador. Nessa tela é possível ligar e desligar as bombas sem se importar com os Hall Iniciar (Capitração Elipse SCA.

| Aplicação Elipse SCADA - Tanques<br><b>Usuário</b><br>LOGOUT <sub>2</sub><br>Login      |   |                   |                                                              | CEE - Centro de Ciências Exatas e Tecnologia<br><b>Departamento de Engenharia Elétrica</b> |                            | Administrar<br>Usuários | Controle Nível | Gráficos | Históricos     |
|-----------------------------------------------------------------------------------------|---|-------------------|--------------------------------------------------------------|--------------------------------------------------------------------------------------------|----------------------------|-------------------------|----------------|----------|----------------|
| <b>AUTOMÁTICO</b>                                                                       | 0 | $\boldsymbol{\%}$ |                                                              |                                                                                            |                            |                         | $0 \t%$        |          |                |
|                                                                                         |   | Gráficos          |                                                              |                                                                                            |                            | Ι×                      |                |          | 23:16:55       |
|                                                                                         |   |                   |                                                              | Opções                                                                                     |                            |                         |                |          |                |
|                                                                                         |   |                   | <b>Tanque 1</b><br><b>Bomba1</b>                             | <b>Tanque 2</b><br><b>Bomba2</b>                                                           | <b>Tanque 3</b><br>Bomba 3 |                         |                |          |                |
|                                                                                         |   |                   |                                                              |                                                                                            |                            | <b>HILLIANIA</b>        | THEFTHERE      |          |                |
|                                                                                         |   |                   |                                                              | E                                                                                          |                            |                         |                |          |                |
| Defina tipo de Controle                                                                 |   |                   |                                                              |                                                                                            |                            |                         |                |          |                |
| dd/mm hh:mm:ss Pri Comentário<br>$12/07$ $23:16:22$<br>Automático<br>$12/07$ $23:16:22$ |   |                   | 1 Nivel Tanque 1 Muito Baixo<br>1 Nivel Tanque 2 Muito Baixo | $vol$ tang $-31,8$<br>$vol$ tang $-29,5$                                                   | NomeTag Valor Usuário      |                         |                |          | Tela Principal |
| $12/07$ $23:16:22$<br>Controle Manual<br>Bombas                                         |   |                   | 1 Nivel Tanque 3 Muito Baixo                                 | $vol$ tang $-36,8$                                                                         |                            |                         |                |          | SAIR           |

Figura 25: Tela Gráficos.

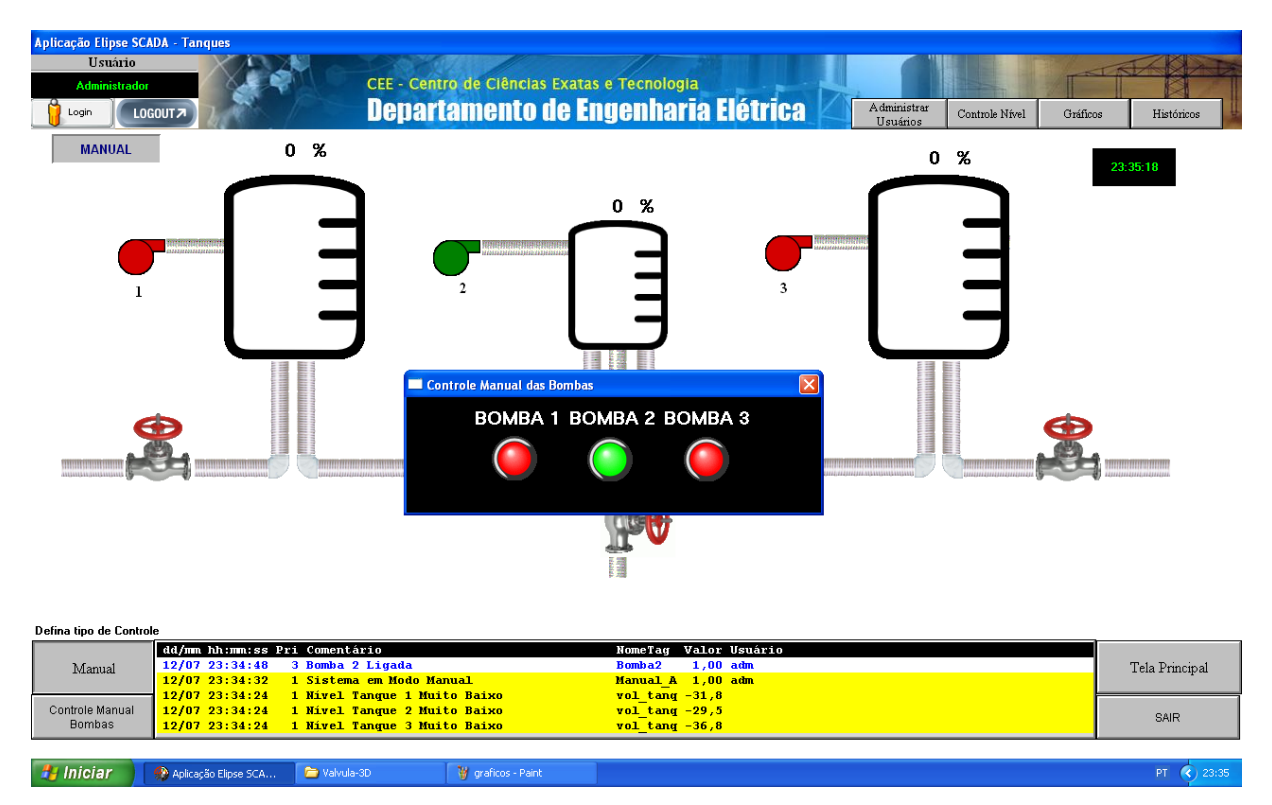

Figura 26: Tela Controle Manual de Bombas.

set poits, pois nesse momento, como o sistema esta em modo manual, os controles de nível estão desligados. A Figura 26 mostra como é a tela Controle Manual de Bombas.

 $PT$   $Q$ 

#### 3.1.6 **Históricos**

A tela Históricos é um pop-up, que é aberta ao se clicar no botão, com mesmo nome, no menu superior. Esse botão tem acesso livre, então mesmo sem logar um usuário consegue acessá-lo. Nessa tela o operador tem a opção de acessar as telas Históricos de Alarmes, ou o Histórico de Dados. A Figura 27 mostra como é a tela Históricos.

A tela Histórico de Alarmes mostra ao operador todos os alarmes já ocorridos, desta forma ele consegue analisar por exemplo, se algum alarme é rotineiro, como mostrado na Figura 28.

#### **3.1.7 Gr´aficos Tanques 1, 2 e 3 e Bombas 1, 2 e 3**

As telas Tanque 1, 2 e 3 são acessadas através da Tela Gráficos (ver Figura 29). Nas telas o operador consegue observar através de dois gráficos de tendência o nível do tanque em porcentagem, e o valor do *set point*.

As telas Bomba 1, 2 e 3 são acessadas através da Tela Gráficos (ver Figura 30). Nas telas o operador pode observar através de um gráfico de tendência o estado das bombas, isto ´e, se ela esta ligada ou desligada. O operador poderia muito bem fazer isso observando

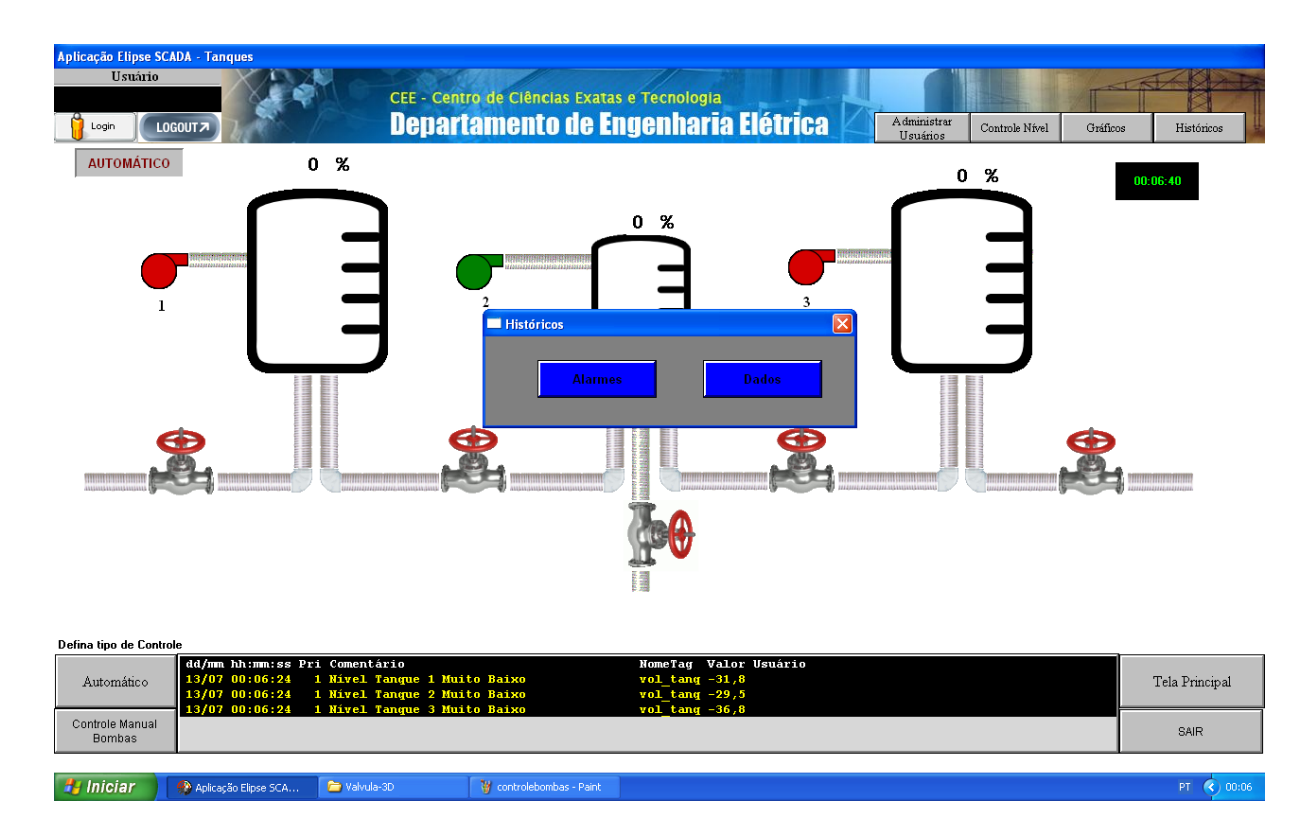

Figura 27: Tela Históricos.

a Tela Inicial, porém, através do gráfico de tendência é possível por exemplo verificar se a bomba esta ligando e desligando em um intervalo de tempo curto, isso não seria possível pela Tela Inicial.

## **3.2 Desenho de Telas**

Como foi dito no Capítulo 1, o desenho de telas é um importante passo para a criação de um sistema supervisório. Desta forma, é necessário criar telas que facilitem o rápido entendimento do operador para eventos que estão acontecendo na planta.

Outro ponto importante que se deve ter atenção no processo de criação da IHM é a criação de um menu, para que desta forma o operador possa navegar entre as telas rapidamente.

Neste trabalho em questão é possível citar alguns pontos importantes no desenho de telas, como por exemplo:

#### **Tanques na Tela Inicial**

Como é possível observar na Figura 21, existe na tela inicial um desenho de três tanques que representam os tanques físicos, esses desenhos são na verdade três animações,

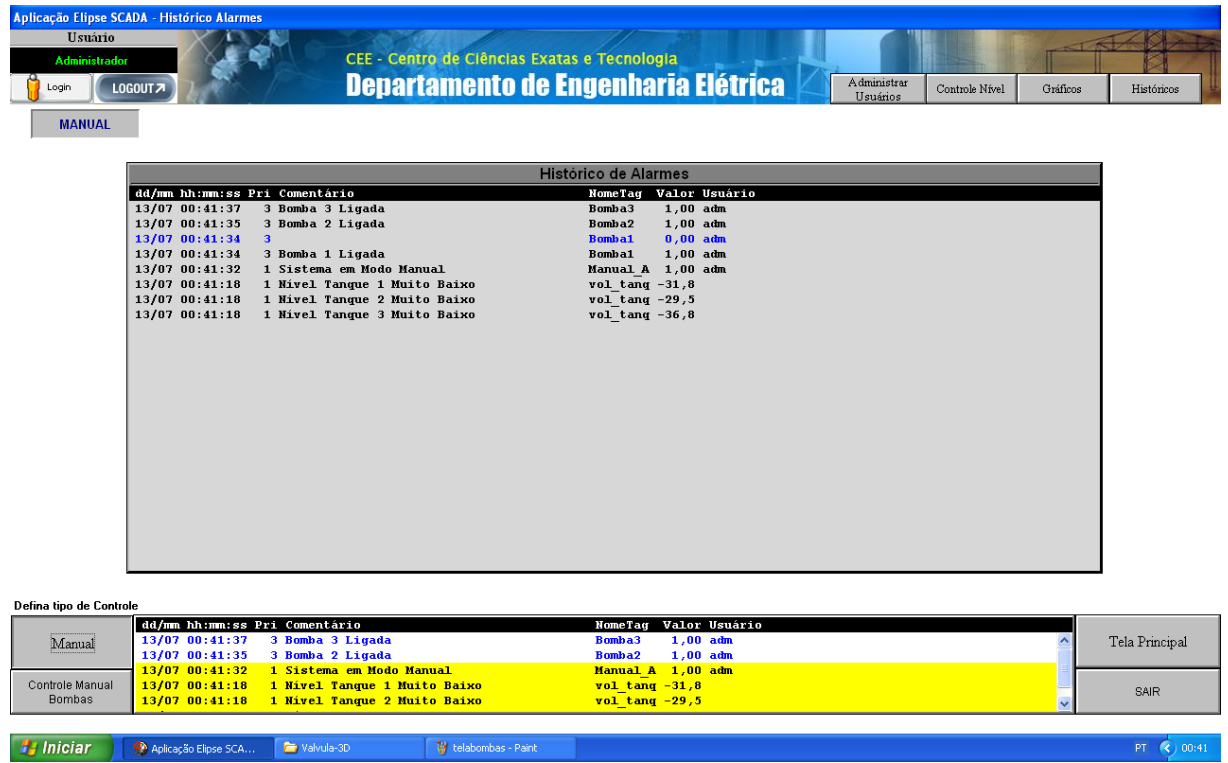

Figura 28: Tela Histórico de Alarmes.

#### *3.2 Desenho de Telas* 38

<mark>#</mark> Iniciar

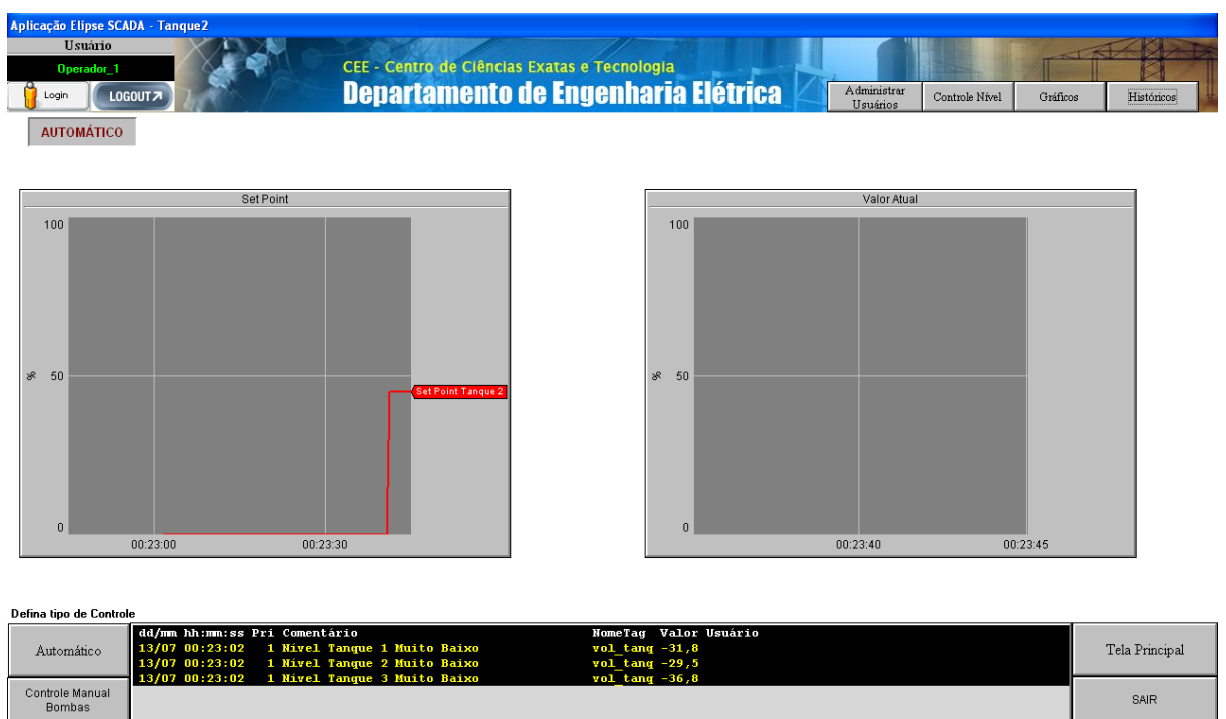

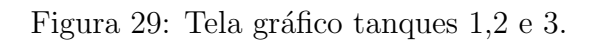

| Aplicação Elipse SCADA - Bomba2                                                                   |                                                                                                    |                |
|---------------------------------------------------------------------------------------------------|----------------------------------------------------------------------------------------------------|----------------|
| Usuário<br><b>Administrador</b><br>LOGOUT <sub>2</sub><br>Login                                   | CEE - Centro de Ciências Exatas e Tecnologia<br><b>Departamento de Engenharia Elétrica</b><br>Administrar<br>Controle Nível<br>Gráficos<br>Usuários                                   | Históricos     |
| <b>AUTOMÁTICO</b>                                                                                 |                                                                                                    |                |
|                                                                                                   | Valor Atual                                                                                                    |                |
|                                                                                                   | 1,0<br>Bomba Ligada/Desligada<br>0,5<br>Bomba 2<br>0,0                                                                                                    |                |
|                                                                                                   | 00:39:00<br>00:39:15                                                                                                    |                |
| Defina tipo de Controle                                                                           |                                                                                                    |                |
| dd/mm hh:mm:ss Pri Comentário<br>13/07 00:38:39<br>Automatico<br>13/07 00:38:39<br>13/07 00:38:39 | NomeTag Valor Usuário<br>1 Nivel Tanque 1 Muito Baixo<br>vol $tanq -31,8$<br>1 Nivel Tanque 2 Muito Baixo<br>$vol$ tang $-29,5$<br>$vol$ tang $-36,8$<br>1 Nivel Tanque 3 Muito Baixo | Tela Principal |
| Controle Manual<br><b>Bombas</b>                                                                  |                                                                                                    | <b>SAIR</b>    |
| $H$ Iniciar<br>Aplicação Elipse SCA<br>Valvula-3D                                                 | W telatangues - Paint                                                                                                    | PT (2) 00:39   |

Figura 30: Tela gráfico bombas 1, 2 e 3.

e quando os tanques vão alterando seu nível o desenho vai sofrendo alterações, para que desta forma, o operador consiga rapidamente verificar aonde está o nível da água.

Além disso, foi posto acima dos tanques o nível em porcentagem dos mesmos, o que também facilita o rápido entendimento do operador para o estado atual do processo.

#### **Estado das Bombas**

Outra estrat´egia usada para o desenho de telas foi o de mostrar ao operador na tela inicial qual eram os estados das bombas. Para isso, montou-se outra animação, e neste caso, se a bomba estivesse ligada o desenho das mesmas ficariam verdes, e se estivessem desligadas ficariam vermelhas.

Isso facilitaria o monitoramento do sistema, pois, o operador n˜ao necessitaria de navegar para outra tela apenas para verificação das bombas. Observe na Figura 21 o local onde foram colocadas as animações das bombas.

#### **Cria¸c˜ao de Menus**

Um ponto importante na criação de supervisórios é a criação de menus que facilitem a navegação do operador. É necessário que o menu criado esteja em todas as telas do supervisório, para que assim o operador tenha um padrão para navegar no sistema.

Nesse trabalho em quest˜ao foram criados dois menus, um superior e outro inferior. Observe nas Figuras 19 e 20 as possibilidades que o operador possui em cada menu. E´ importante frisar, que ambos est˜ao presente em todas as telas do sistema.

### **3.3 Cálculo do Nível dos Tanques**

Para se medir o nível dos tanques usou-se o sensor de pressão MPXV5004GP. Para este funcionar é preciso alimenta-lo com 5 V, e a sua saída irá variar de  $1-5$  V. Quanto maior a pressão sobre o sensor, maior será a tensão na sua saída. Dessa forma, instalou-se um sensor na parte inferior de cada tanque, assim, quando este ia enchendo a pressão sobre o sensor aumentava, variando dessa forma sua tensão de saída, que foi ligada a entrada analógica do CLP.

Para conseguir calcular o nível do tanque, foi preciso criar uma equação de reta que ao ter como variável de entrada a saída do sensor, desse como saída a porcentagem do nível do tanque. Desta forma, era necess´ario ter pelo menos dois pontos, e para isso, mediu-se primeiro a tens˜ao na sa´ıda do sensor quando o tanque estava vazio, e depois quando o tanque estava cheio.

Fez-se as medidas, e os pontos encontrados foram:  $(1.15 \text{ V}, 0 \%)$  e  $(4.60 \text{ V}, 100 \%)$ ,

obtendo-se a equação de reta para o sensor dada por

$$
y = 28,99x - 33,34.
$$
\n<sup>(3.1)</sup>

Com a equação em mãos foi preciso apenas criar no supervisório um tag *Memory*, que no Elipse Scada é chamado de tag expressão, e adicionado a ela a Equação 3.1. Lembrando que *x* seria o nível de tensão na saída do sensor.

### **3.4 Planejamento dos Alarmes**

Primeiramente é interessante voltar ao Capítulo 2 para relembrar o que foi dito sobre alarmes. O primeiro ponto que se deve lembrar é que existem dois tipos de alarmes, os alarmes normais ou evento, e os alarmes críticos ou urgentes. O segundo ponto é que quanto maior o número da prioridade do alarme, menos importante ele é.

Nesse sistema supervisório em questão os alarmes normais criados mostram para o operador quando alguma bomba está ligada. Como isto é apenas um evento e serve apenas para monitoramento do operador, a prioridade dada para este alarme foi de três. Outro alarme criado para esse sistema, foi o do controle manual, nesse caso, quando o operador escolhe entrar no modo manual, um alarme ser´a acionado, para que este n˜ao se esqueça que realizou a mudança de controle. Para este alarme a prioridade dada foi dois. Por fim, foram criados mais quatro tipos de alarmes para os n´ıveis dos tanques, que serão apresentados a seguir. Quando o nível de algum tanque chega em  $80\%$ , um alarme *High* de prioridade 2 é disparado, caso continue subindo e chegue a 90  $\%$ , um alarme HiHi de prioridade 1 é ativo. O mesmo acontece para níveis baixos de água, se algum tanque chegar em apenas 20 % do seu nível, um alarme do tipo *Low* com prioridade 2 é ativo, caso o nível continue caindo e chegue a  $10\%$  um alarme do tipo LoLo é disparado. Na Figura 31 é possível ver como foi criado os alarmes LoLo, *Low*, *High* e HiHi. Vale comentar que os alarmes de prioridade 1 são mais relevantes que os de prioridade 3.

#### **3.5 Controle de Nível Analógico**

Como já foi visto, no tanque 1 o *set point* (SP) é definido através de um potenciômetro, para isto, o operador deverá girar manualmente o potenciômetro e ir acompanhando o valor do SP pela tela Controle de Nível no Elipse SCADA. Já os tanques 2 e 3 terão os SPs definidos pelo supervisório, onde o operador terá dois *sliders* na tela Controle de Nível.

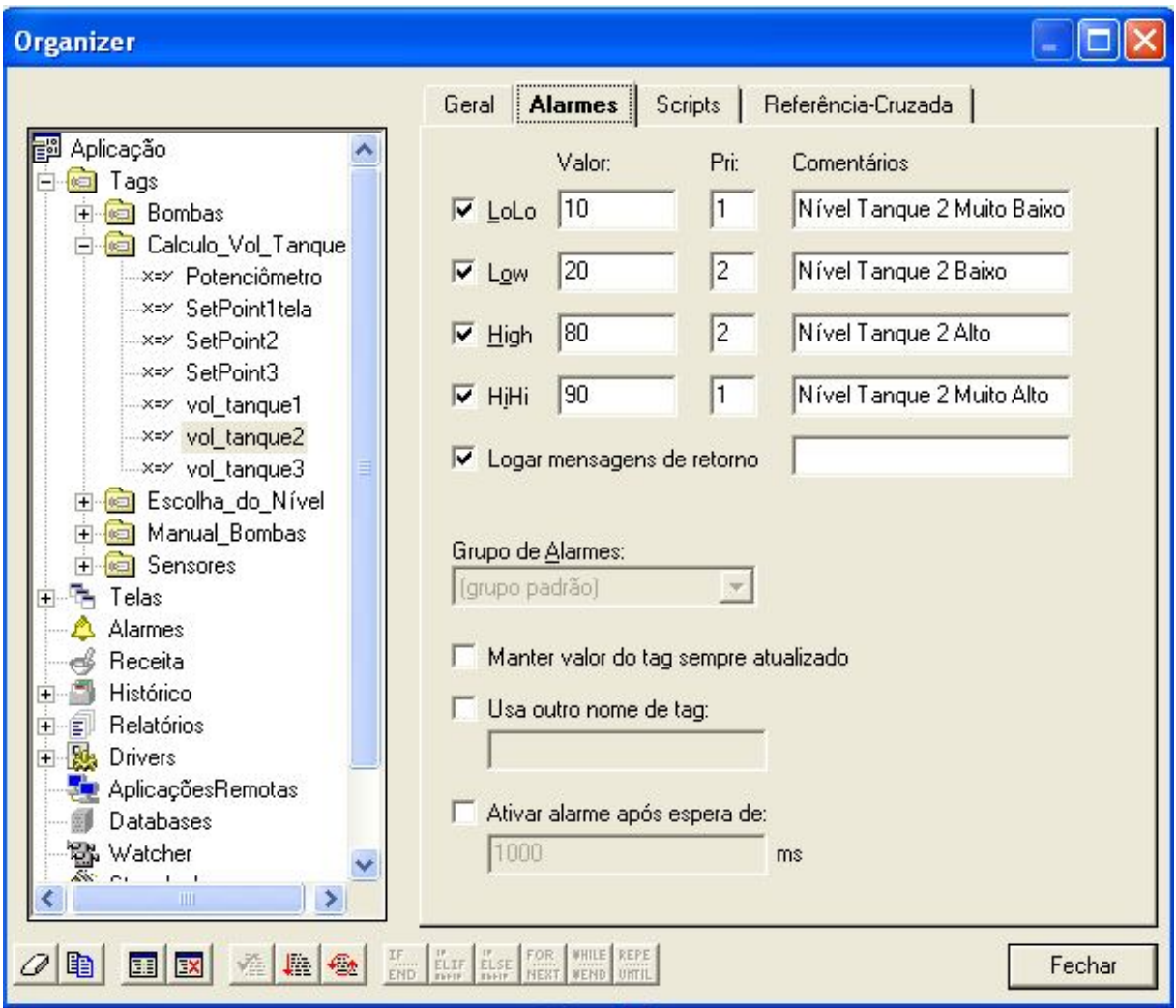

Figura 31: Cria¸c˜ao de alarmes LoLo, *Low*, *High* e HiHi.

Com os SPs definido pelo operador as bombas começaram a funcionar até que o valor lido pelo sensor seja igual ao *set point*. Porém, quando os valores começarem a ficar muito pr´oximos a bomba tende a desligar e ligar em um intervalo de tempo muito pequeno, o que pode causar sua queima. Neste sentido, com o intuito de se evitar esse rápido chaveamento das bombas, criou-se um controle em histerese. Em outras palavras, quando a bomba desliga ao atingir o n´ıvel estabelecido no *set point*, ela somente pode ser reativada quando o nível do tanque for  $10\%$  menor que o SP.

O controle para o tanque 1, que tem o seu set point definido pelo potenciômetro, foi realizado no CLP. O programa criado no Click02 Edit está na Figura 32. O controle conta com dois comparadores, o primeiro ir´a comparar o valor lido pelo sensor com o valor definido pelo potenciômetro e o segundo, o valor do sensor com o valor do potenciômetro reduzido de 10%.

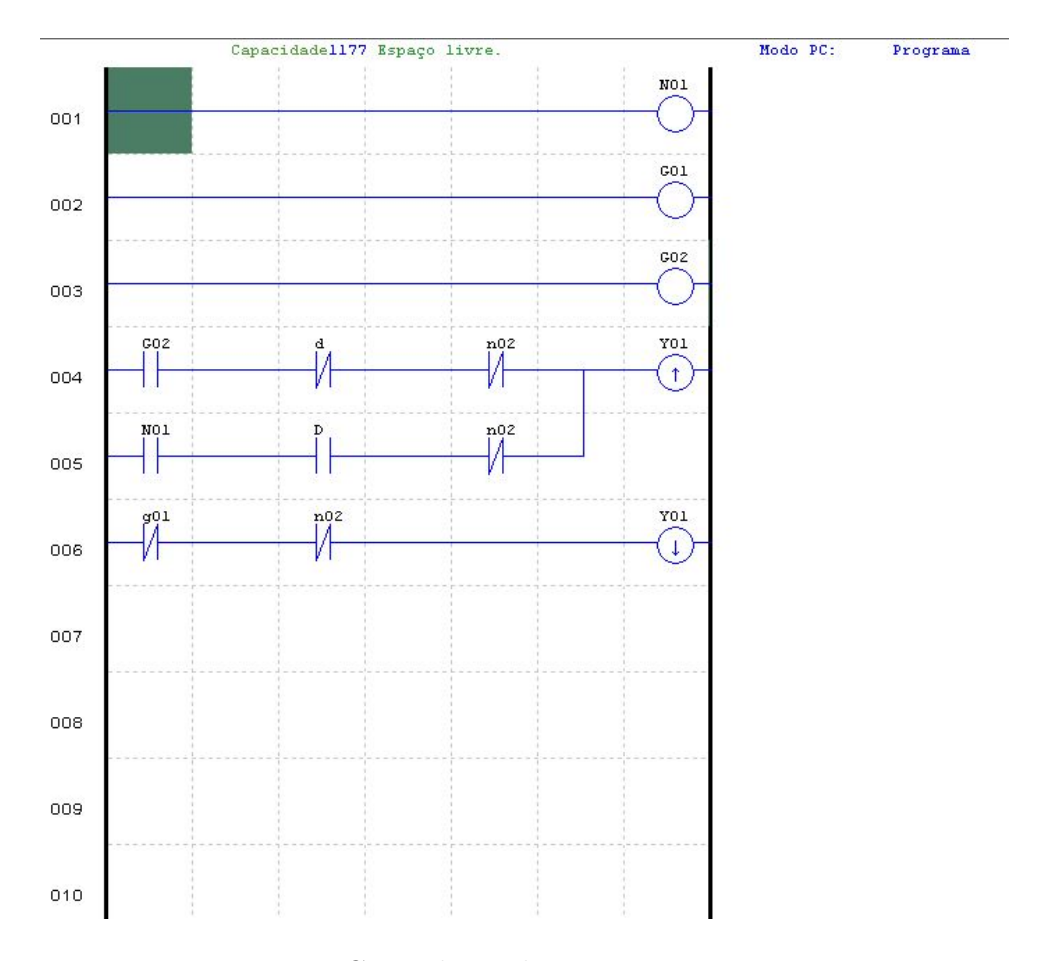

Figura 32: Controle em histerese para tanque 1.

Para os tanques 2 e 3 o controle foi feito da mesma forma, porém agora pelo supervisório, pois, para esses tanques os *set points* são definidos por lá. O controle foi realizado atrav´es de um *script* criado na *tag* que controla as bombas e ele ´e executado toda vez que a variável é lida. A Figura 33 ilustra o *script* feito.

Para finalizar, é importante citar que a escolha dos *set points* dos tanques 2 e 3 são feitos pelo supervisório, pois existe a limitação física do CLP utilizado que possui apenas quatro entradas analógicas. Três são usadas pelos sensores de pressão, sobra apenas uma para o potenciômetro que, no caso, está determinando o SP do tanque 1.

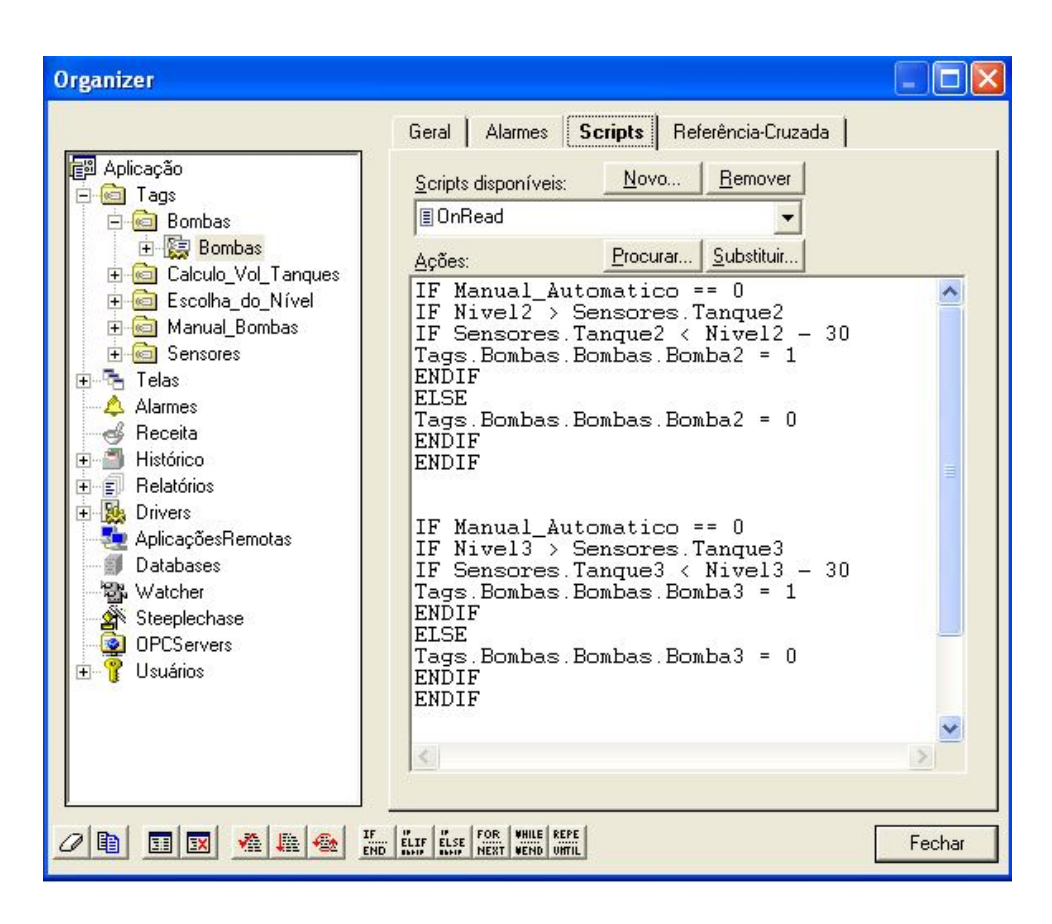

Figura 33: Criação de script para controle com histerese.

## *4 Considera¸c˜oes Finais*

O trabalho aqui desenvolvido tinha como objetivo realizar o controle de nível de tanques conectados utilizando o CLP da WEG Clic-02 e a criação de um sistema supervisório pelo *software* Elipse Scada para este processo.

Sendo assim, foi necessário inicialmente criar o protótipo que simularia uma planta industrial de tanques conectados, para que depois fosse possível iniciar o processo de criação do supervisório e de controle do sistema.

Já com a planta conectado ao CLP e o controlador conectado ao Elipse Scada, começou-se a criação do supervisório e o planejamento de controle do processo. Com o sistema supervisório em modo de desenvolvimento, iniciou-se o projeto definindo-se as telas do sistema e o que deveria conter em cada uma, já pensando no controle e monitoramento que o operador deveria ter sobre a planta. Com as telas prontas, seguiu-se então para a segunda parte, que era a de associar as variáveis do supervisório com as do CLP. Feito isso, foi possível criar os controles necessários e levar o sistema supervisório para o modo *run time*.

Com o sistema supervisório rodando foi possível verificar que este funcionou de acordo com as especificações do problema, o que se reflete a primeira etapa do desenvolvimento de um sistema supervisório, que é o entendimento do processo.

Além disso, foi possível observar como os supervisórios são importantes para os sistemas automatizados atuais, pois possibilitam o controle e monitoramento de planta industrial de grande porte, estando o operador dentro de uma sala e usando apenas um computador.

Foram verificados alguns aspectos que podem ser melhorados em futuros trabalhos nessa área. O primeiro ponto que merece destaque são os sensores de pressão usados, eles possuem certa instabilidade que resultaram em alguns momentos problemas no supervisório, por exemplo, quando a água dos tanques esta em movimento a leitura do sensor costuma ficar instável, uma possível solução seria testar outros sensores mais estáveis. O segundo ponto são que as válvulas usadas no sistema são manuais. Desta forma, não é possível ter o controle delas pelo supervisório, uma solução seria usar válvulas elétricas.

Por fim, outros trabalhos podem ser realizados com o intuito de aperfeiçoar o sistema, como por exemplo, a inserção de mais CLPs no controle, o que simularia os grandes sistemas automatizados, onde vários controladores em conjunto controlam uma planta industrial. Outra ideia, seria a realização da conexão do Elipse SCADA com os outros níveis da automação, o que tornaria o trabalho mais completo.

## *Referˆencias*

Brasil 2014 BRASIL, C. R. do. *Automação Industrial - Definição e História*. 2014. Disponível em http://blog.comatreleco.com.br/automacao-industrial-historia/. Acessado em 09/07/2014.

Carlos 2006 CARLOS, L. *Automação Industrial II*. Centro de Educação Tecnológica do Estado da Bahia Unidade de Camaçari, 2006.

Castrucci e Moraes 2007 CASTRUCCI, P.; MORAES, C. C. de. *Engenharia de* Automação Industrial. 2<sup>ª</sup>. ed. São Paulo: LTC, 2007.

Martins 2007 MARTINS, G. M. *Princípios de Automação Industrial*. Universidade Federal de Santa Maria, 2007.

Ogata 1993 OGATA, K. *Engenharia de Controle Moderno*. 2<sup>a</sup>. ed. São Paulo: Prentice Hall, 1993.

Silva 2004 SILVA, A. P. G. da. *O que são sistemas supervisórios?* Rio Grande do Sul, 2004.

Villa 2014 VILLA, D. K. D. *Comunicação modbus RTU no Clic02-WEG para criação de interfaces gráficas*. Dissertação (Mestrado) — Universidade Federal de Viçosa, 2014.

WEG 2007 WEG. Manual de Comunicação Modbus-RTU. Rio Grande do Sul, 12 2007.

## *ANEXO A -- Comunica¸c˜ao entre Sistema*  $Supervisório e CLP$

A Figura 34 mostra os níveis hierárquicos de um processo de automação industrial, representada pela conhecida Pirâmide de Automação. Na base da pirâmide aparece o Controlador Lógico Programável, responsável por acionar as máquinas, motores e outros processos produtivos. É nesse nível também que se encontram os sensores, as bombas, as válvulas, os contatores, etc. O principal objetivo nessa etapa é o de transferir dados entre o processo e o sistema de controle. Esses dados podem ser binários ou analógicos e a comunicação pode ser feita horizontalmente (entre os dispositivos de campo) e verticalmente, em direção ao nível superior.

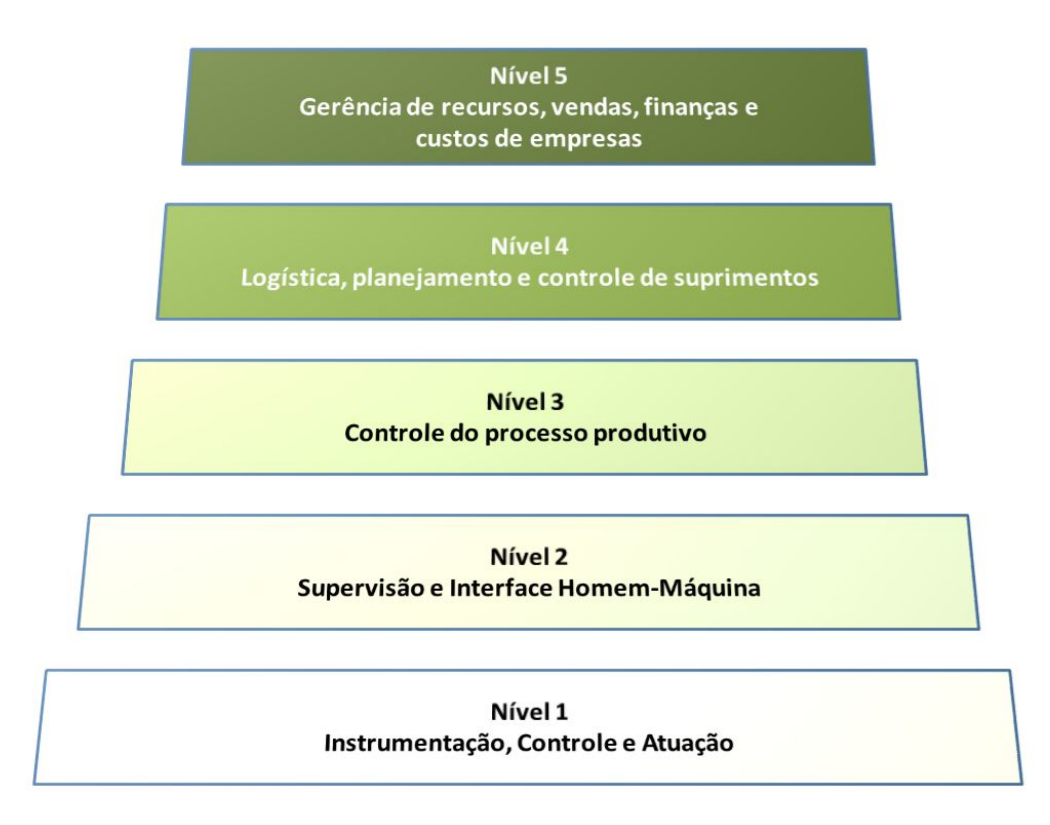

Figura 34: Pirâmide de Automação.

A comunicação pode ser vertical, comunicando então o nível 1 com o nível 2, que seria a comunicação do chão de fábrica com o sistema supervisório da planta. Os demais níveis não serão aqui abordados pois fogem ao escopo desse trabalho. Essa comunicação entre os níveis 1 e 2 pode acontecer de diversas maneiras, como, por exemplo, comunicação Modbus, Ethernet, ControlNet, entre outros. Nesse trabalho a comunicação entre o nível 1 e 2 é feita através do sistema Modbus, por isso esse tipo de conexão terá seu funcionamento detalhado.

### **A.1 Protocolo Modbus**

O protocolo Modbus foi desenvolvido pela empresa Modicon em 1978/79 como um simples meio de troca de dados entre controladores e sensores, utilizando uma comunicação mestre/escravo ou cliente/servidor. Uma vez desenvolvido, foi largamente difundido e bem aceito pelo meio industrial. Pelo fato de tratar-se de um protocolo aberto, tornou-se um dos protocolos mais implementados em diversos produtos de diversos fabricantes para área de automação industrial (Carlos 2006). O Modbus é um protocolo que provê a troca de dados no modelo Cliente/Servidor entre equipamentos conectados em diferentes tipos de redes, como ilustra a Figura 35.

O Modbus opera à taxas de transmissão de até 19200 bps, sem paridade e 2 stops bits

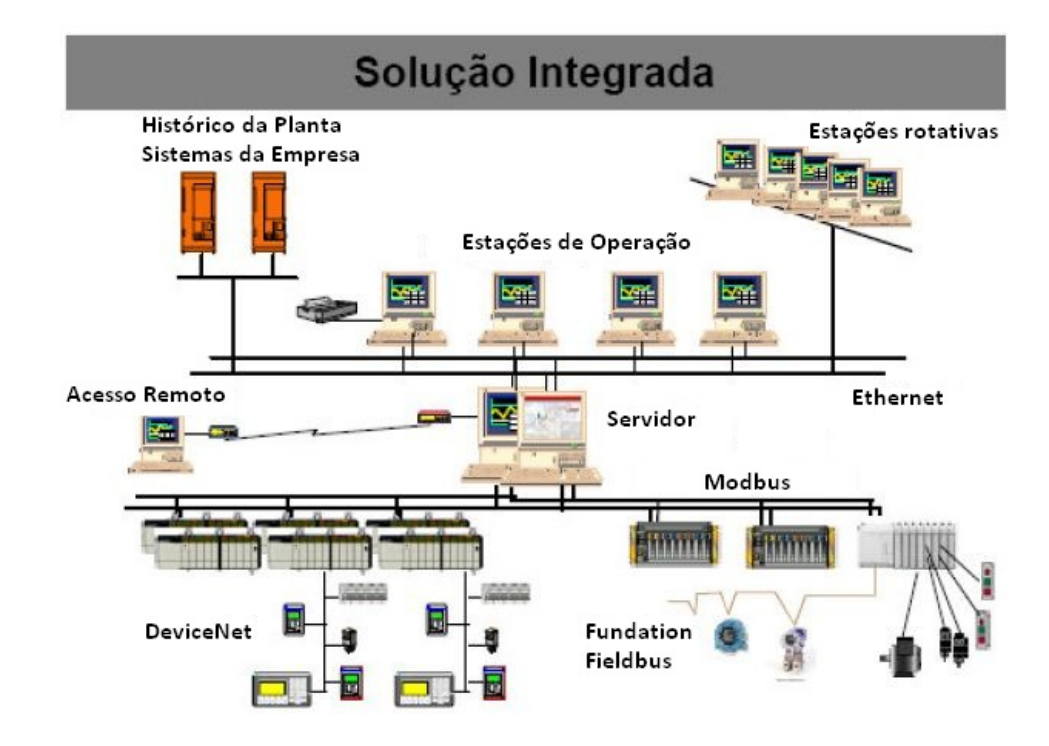

Figura 35: Protocolo Modbus. (Carlos 2006)

configur´aveis, estando implementado nos modos RTU (*Remote Terminal Unit*) e ASCII, através do canal serial RS232C para comunicação ponto-a-ponto (estrela) ou RS485 no padr˜ao multi-ponto (barramento), configurado para operar como um elemento escravo desta rede (Carlos 2006).

A interface serial RS485 é um padrão de sinal elétrico para interligação de instrumentos com um CLP ou computador. É constituído de 2 fios polarizados interligando normalmente os instrumentos a um conversor RS485/RS232 ou RS485/USB com capacidade máxima de 31 aparelhos por grupo e comprimento máximo da linha de 1000 metros.

#### **A.1.1 Modbus RTU**

No modo RTU, cada palavra transmitida possui 1 start bit, oito bits de dados, 2 stop bits, sem paridade. Desta forma, a sequência de bits para transmissão de um byte é a ilustrada na Figura 36.

| Start   B0   B1   B2   B3   B4   B5   B6   B7   Stop   Stop |  |  |  |  |  |  |  |  |  |  |  |
|-------------------------------------------------------------|--|--|--|--|--|--|--|--|--|--|--|
|-------------------------------------------------------------|--|--|--|--|--|--|--|--|--|--|--|

Figura 36: Padrão de mensagem RTU.

Os controladores que utilizam o Modbus RTU, constroem suas mensagens de forma que cada byte de 8-bits carrega dois caracteres de 4-bits em hexadecimal. Dessa forma há uma maior densidade de informação fazendo com que este modo seja capaz de transmitir mais informa¸c˜ao que o modo ASCII utilizando o mesmo *baud rate*. A Figura 37 ilustra um frame básico de mensagem, contendo endereço do escravo, o comando a ser executado, uma quantidade variável de dados e uma verificação de consistência de dados (CRC) (Villa 2014).

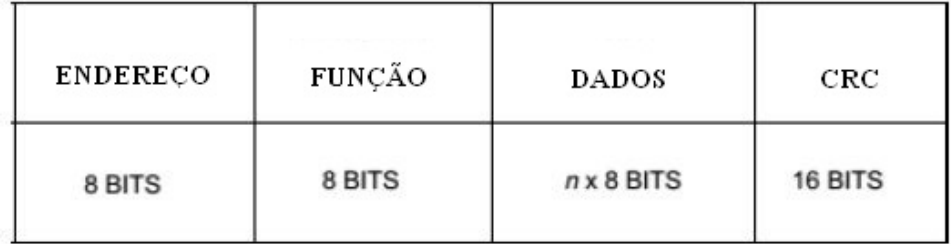

Figura 37: Quadro de mensagem padrão. (Villa 2014).

Uma peculiaridade do Modbus RTU é que ele é um protocolo que trabalha com RS485, possuindo apenas um canal para transmitir pergunta e resposta, havendo então a restrição de apenas um dispositivo enviar mensagens por vez, diferentemente do padrão RS232 onde  $\acute{\text{e}}$  possível obter uma comunicação full duplex (Villa 2014).

A rede Modbus-RTU opera no sistema Mestre-Escravo, onde pode haver até 247 escravos, mas somente um mestre. Toda comunicação inicia com o mestre fazendo uma solicitação a um escravo, o qual responde ao mestre o que foi solicitado. Em ambos os telegramas (pergunta e resposta), a estrutura utilizada é a mesma: Endereço, Código da Função, Dados e Checksum. Apenas o conteúdo dos dados possui tamanho variável. A Figura 38 ilustra o processo de troca de mensagens (WEG 2007).

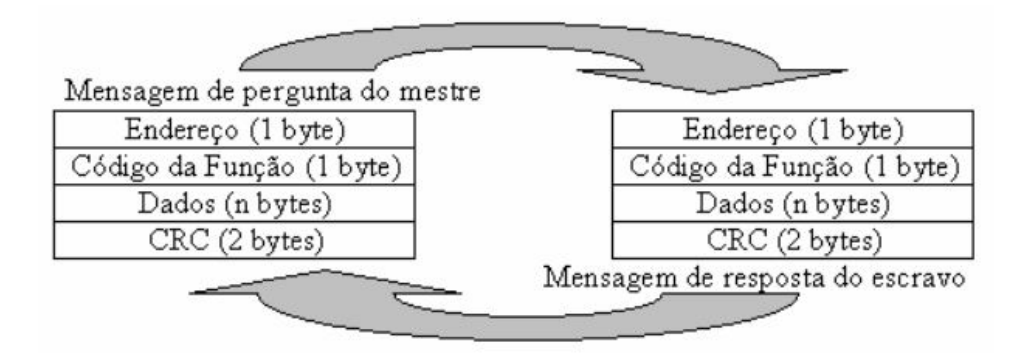

Figura 38: Padrão de mensagem RTU (WEG 2007).

#### **A.1.2 Comunica¸c˜ao Clic-02 e Computador**

O dispositivo CLP CLIC-02 se comunica com outros dispositivos e programas usando o protocolo ModBus, sendo mais espec´ıfico ele utiliza o modo RTU com a interface serial RS485. A figura 39 ilustra a ligação.

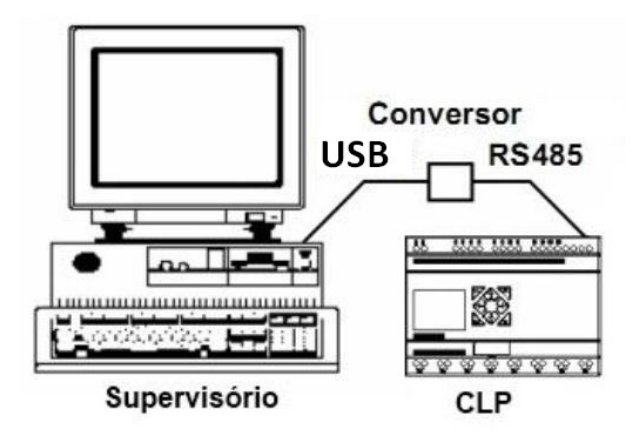

Figura 39: Ligação computador e CLP.

Para fazer esta conexão é necessário configurar o computador e o controlador, isso se deve ao fato de que ambos devem estar em sincronismo, ou seja, ambos devem estar

utilizando a mesma taxa de velocidade, o mesmo n´umero de bits de paridade e o mesmo número de bits de parada.

O CLIC-02 20VT-D, que foi o utilizado neste trabalho, só se comunica por Modbus RTU se especificamente configurado com os parˆametros predeterminados em seu manual. Para se realizar esta configuração deve-se utilizar o *software* CLIC02 Edit ou diretamente na interface do CLP. Quando a configuração é feita através do *software* basta acessar a aba **Opera¸c˜ao/Configura¸c˜oes do Sistema** na barra menu e configurar os parˆametros conforme a Figura 40.

Para configurar o computador deve-se inicialmente acessar o **Gerenciador de Dispositivos**, depois deve-se procurar o cabo de conexão entre o computador e o CLP, que geralmente fica na aba **Outros Dispositivos**. Ao acessar o dispositivo vocˆe deve ir na aba **Detalhes** e configurar como mostra a Figura 41.

Após tais etapas, a comunicação entre CLP e computador já está realizada, o próximo passo será configurar o Elipse SCADA, para realizar a comunicação entre o controlador e o supervisório.

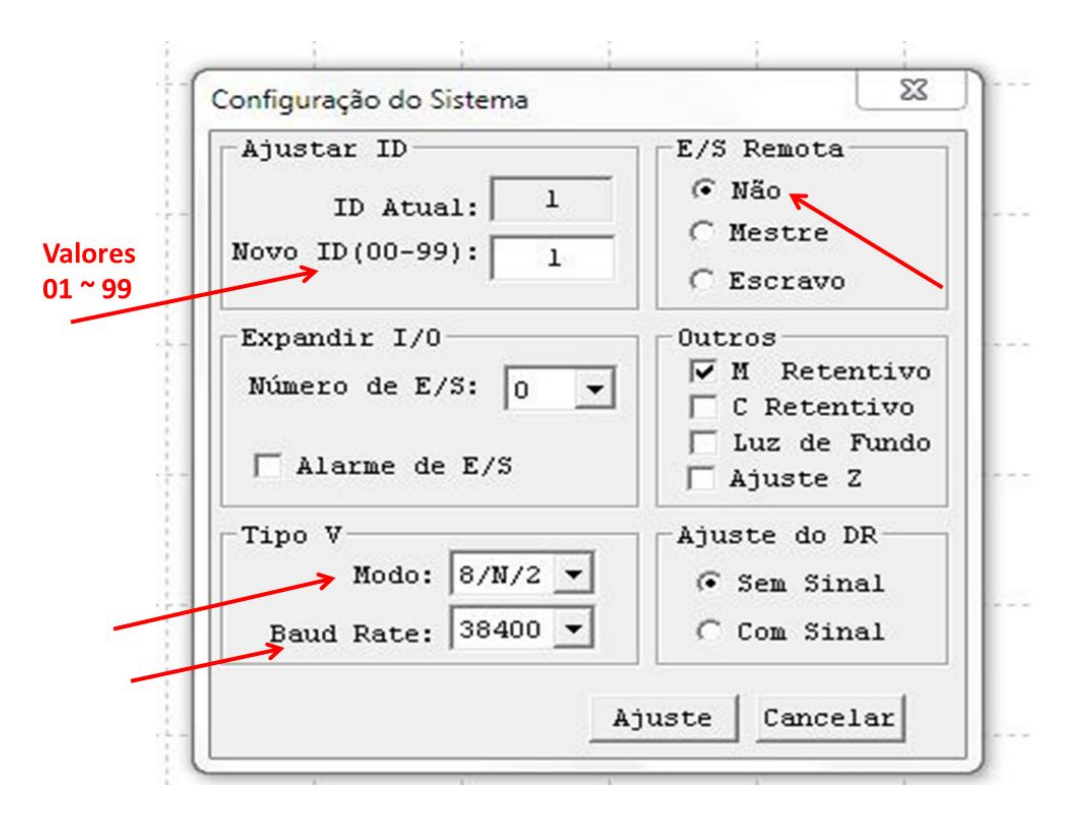

Figura 40: Configurando CLP.

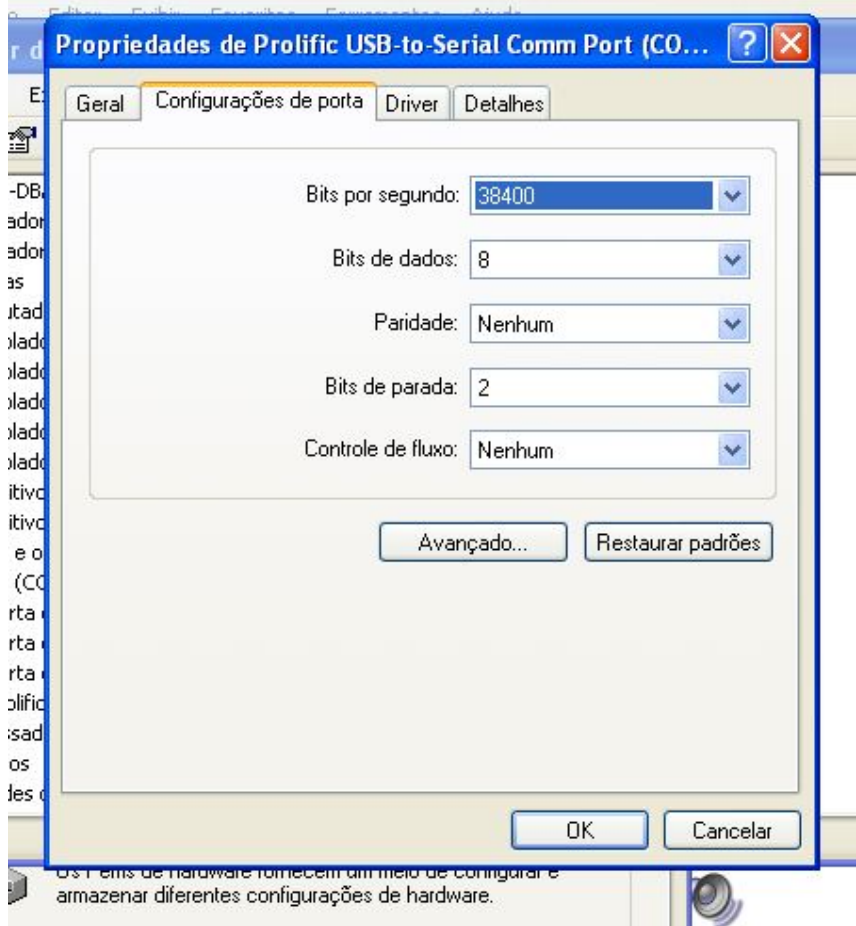

Figura 41: Configurando conexão com computador.

## A.2 Configuração do Sistema para Comunicação Elipse **SCADA e CLIC-02**

Pelo fato do protocolo ModBus estar bem difundido no mercado, a maioria dos fabricantes de sistemas supervisórios e IHMs disponibilizam *device drives* que agilizam a integração de equipamentos que se comunica através de ModBus em uma rede industrial. Com o *software* Elipse SCADA não é diferente, no site oficial do programa o usuário consegue fazer o download do driver de comunicação modbus. Para realizar o download, acesse a página http://www.elipse.com.br/port/download\_drivers.aspx e procure por **Driver Modicon Modbus Master (ASC/RTU/TCP)**. Após o termino do download coloque o driver baixado na pasta C:\Arquivosdeprogramas\ElipseSCADA\ Drivers. Após isso, faz-se a configuração do Elipse, seguindo a sequência:

**1 <sup>o</sup> Passo:**Acessar o componente Organizer, onde se encontram os drives, tags, etc.

2<sup>°</sup> Passo:Dentro da caixa de diálogo do Organizer, clique em drive.

- **3 <sup>o</sup> Passo:**Clique em novo, para adicionar um novo drive.
- 4<sup>°</sup> **Passo:**Após abrir uma nova caixa de diálogo, será necessário localizar o drive. A localização do driver é C:\Arquivosdeprogramas\ElipseSCADA\Drivers.
- **5 <sup>o</sup> Passo:**Abir o driver.

A Figura 42(a) ilustra os 5 passos mostrados e a Figura 42(b) ilustra a pasta Organizer ap´os o Drive ser adicionado.

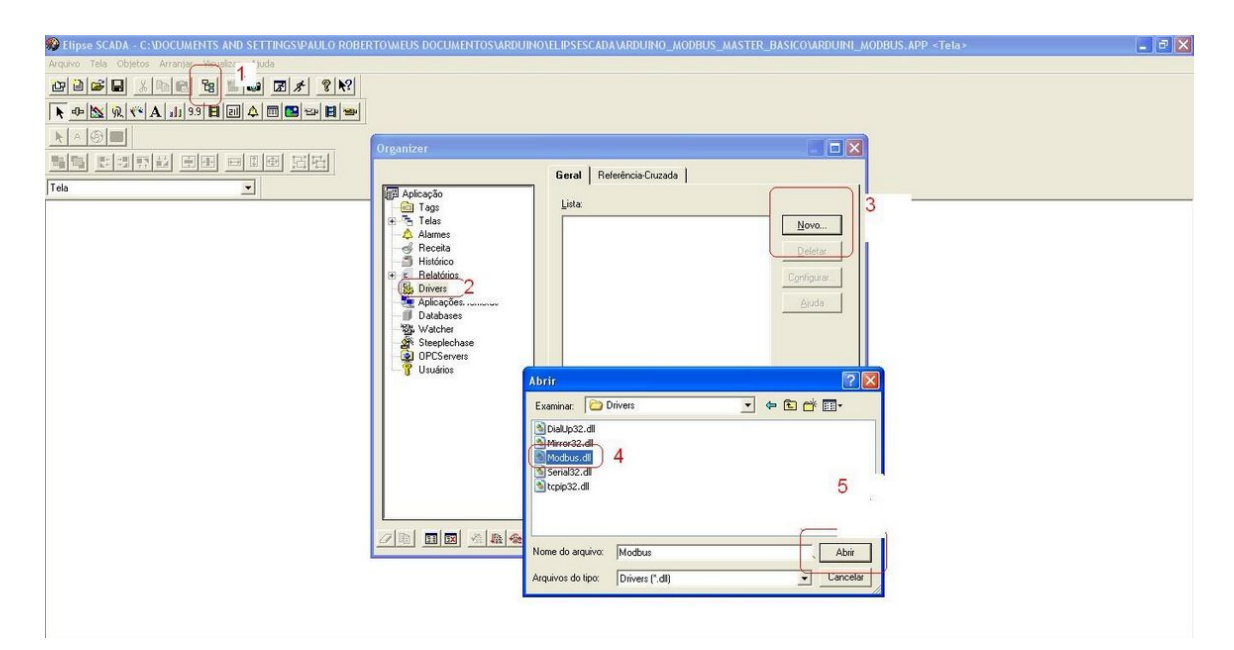

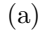

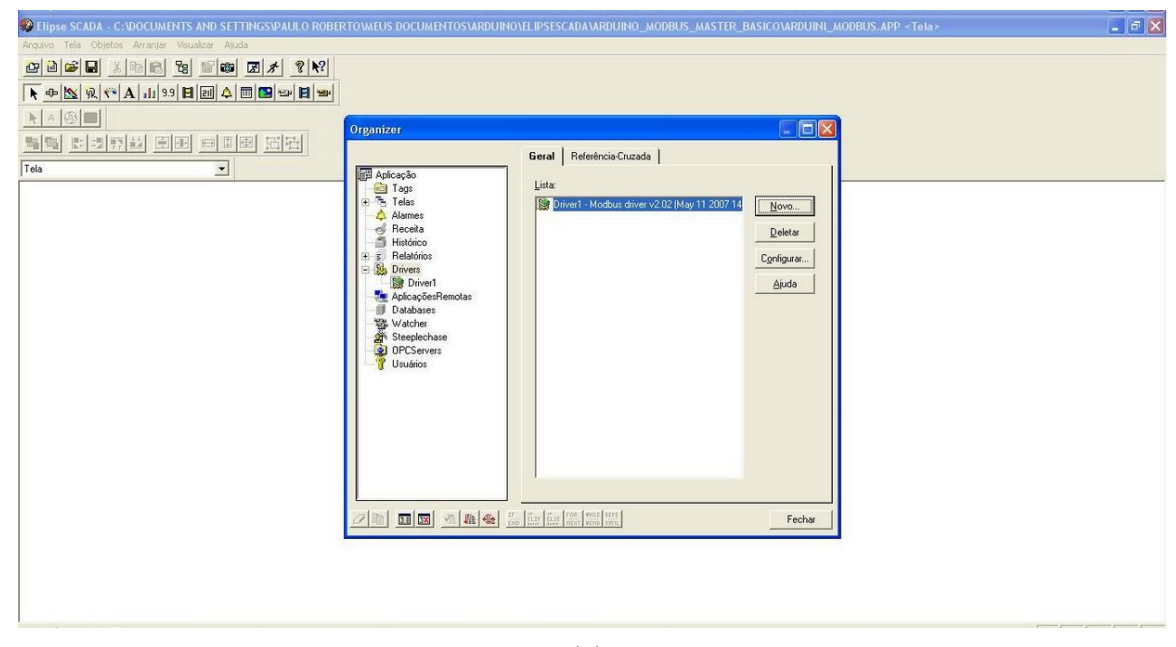

(b)

Figura 42: Ilustração de como adicionar e verificar instalação de novo driver.

Agora será necessário configurar o driver, para isto, deve-se seguir a sequência:

- **1 <sup>o</sup> Passo:**Selecione o drive e clique em Configurar.
- 2<sup>°</sup> Passo: Em propriedades do drive clique em Avançado.
- 3<sup>°</sup> **Passo:**Marque a opção "inicia drive" quando carregar a aplicação e clique em OK. Caso não realize este procedimento o drive não carrega quando a aplicação rodar.

A Figura 43 ilustra os 3 passos mostrados acima.

Deve-se nesse momento partir para a segunda parte da configuração do driver clicando em Extras. Logo ao abrir a nova janela, várias funções adicionada na ModBus *Operations* estarão disponíveis, como pode ser visto na Figura 44. Observe que cada função utilizada possui portas de leitura e escrita diferentes e o tipo de variável também muda.

Continuando a configura¸c˜ao deve-se clicar na aba *Setup* e mudar o tempo de *Time Out* para 125 ms, conforme ilustrado na Figura 45.

Por fim, é necessário configurar a porta serial do drive. Porém para que isso seja feito, deve-se primeiramente verificar em qual porta do computador o cabo de conexão RS485-USB esta conectado. Para isto entre no gerenciador de dispositivos do computador e verifique em qual porta o cabo foi conectado. A Figura 46 ilustra essa etapa, nesse caso

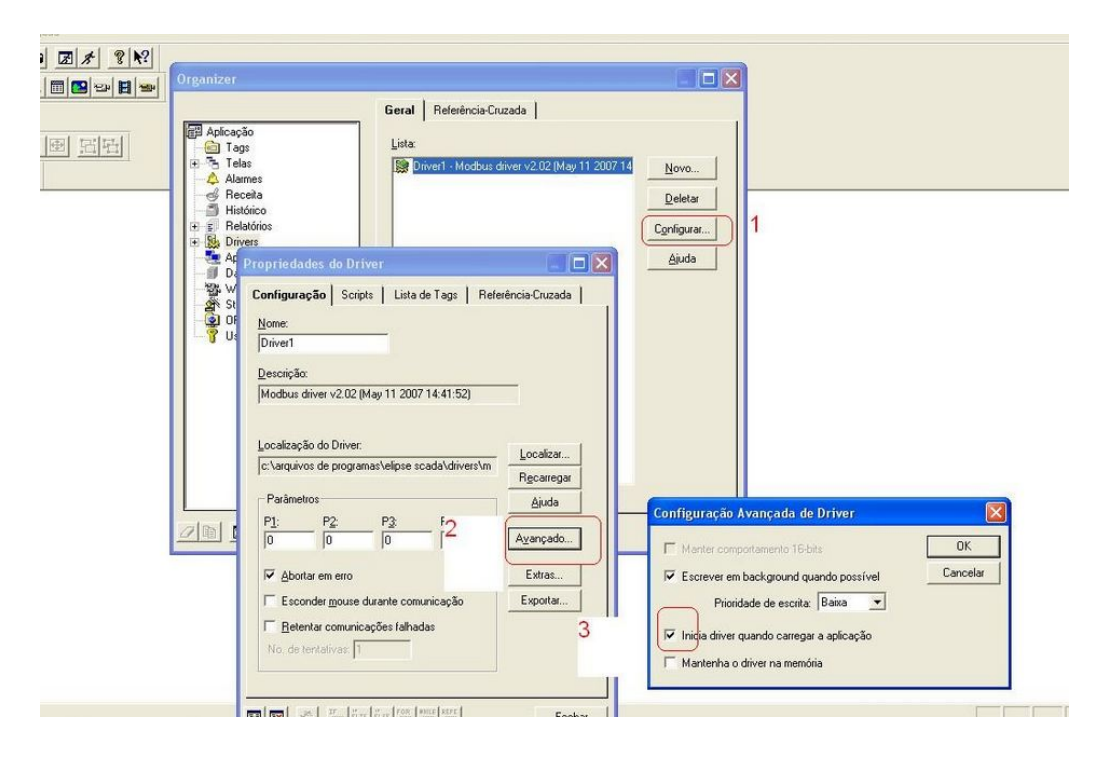

Figura 43: Configurando driver parte 1.

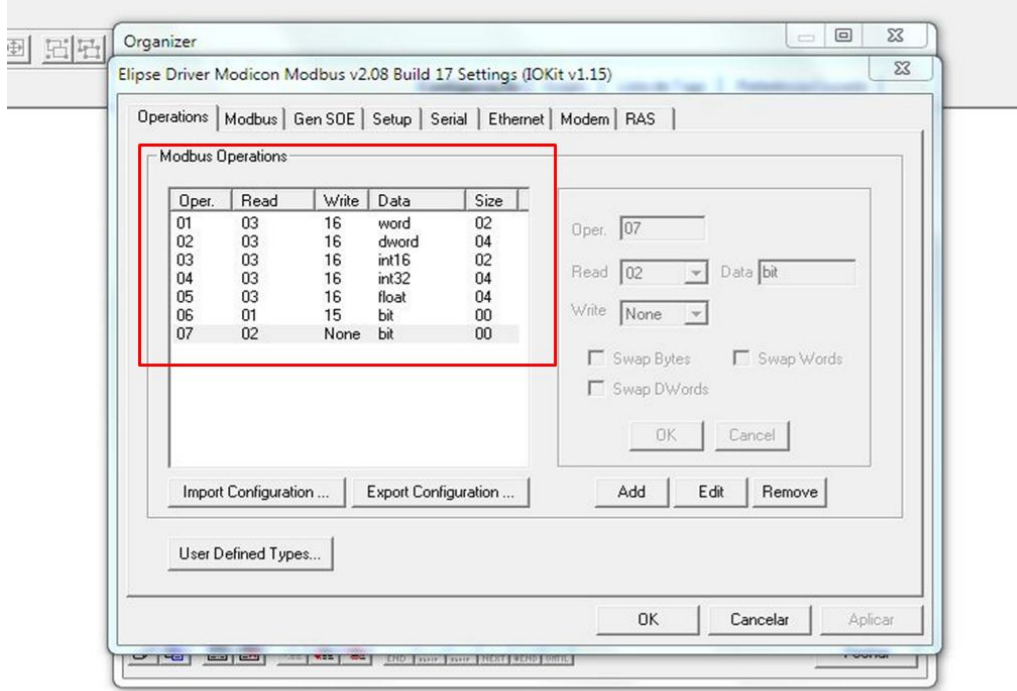

Figura 44: Modbus *Operations*.

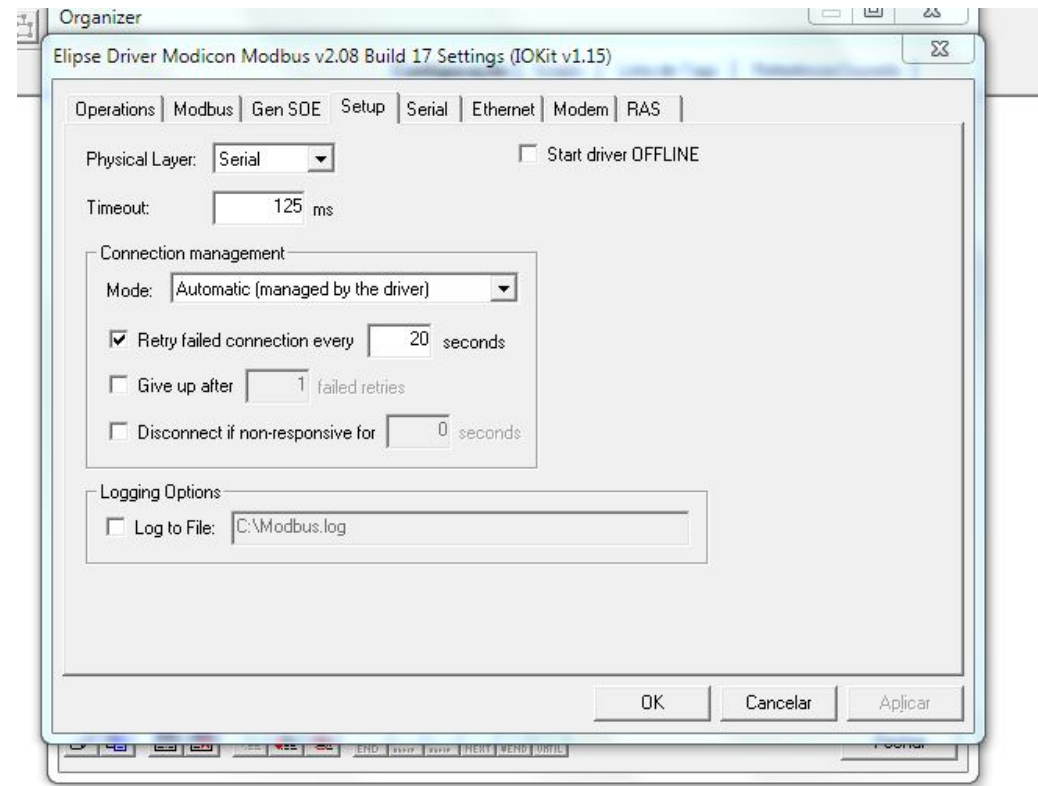

Figura 45: Mudando o *time out*.

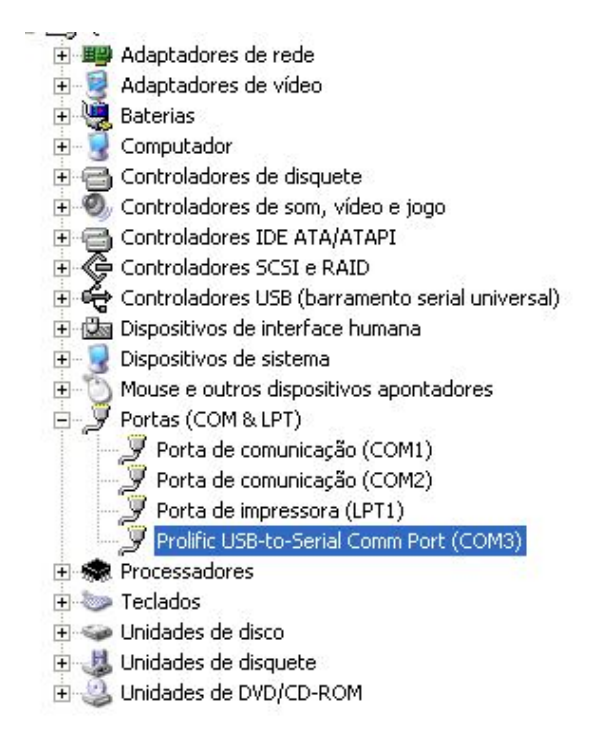

Figura 46: Verificando porta de conexão.

o cabo foi conectado na porta 3. Depois de verificar em qual porta foi feita a conex˜ao, deve-se retornar ao Elipse, entrar na aba Serial e efetuar a configuração como mostrado na Figura 47. Lembrando que a *Port* irá variar de acordo com a entrada utilizada no computador.

## A.3 Inserção de Tags CLP e Associação com o Driver

Ap´os a instala¸c˜ao e configura¸c˜ao do drive ´e necess´ario agora criar tags do tipo *device* para desta forma finalizar a conex˜ao Supervis´orio - CLP. Para isto primeiramente retorne no Cap´ıtulo 1 para relembrar como s˜ao criadas os tags *device*, chamados no Elipse SCADA de tag PLC. Após a criação do tag, deve-se clicar sobre a variável criada como mostrar a Figura 48.

Observe na Figura 48 o nome do drive instalado e configurado anteriormente, caso n˜ao esteja aparecendo, basta selecioná-lo. Nessa tela também é possível observar 5 campos para configuração: N1, N2, N3, N4 e Scan. Abaixo será detalhado o que é cada campo e como deve ser configurado.

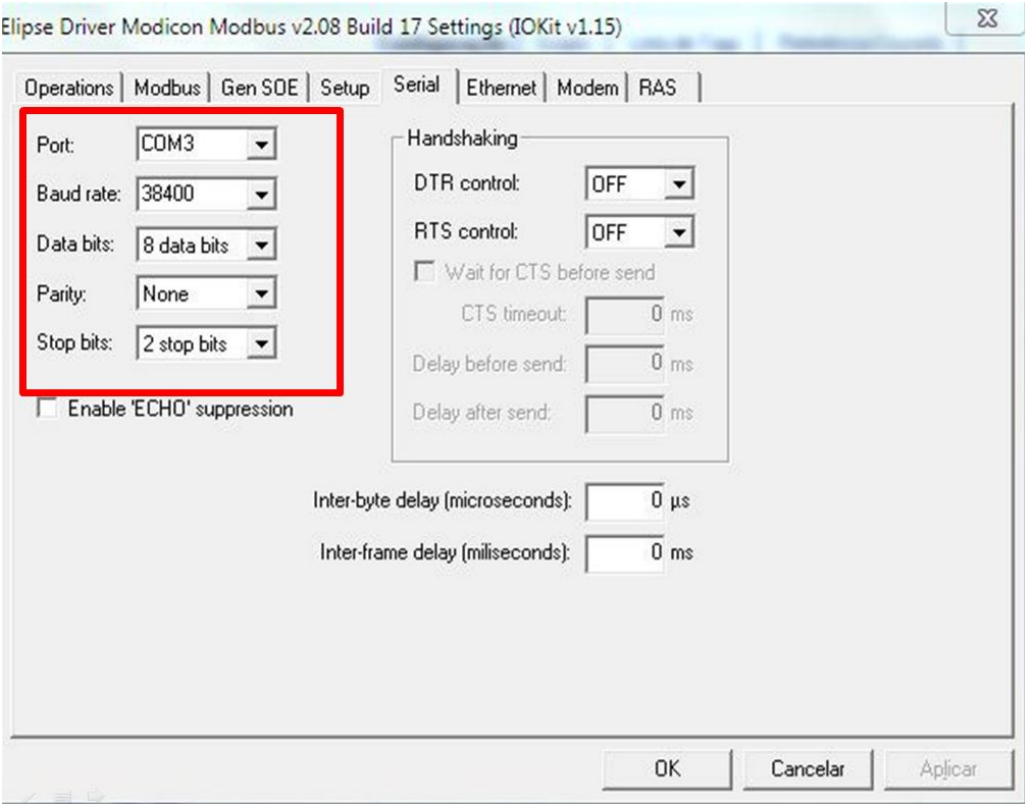

Figura 47: Configurando porta serial.

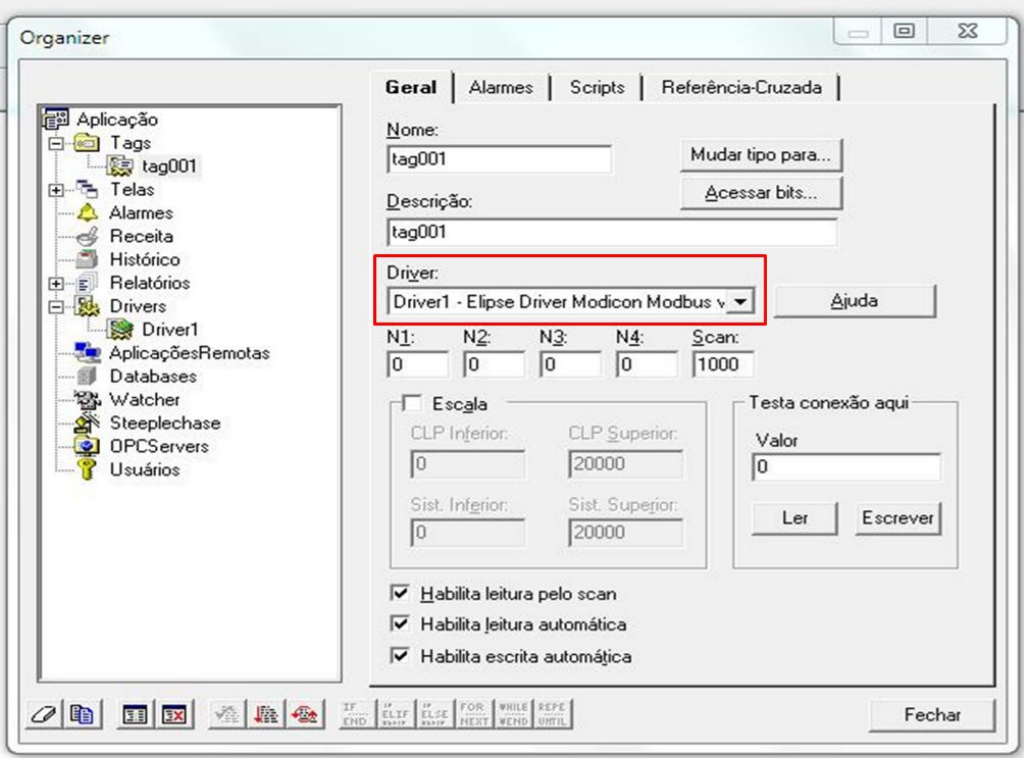

Figura 48: Criando tag PLC no Elipse Scada.

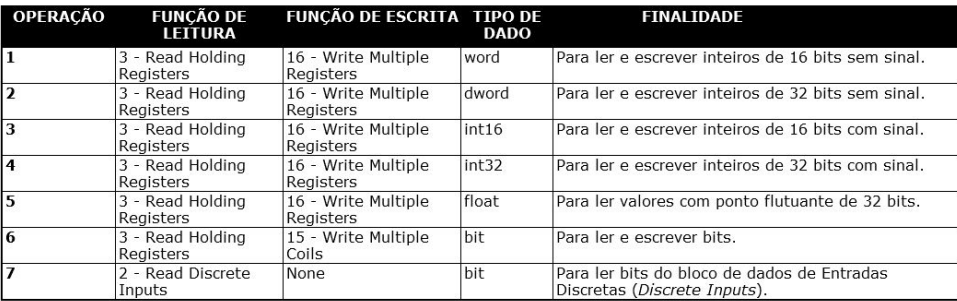

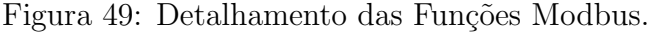

- **N1:**Este é o endereço do escravo. No CLIC-02 esse endereço varia de 0 127, sendo o 0 usado para enviar dados para todos os dispositivos. Nos casos gerais, quando tem-se apenas um CLP conectado a rede, deve-se usar  $N1 = 1$ .
- **N2:**Função do drive. Este é o número da função do drive que você deseja usar, as funções s˜ao as da Figura 44 que est˜ao exemplificadas na Figura 49. Normalmente, usa-se  $N2 = 3$ .
- **N3:**N˜ao usado. Pode ser deixado em zero.
- **N4:**Endereço do registro Modbus ou bit. No caso do CLP CLIC-02 deve ser usado o valor decimal da tabela que se encontra na Figura 50 somando-se 1 ao seu último dígito. Por exemplo, se o valor decimal desejado pela tabela for 1555, N4 será 1556.
- Scan: É o tempo que o drive leva para atualizar os seus dados, esta setado para 1 segundo.

Caso tenha seguido todos os passos, ao pressionar o bot˜ao Ler a resposta da leitura será OK, como mostrado na Figura 51. Se isso ocorrer a conexão foi realizada com sucesso, caso a mensagem seja de erro, refaça novamente todos os passos.

### **A.4 Exemplo para Ligar e Desligar um Motor**

Agora para finalizar a parte de comunicação entre sistema supervisório e CLP será resolvido um exemplo simples. O exemplo contará com duas botoeiras, uma que ligará o motor e outra que desligará. Serão usadas as variáveis do CLP I01 para ser o botão de liga e I02 para o de desliga, e o motor será a saída Q01.

O primeiro passo a ser realizado é a criação da tag *device* no Elipse SCADA, como serão necessários os grupos I e Q, haverá necessidade da criação de duas tags PLC. A

|         | <b>Endereco Modbus</b> | Funcão                          | Conteúdo das Words       |                  |                          |                  |                  |                       |                          |                 |                 |                          |                          |                 |                 |                 |                  |                 |
|---------|------------------------|---------------------------------|--------------------------|------------------|--------------------------|------------------|------------------|-----------------------|--------------------------|-----------------|-----------------|--------------------------|--------------------------|-----------------|-----------------|-----------------|------------------|-----------------|
| Decimal | Hexadecimal            | Modbus                          | F                        | E                | D                        | C                | B                | A                     | 9                        | B               | $\overline{7}$  | 6                        | 5                        | 4               | 3               | $\overline{2}$  | ۴                | $\mathbf{0}$    |
| 1536    | 0600                   |                                 | <b>R10</b>               | <b>ROF</b>       | <b>ROE</b>               | <b>ROD</b>       | <b>ROC</b>       | ROB                   | <b>ROA</b>               | <b>R09</b>      | <b>R08</b>      | <b>B07</b>               | <b>R06</b>               | <b>R05</b>      | R <sub>04</sub> | <b>B03</b>      | B02              | <b>R01</b>      |
| 1537    | 0601                   |                                 |                          | R1F              | R1E                      | R <sub>1</sub> D | R <sub>1C</sub>  | R <sub>1</sub> B      | R <sub>1</sub> A         | R19             | <b>R18</b>      | <b>R17</b>               | R16                      | R <sub>15</sub> | R14             | R <sub>13</sub> | R <sub>12</sub>  | R <sub>11</sub> |
| 1538    | 0602                   |                                 | G10                      | GDF              | GOE                      | GOD              | GOC              | GOB                   | GOA                      | G09             | G08             | G07                      | G06                      | G06             | G04             | G03             | G02              | G01             |
| 1539    | 0603                   |                                 |                          | G1F              | G1E                      | G <sub>1</sub> D | G1C              | G1B                   | G <sub>1</sub> A         | G19             | G18             | G17                      | G16                      | G15             | G14             | G13             | G12              | G11             |
| 1540    | 0604                   |                                 | <b>T10</b>               | TOF              | TOE                      | TOD              | <b>TOC</b>       | <b>TOB</b>            | <b>TOA</b>               | <b>T09</b>      | <b>T08</b>      | <b>TO7</b>               | T06                      | <b>TO5</b>      | <b>T04</b>      | <b>T03</b>      | <b>T02</b>       | <b>TO1</b>      |
| 1541    | 0606                   |                                 |                          | T <sub>1</sub> F | T <sub>1</sub> E         | T <sub>1</sub> D | T <sub>1</sub> C | T <sub>1</sub> B      | T1A                      | T <sub>19</sub> | <b>T18</b>      | <b>T17</b>               | <b>T16</b>               | T <sub>15</sub> | T <sub>14</sub> | T <sub>13</sub> | T12              | <b>T11</b>      |
| 1542    | 0606                   |                                 | C10                      | COF              | COE                      | COD              | COC              | COB                   | COA                      | C09             | C <sub>08</sub> | CO7                      | CO6                      | C <sub>05</sub> | CO <sub>4</sub> | C <sub>03</sub> | CO <sub>2</sub>  | CO <sub>1</sub> |
| 1543    | 0607                   |                                 |                          | C1F              | C <sub>1</sub> E         | C <sub>1</sub> D | C1C              | C <sub>1</sub> B      | C <sub>1</sub> A         | C19             | C18             | C17                      | C16                      | C15             | C14             | C13             | C12              | C11             |
| 1544    | 0608                   |                                 | M10                      | MOF              | MOE                      | MOD              | <b>MCC</b>       | MOB                   | <b>MOA</b>               | MO <sub>9</sub> | MOB             | <b>MO7</b>               | MO <sub>B</sub>          | MO5             | MO <sub>4</sub> | MO <sub>3</sub> | MO <sub>2</sub>  | MO1             |
| 1545    | 0609                   |                                 | M20                      | M <sub>1</sub> F | M <sub>1</sub> E         | M <sub>1</sub> D | M <sub>1</sub> C | M1B                   | M <sub>1</sub> A         | M19             | M18             | M17                      | M16                      | M15             | M14             | M13             | M12              | M11             |
| 1546    | <b>060A</b>            | 03H<br><b>OBH</b><br><b>10H</b> | M30                      | M <sub>2F</sub>  | M <sub>2</sub> E         | M2D              | M2C              | M <sub>2</sub> B      | M <sub>2</sub> A         | M29             | <b>M28</b>      | M27                      | M26                      | M25             | M24             | M23             | MD <sub>22</sub> | M21             |
| 1547    | 060B                   |                                 |                          | M3F              | M3E                      | M3D              | M3C              | M3B                   | M3A                      | M39             | M38             | M37                      | M36                      | M35             | M34             | M33             | M32              | M31             |
| 1548    | 060C                   |                                 | <b>N10</b>               | NOF              | NOE                      | <b>NOD</b>       | <b>NDC</b>       | <b>NOB</b>            | N <sub>D</sub> A         | N09             | N <sub>08</sub> | N07                      | N <sub>06</sub>          | N <sub>05</sub> | NO <sub>4</sub> | N <sub>03</sub> | NO <sub>2</sub>  | NO <sub>1</sub> |
| 1549    | 060D                   |                                 | N20                      | N <sub>1</sub> F | N <sub>1</sub> E         | N <sub>1</sub> D | N <sub>1</sub> C | N <sub>1</sub> B      | N <sub>1</sub> A         | N19             | <b>N18</b>      | N <sub>17</sub>          | N16                      | N15             | N14             | N <sub>13</sub> | N12              | N11             |
| 1550    | 060E                   |                                 | N30                      | N <sub>2</sub> F | N <sub>2</sub> E         | N <sub>2</sub> D | N <sub>2</sub> C | <b>N2B</b>            | N <sub>2</sub> A         | N/29            | N2B             | N27                      | N26                      | N25             | N24             | N <sub>23</sub> | N22              | N21             |
| 1551    | OBOF                   |                                 | $\sim$                   | N3F              | N3E                      | N <sub>3</sub> D | <b>N3C</b>       | N <sub>3</sub> B      | N <sub>3</sub> A         | N39             | <b>N38</b>      | N37                      | N36                      | N35             | N34             | N33             | N32              | N31             |
| 1552    | 0610                   |                                 | $\blacksquare$           | ٠                | $\overline{a}$           | $\overline{a}$   | <b>IOC</b>       | <b>IDB</b>            | <b>IOA</b>               | 109             | 108             | 107                      | 106                      | 105             | 104             | 103             | 102              | 101             |
| 1553    | 0611                   |                                 | ٠                        | ٠                | ٠                        | ÷                | XOC              | XOB                   | XOA                      | X09             | X08             | XD7                      | X06                      | X05             | X04             | X03             | X02              | XO1             |
| 1554    | 0612                   |                                 | $\overline{a}$           | $\overline{a}$   | a,                       | ٠                | YOC.             | <b>YOB</b>            | <b>YOA</b>               | YO9             | <b>YOB</b>      | YO7                      | YO6                      | <b>YO5</b>      | YO4             | Y03             | Y02              | Y1              |
| 1555    | 0613                   |                                 | ٠                        | ٠                | ۰                        |                  | ٠                | ٠                     | ٠                        | ٠               | 008             | C <sub>07</sub>          | Q06                      | QQ6             | Q04             | C03             | 002              | QQ1             |
| 1556    | 0614                   |                                 |                          | ٠                | $\overline{\phantom{a}}$ | ۰                | $\overline{a}$   | $\tilde{\phantom{a}}$ | $\overline{\phantom{a}}$ | ٠               | ٠               | $\overline{\phantom{a}}$ | $\overline{\phantom{a}}$ | $\blacksquare$  | <b>Z04</b>      | <b>Z03</b>      | Z02              | <b>Z01</b>      |
| 1557    | 0615                   |                                 | <b>H10</b>               | HOF              | HOE                      | HOD              | <b>HOC</b>       | HOB                   | HOA                      | H <sub>09</sub> | H <sub>08</sub> | <b>HO7</b>               | H <sub>06</sub>          | <b>H05</b>      | HO4             | H <sub>03</sub> | H02              | H01             |
| 1558    | 0616                   |                                 | $\overline{\phantom{a}}$ | H <sub>1F</sub>  | H <sub>1</sub> E         | H <sub>1</sub> D | H <sub>1</sub> C | H <sub>1</sub> B      | H <sub>1</sub> A         | H19             | H18             | H17                      | <b>H16</b>               | H <sub>15</sub> | H14             | H13             | H <sub>12</sub>  | H11             |
| 1559    | 0617                   |                                 | $\overline{\phantom{a}}$ | ٠                | ۰                        | ٠                | ٠                | ۰                     | ٠                        | ۰               | <b>L08</b>      | L <sub>07</sub>          | L06                      | L06             | <b>LO4</b>      | L <sub>03</sub> | L02              | L01             |
| 1560    | 0618                   |                                 | ٠                        | ٠                | $\overline{a}$           |                  | ٠                | ٠                     | ٠                        |                 | $\overline{a}$  | $\overline{a}$           |                          | ٠               |                 | S01             | P02              | P01             |
| 1561    | 0619                   |                                 | <b>W10</b>               | WOF              | WOE                      | <b>WOD</b>       | <b>WOC</b>       | WDB                   | <b>WDA</b>               | W09             | W08             | W07                      | W06                      | W05             | W04             | W03             | W02              | W01             |
| 1562    | <b>061A</b>            |                                 | W20                      | <b>W1F</b>       | <b>W1E</b>               | W1D              | W <sub>1</sub> C | <b>W1B</b>            | W <sub>1</sub> A         | W19             | <b>W18</b>      | W17                      | W16                      | W15             | W14             | W13             | W12              | W11             |
| 1563    | 061B                   |                                 | W30                      | W2F              | W2E                      | W <sub>2</sub> D | W <sub>2</sub> C | W2B                   | W <sub>2</sub> A         | W29             | W28             | W27                      | W26                      | W25             | W24             | W23             | W22              | W21             |
| 1564    | 061C                   |                                 | W40                      | <b>W3F</b>       | W3E                      | W3D              | W3C              | W3B                   | W3A                      | W39             | W38             | W37                      | W36                      | W35             | W34             | W33             | W32              | W31             |

Figura 50: Tabela com Endereços do registro Modbus no CLIC-02.

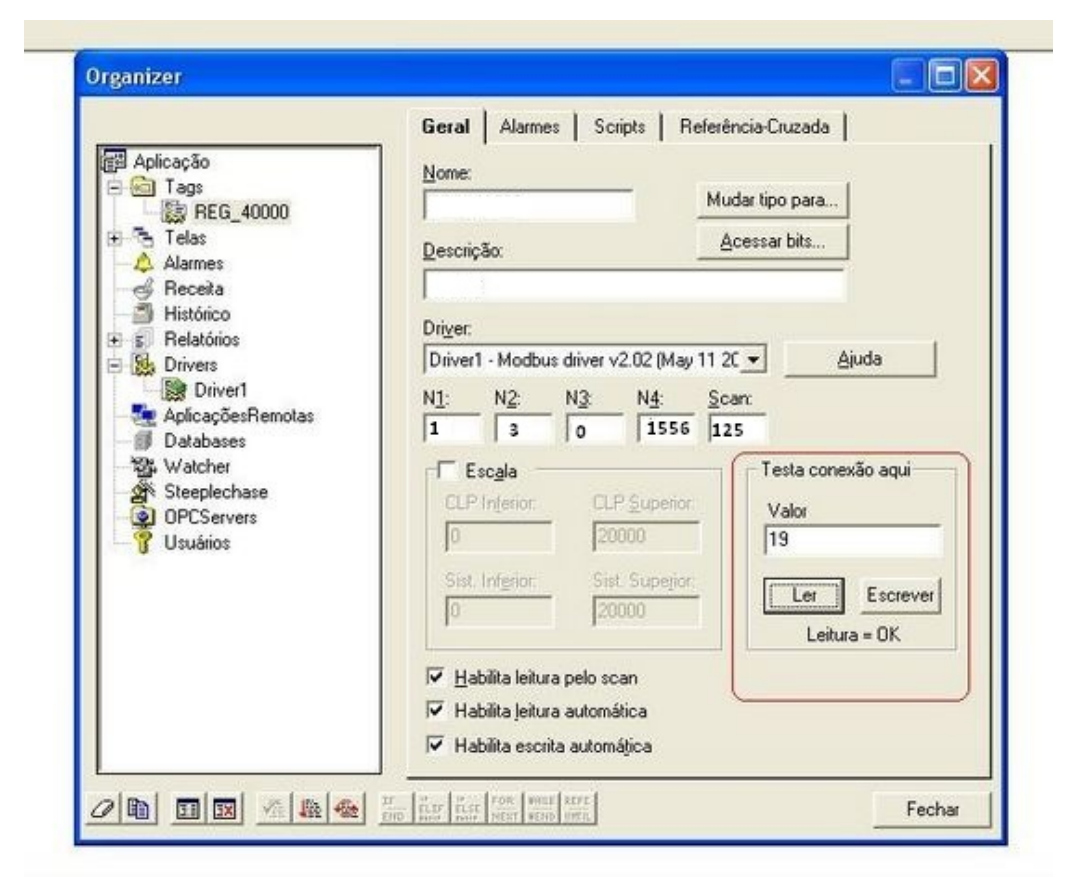

Figura 51: Testando conexão.

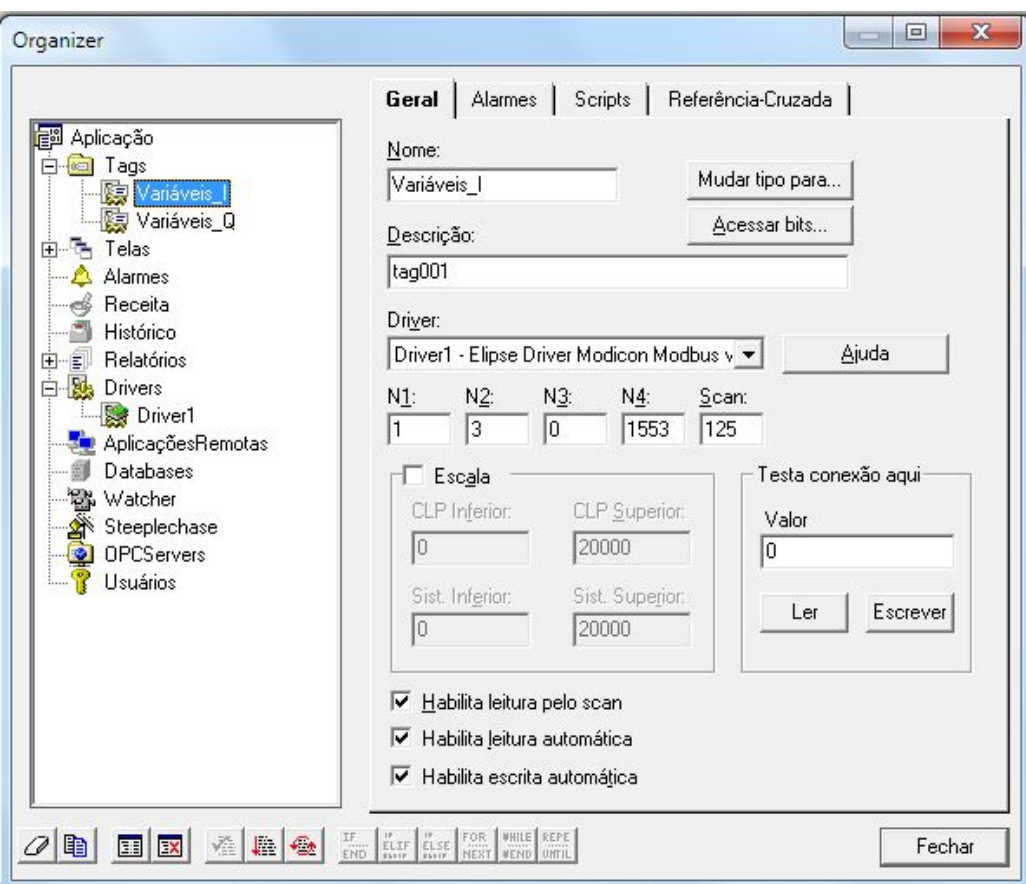

Figura 52: Configuração para tags do grupo I.

tela do grupo I deverá ser configurada de acordo com a Figura 52 e a Q de acordo com a Figura 53.

Porém, é possível notar pela Figura 50 que o decimal 1552 representa de I01 - I0C e o decimal 1555 representa de Q01 - Q08, então, para conseguir acessar apenas as variáveis desejadas, será necessário acessar os bits de cada decimal.

O acesso aos bits ´e feito de forma bem simploria, basta clicar no bot˜ao Acessar bits. A Figura 54 ilustra onde se localiza o botão e também a tela que é exibida quando este é pressionado.

Agora, novamente pela Figura 50 verifica-se qual bit representa cada variável. Para o exemplo em questão temos:

- *•*I01 *→* bit 0 do decimal 1552
- $\bullet$ I02  $\rightarrow$  bit 1 do decimal 1552
- *•*Q01 *→* bit 0 do decima 1555

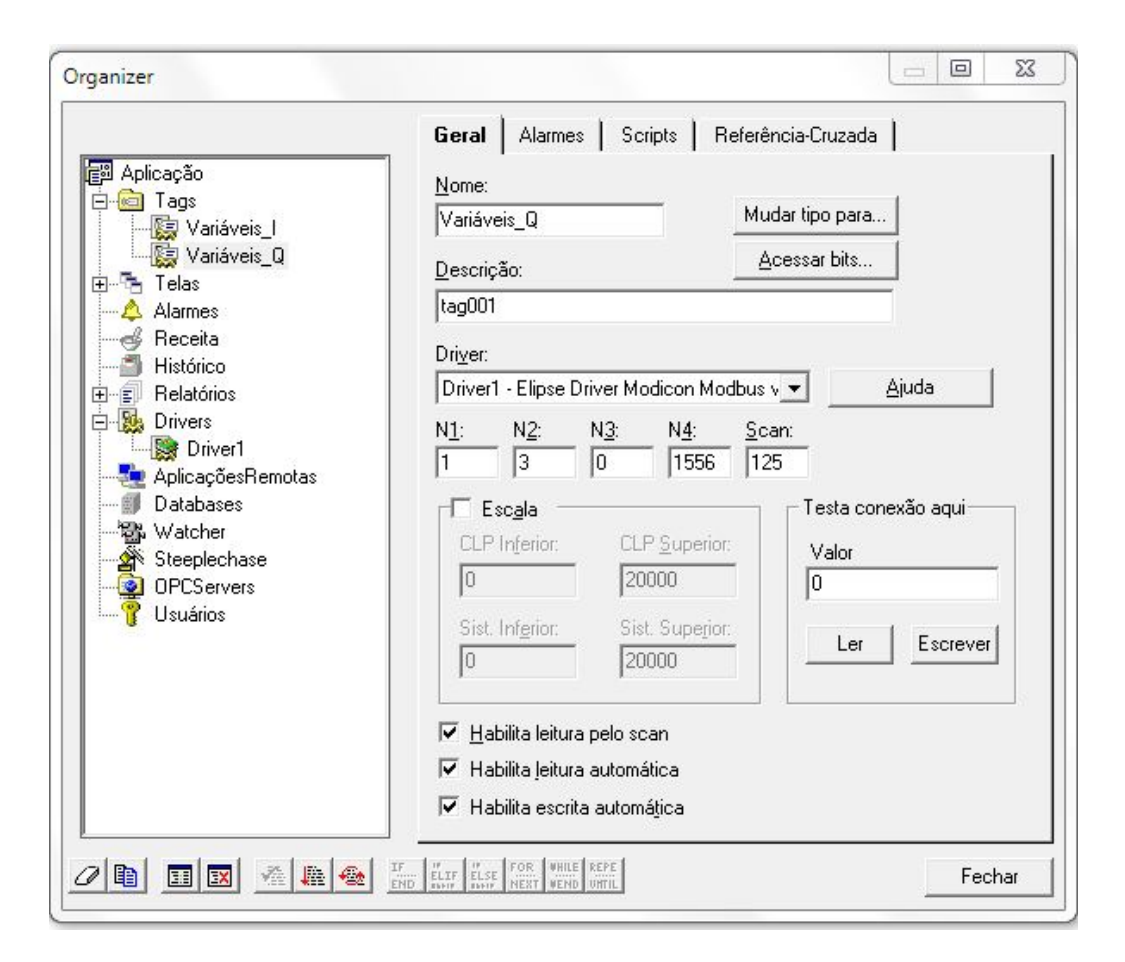

Figura 53: Configuração para tags do grupo Q.

Para escolher o bit desejado, basta selecioná-lo e depois clicar em ok. Após selecionar todos os bits desejados, é preciso que a tela Organizer fique igual a tela ilustrada na Figura 55.

Para melhorar a identificação das variáveis pode ser feito a renomeação das novas tags criadas. Agora para finalizar, basta associar as tags criadas aos bot˜oes e criar o programa no Clic 02 Edit.

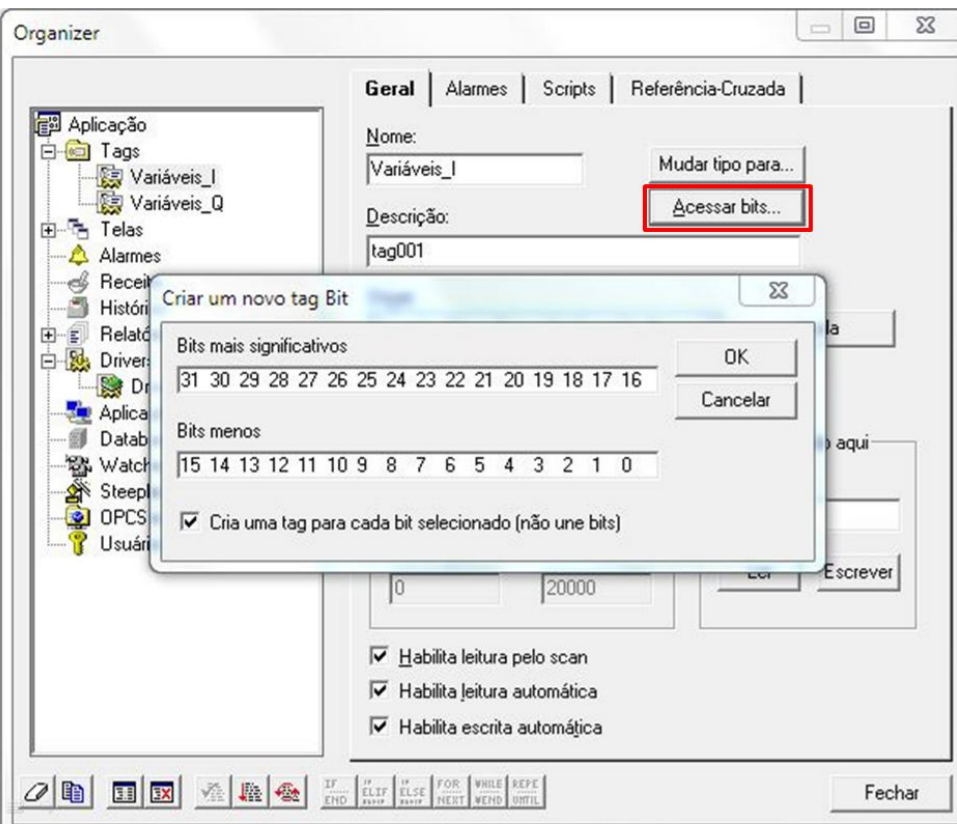

Figura 54: Acessando bits.

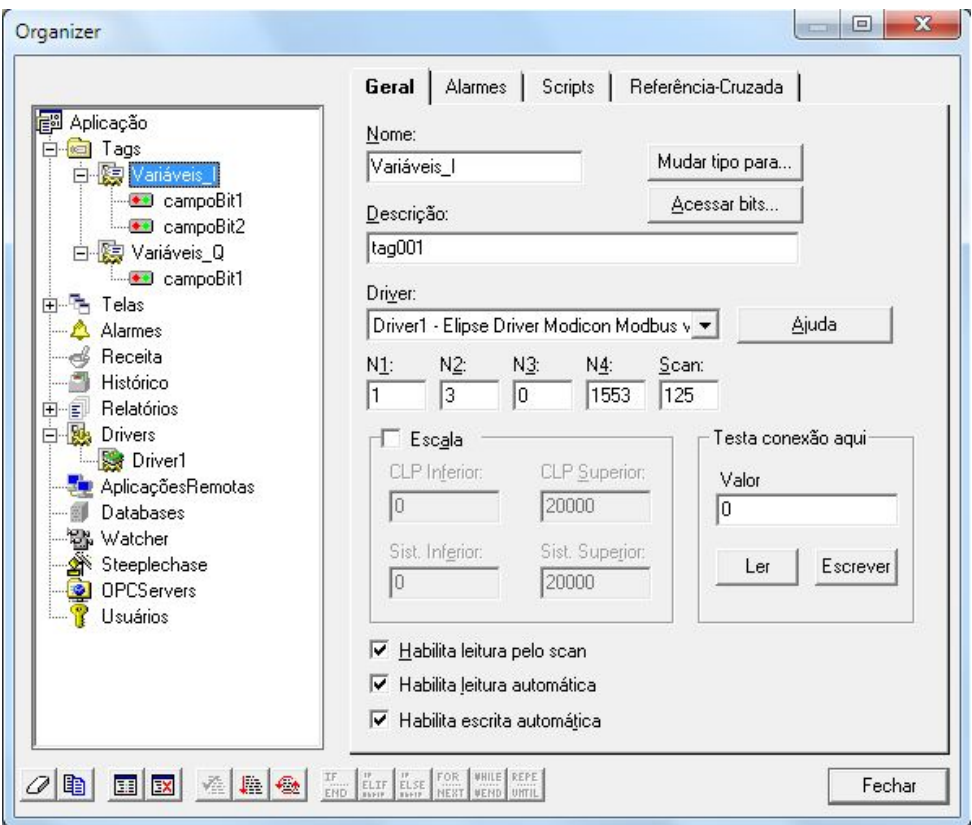

Figura 55: Campos bit adicionadas.